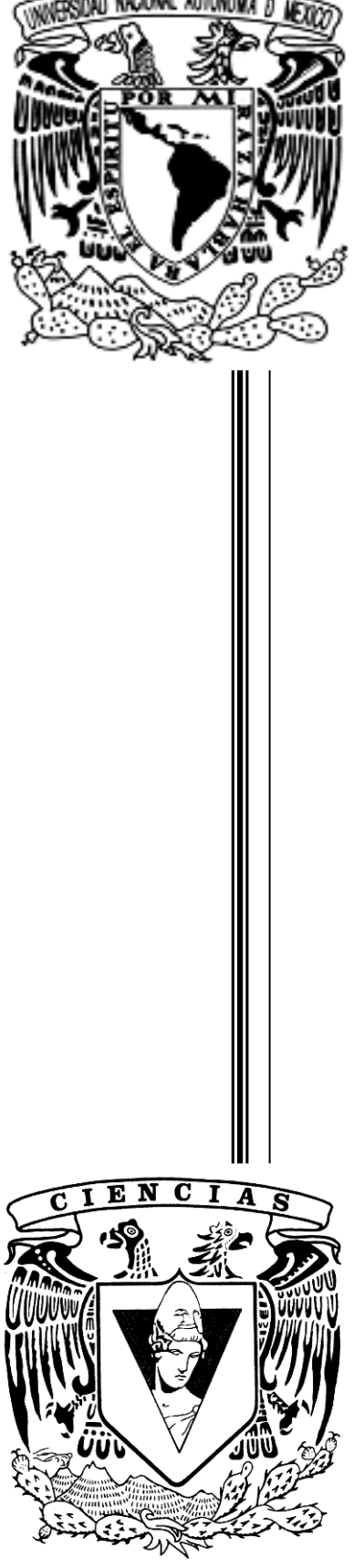

**UNIVERSIDAD NACIONAL AUTÓNOMA DE MÉXICO FACULTAD DE CIENCIAS**

**"Aplicación de CG (3D) y Estereoscopía (s3D) para la representación en Alta Definición y Realidad Virtual de Redes Cristalinas y Estructuras Moleculares en Nanociencia"**

**TESIS** QUE PARA OBTENER EL TÍTULO DE **FÍSICO** PRESENTA **Erick Prieto Ruiz**

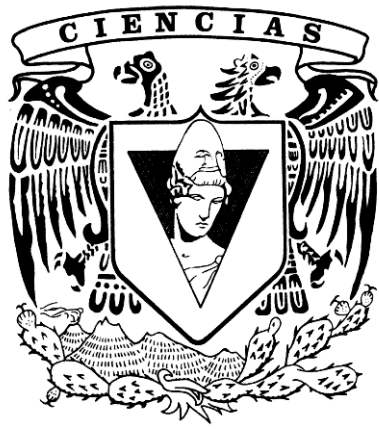

**CIENCIAS UNAM**

DIRECTOR DE TESIS: **Dr. Jorge Alfonso García Macedo**

**FACULTAD DE Marzo 2014** 

Ciudad Univeritaria, D. F.

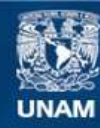

Universidad Nacional Autónoma de México

**UNAM – Dirección General de Bibliotecas Tesis Digitales Restricciones de uso**

#### **DERECHOS RESERVADOS © PROHIBIDA SU REPRODUCCIÓN TOTAL O PARCIAL**

Todo el material contenido en esta tesis esta protegido por la Ley Federal del Derecho de Autor (LFDA) de los Estados Unidos Mexicanos (México).

**Biblioteca Central** 

Dirección General de Bibliotecas de la UNAM

El uso de imágenes, fragmentos de videos, y demás material que sea objeto de protección de los derechos de autor, será exclusivamente para fines educativos e informativos y deberá citar la fuente donde la obtuvo mencionando el autor o autores. Cualquier uso distinto como el lucro, reproducción, edición o modificación, será perseguido y sancionado por el respectivo titular de los Derechos de Autor.

# U.NAM.<br>Facultad de Ciencias

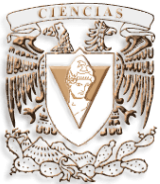

**"Aplicación de CG (3D) y Estereoscopía (s3D) para la representación en Alta Definición y Realidad Virtual de Redes Cristalinas y Estructuras Moleculares en Nanociencia"** *TESIS*

QUE PARA OBTENER EL TÍTULO DE **FÍSICO** PRESENTA **Erick Prieto Ruiz**

DIRECTOR DE TESIS *Dr. Jorge Alfonso García Macedo*

Marzo 2014

Ciudad Universitaria, D. F.

## **Facultad de Ciencias**

#### AGRADECIMIENTOS

GRACIAS a DIOS por todo lo que me ha dado.

A mi mamá María Luisa Francisca Ruiz Gómez junto con mi familia por apoyarme en todo momento, creyendo en mí.

Al Dr. Jorge Alfonso García Macedo, al cual no puedo terminar de agradecer todo el apoyo que me ha dado para llevar a cabo este proyecto.

A mis sinodales, por sus útiles criticas

A la Dra. Andrea Aburto Espina por sus útiles consejos desde el inicio de mis estudios.

A La Dirección General de Sistemas de Cómputo Académico, Laboratorio de Visualización IXTLI

Muchas Gracias a los Compañeros del laboratorio de Fotónica de Geles del Instituto de Física de la UNAM

A mi hermano Omar Prieto Ruiz, quien se ha vuelto mi mano derecha en esta última década.

A todos mis amigos en especial a José Mauricio Matamoros, Juan Luis Manríquez, Carlos Aguilar y Aline Maya, por que juntos, como equipo, hemos avanzado y formado un camino en la vida.

PAPIIT IN111515 CONACYT 179607 Bilateral México Italia 174506

Y

Gracias a la

Universidad Nacional Autónoma de México

# U.N.A.M

## **Índice**

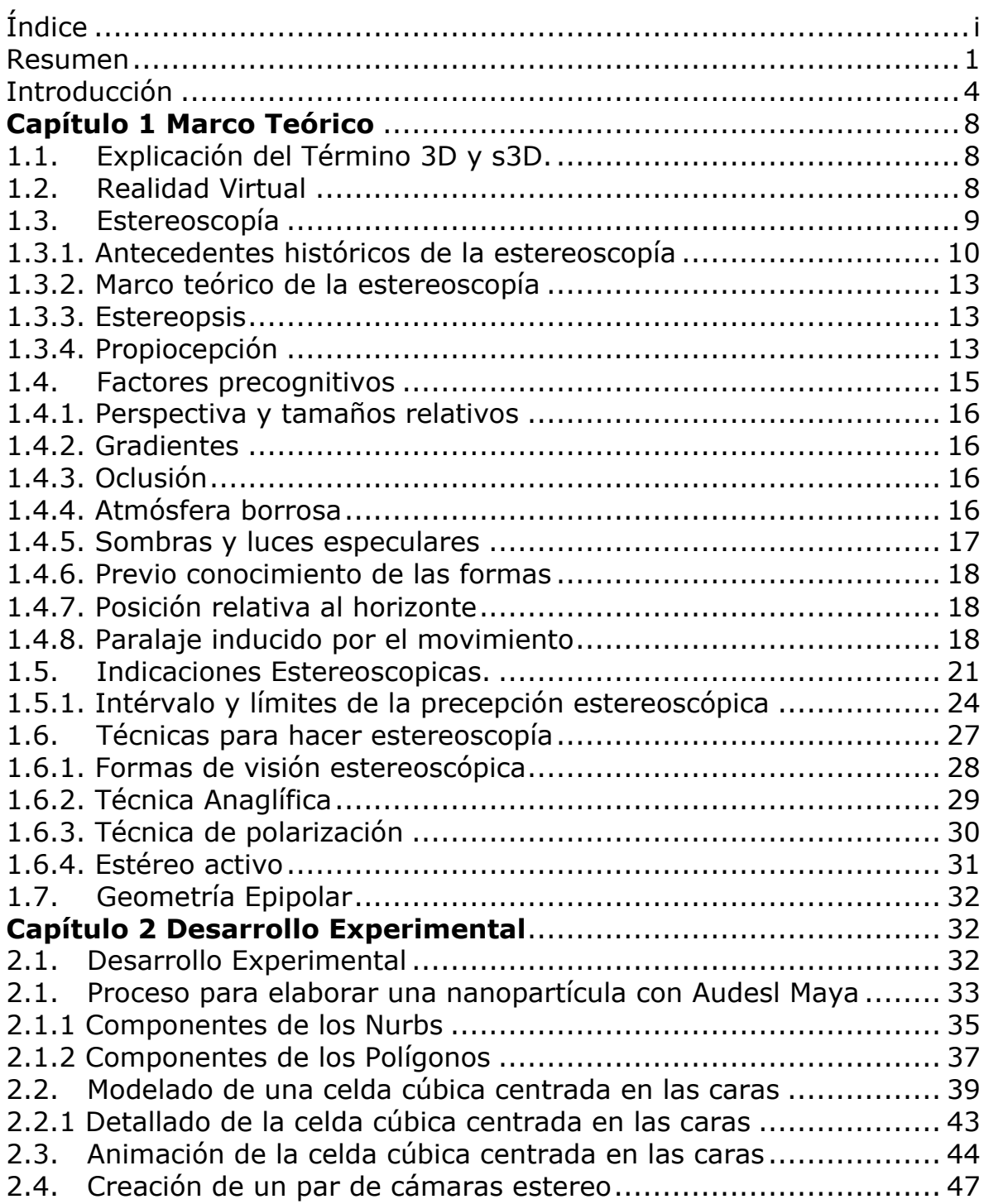

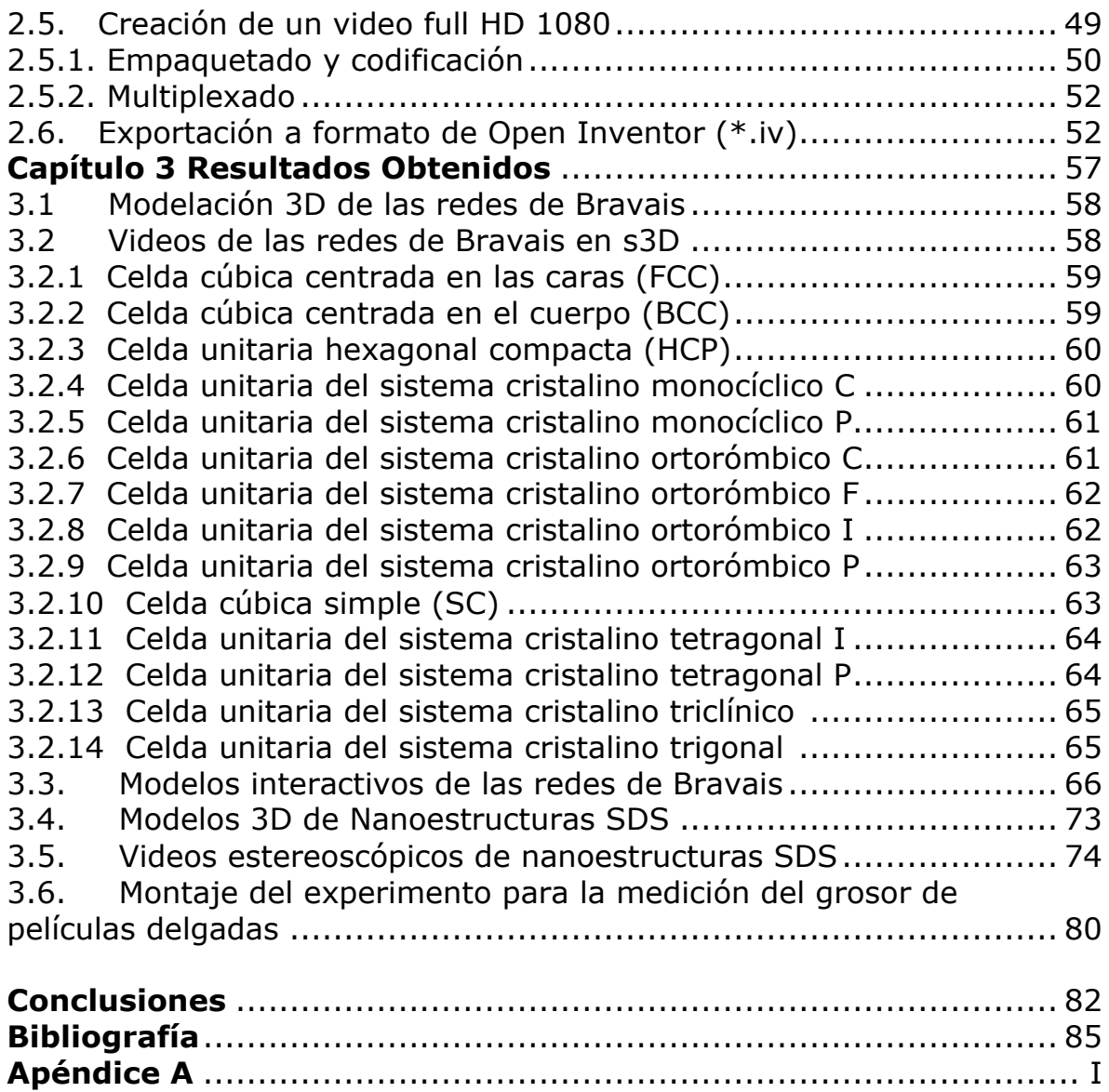

# **Facultad de Ciencias**

## **Aplicación de CG (3D) y Estereoscopía (s3D) para la representación en Alta Definición y Realidad Virtual de Redes Cristalinas y Estructuras Moleculares en Nanociencia**

Erick Prieto Ruiz Marzo de 2014

#### **Resumen**

La presente tesis trata sobre los medios de visualización estereoscópica y su aplicación en la representación de celdas cristalinas y nanoestructuras para el apoyo en el estudio de la nanociencia. Se centra en la realización de gráficos 3D creados en computadora y su representación estereoscópica para la visualización de modelos e ideas propias de la nanociencia.

Se presenta así, un resumen del software, las técnicas estereoscópicas, y el arte usado, así como una introducción de esta tecnología. Se presentan ejemplos de los materiales desarrollados.

Se realizaron videos de alta definición Full HD (1080p). Para visualización con estéreo activo.

El trabajo de esta tesis se ejemplifica con una colección de imágenes anaglíficas impresas (ROJO-AZUL superpuesto) que permiten apreciar al lector las imágenes comoobjetos tridimensionales (que poseen distancia y volumen). Por lo anterior, el presente trabajo se entrega impreso a color y con lentes anaglíficos 3D. Esto tuvo como objetivo, plasmar en el medio escrito parte del concepto del trabajo realizado.

La nanotecnología de las películas delgadas SOL-GEL mostrada toma como base, los trabajos realizados en el laboratorio de Fotónica de Geles del Instituto de Física de la Universidad Nacional Autónoma de México.

Se utilizó Autodesk Maya 2012 para la generación de las 14 Redes de Bravais.

Autodesk Maya 2012 también permitió generar uno a uno los cuadros de video, así como los objetos en formato Open Inventor (similar al formato universal VRML) , que pueden ser interpretados por casi cualquier software CG.

Mercury Amira 4.1 es un software que permitió la importación de objetos Open Inventor, creados con Autodesk Maya 2012, para que estos se mostraran en estéreo 3D.

Se aclara que para la visualización en estéreo 3D es necesario software y hardware comercial especializado.

Este trabajo se presenta como terminado, pero cabe aclara que el mismo sienta las bases de los métodos y aplicaciones que permitirán alcanzar un trabajo mas detallado, con mayores caracteristicas para lograr una fácil divulgación del material representado, esto para diferentes niveles de conocimiento de las nanociencias y con esto llegar a una verdadera conjunción igualitaria de ciencia y tecnología.

## **Objetivos**

Por medio de un sistema computacional especializado:

1.- *Representar las 14 redes cristalinas, las redes de Bravais*.

2.- *Representar algunas nanoestructuras SOL-GEL estudiadas en el laboratorio Fotónica de GELES del IFUNAM*.

De los objetivos anteriores, será posible documentar un proceso por el cual, sera posible la creación de nuevos materiales para propósitos científicos. Dicho proceso debe ser reproducible por personal no especializado. Así, junto con el sistema computacional creado, obtener una mancuerna que sea el antesesor de un sistema más robusto y complejo, con alcances superiores a los objetivos de la presente tesis.

#### **Introducción**

"Audentes fortuna iuvat" Publio Virgilio Marón

Las Redes de Bravais, en la bibliografía más conocida y básica apenas están descritas en una tabla con figuras bidimensionales que dificultan apreciar las características espaciales que le dan las características que las representan; así, la visualización de las estructuras cristalinas se deja como ejercicio al lector. Aunque dicha literatura entrega a detalle las características de cada red, esto no permite de forma inmediata la reconstrucción visual de las redes.

Además, si se requiere explicar las características espaciales, es necesario, todavía recurrir a medios mas sencillos, pero didácticos, como la elaboración de maquetas o la visita a museos.

Una idea geométrica, por sencilla que sea, necesita una explicación grafica, bien detallada para su fácil y rápida asimilación.

Ahora bien, si se recurre a otras fuentes de información como el Internet, se puede llegar a invertir demasiado tiempo y no obtener la información clara sobre la distancia y volumen que estas estructuras representan.

El ejemplo anterior, aunque sencillo, permite inferir de forma similar resultados para otros temas geométricos con mayor grado de complejidad visual.

Con el presente trabajo se pretende que se comprendan fácilmente temas de frontera en la nanotecnología y ciencias de los materiales. Enfocado esto a una gama de audiencia que comprende desde un nivel básico de divulgación hasta una audiencia altamente especializada.

Las grandes teorías bien ilustradas, son fácilmente difundidas, lo que permite su rápida discusión. Esto permite así ampliar dicha teoría o en

su caso desecharla. Además, la buena ilustración permite la interacción y apoyo entre diferentes grupos y disciplinas.

Para este propósito el uso de la estereoscopia en su nueva versión tecnológica s3D, ayuda de gran manera a plasmar ideas y conceptos abstractos de la ciencia de una manera innovadora y de fácil entendimiento.

Por otro lado, en el ámbito comercial se ve una creciente aplicación de CG (cómputo gráfico) y s3D (3D estereoscópico) en el cine y la industria de los videojuegos. Un pronóstico como opinión personal y con base en la experiencia adquirida es que para el 2014 será posible tener a un costo moderado los sistemas de entretenimiento s3D en los hogares.

Además el interés en mejorar los medios de enseñanza es común a todas las áreas del conocimiento. Es por ello que en diversas Universidades y en particular en varios centros de investigación de la Universidad Nacional Autónoma de México trabajan en el desarrollo de material multimedia en 2D, 3D y s3D.

Los problemas que se desean abordar con ayuda de este tipo de tecnología de última generación, son entre otros: ayudar en la comprensión de conceptos muy abstractos; contribuir a facilitar el esquema educacional incorporando a la enseñanza el uso de la realidad virtual; economizar gastos en instituciones educativas por medio de la versatilidad que ofrecen estos sistemas para recrear experiencias de manera audio visual, representar fenómenos naturales, realizar excursiones virtuales, realizar visitas guiadas a cualquier museo del mundo y claro el motivo de esta tesis: ayudar a la visualización y comprensión de la nanociencia.

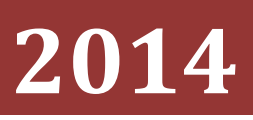

Aplicación de CG (3D) y Estereoscopía (s3D) para la representación en Alta Definición y Realidad Virtual de Redes Cristalinas y Estructuras Moleculares en **Nanociencia** 

Erick Prieto Ruiz.

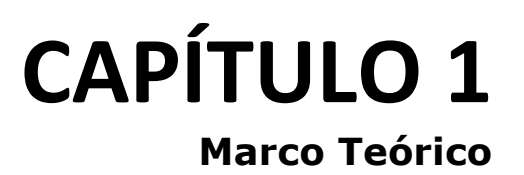

### **Marco Teórico**

#### **1.1 Explicación del término 3D y s3D**

En el cine y en la realidad virtual el término 3D se utiliza para referirse a los gráficos generados por computadora ó CG por sus siglas en Inglés *Computer Graphics*, un ejemplo de esto es la tetera de Utah. Figura 1.1

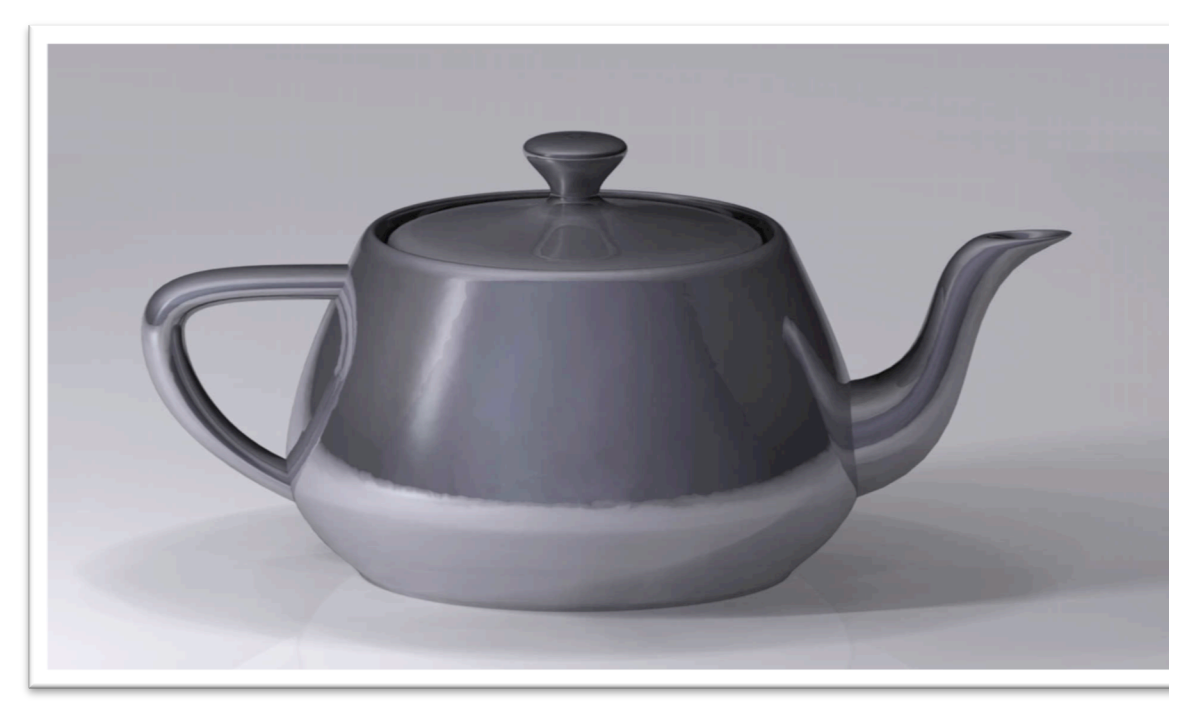

*Figura 1.1. Tetera de Utah.*

El segundo término es estéreo 3D (s3D), este se refiere a gráficos para aplicaciones estereoscópicas, en éstas, las imágenes son grabadas en pares usando arreglos especiales que permiten almacenar dos imágenes ligeramente distintas para después ser proyectadas usando de igual forma sistemas acoplados. Produciendo

así, en el espectador, la ilusión de que los objetos mostrados en la grabación o animación estuviesen fuera de la pantalla.

Es necesario que el lector entienda y pueda diferenciar estas dos maneras en las que cotidianamente se emplea el término 3D, y que dicho término depende completamente del ámbito en el que se hable.

#### **1.2 Realidad Virtual (RV)**

Este término corresponde a la aplicación de sistemas y técnicas que simulen la realidad por medio de aparatos mecánicos, trajes, lentes, pantallas, cascos especiales, cómputo gráfico, entre otros muchos. Y cuyo objetivo es lograr que el usuario sea introducido en lo que se conoce como un ambiente artificial.

Las principales características de la realidad virtual son:

- a) *la simulación*, que es la capacidad para representar un sistema y convencer al usuario de que ésta constituye una situación análoga a la real.
- b) *la interacción*, que trata sobre la capacidad del usuario para tener control y movimiento en el ambiente virtual.
- c) *la percepción*, que son los medios y dispositivos dirigidos a los sentidos (visual, auditivo y táctil), [7] y [20].
- d) La realidad virtual puede ser *inmersiva y no inmersiva*, y es más inmersiva mientras más características de la realidad sean simuladas. En este contexto se dice que una tecnología como la HMD (Head Mounting Display), donde el usuario se pone un casco que lo aísla de los sonidos e imágenes externos, es de tipo inmersiva. Mientras en el caso de un usuario que utiliza unos lentes s3D y una pantalla s3D es no inmersiva.

#### **1.3 Estereoscopía**

La estereoscopía es el estudio y aplicación de métodos y técnicas que generen artificialmente la sensación visual de cuando se mira un objeto real.

Estas técnicas tratan de recrear el proceso en que los ojos humanos perciben la luz reflejada por los objetos de nuestro mundo y la vía en que el cerebro humano interpreta la información recolectada por los ojos. En general si tenemos dos imágenes que proporcionan una posición ligeramente distinta una de otra y se muestran a cada ojo por separado, estas variaciones en la distancia son las que el cerebro interpreta como un volumen.

Debemos considerar dos conceptos para entender la estereoscopia.

*1. Visión monocular*

Se aprecia una visión monocular si el observador tiene un solo ojo o campo de visión, esto crea una imagen plana o bidimensional, en la que es difícil tener una noción real de las distancias y los volúmenes; a menos que se coloquen objetos de referencia dentro de la imagen.

*2. Visión binocular*

Se aprecia una visión binocular cuando se mira con 2 ojos ó 2 campos de visión diferentes. Esto permite una información espacial y volumétrica.

La estereoscopía involucra muchos más conceptos de los que se pueden cubrir sólo en una tesis de licenciatura. Entre ellos: las técnicas para hacer estereoscopía, el proceso fisiológico involucrado y el cómo convertir este fenómeno visual en una herramienta perfectamente controlada, esto entre otras tantas actividades.

De los métodos para hacer estereoscopía destacan el de anaglifos, la técnica de polarización y la del método de estéreo activo.

#### *1.3.1 Antecedentes históricos de la estereoscopía*

Se sabe que los antiguos matemáticos conocían de este tipo de problemas, Euclides describió hace más de dos mil años en su tratado de óptica como encontrar la imagen formada por una esfera que es vista a diferentes distancias, de lo que concluyó que cada ojo ve diferentes porciones de una misma esfera, y notó que la imagen vista con ambos ojos es la unión de esas dos imágenes disimilares.

Alhazen [12] cerca del año 1000 asoció la sensación de profundidad con la convergencia binocular, igual como Kepler en 1611 y Descartes en 1637.

Poco más de 15 siglos después el físico Galeno [12] estudió más ampliamente el fenómeno de la visión binocular de lo que hizo Euclides, en su tratado sobre el uso de las diferentes partes del cuerpo humano describió con minucioso detalle lo que pasa al ver con ambos ojos y también con cada ojo separado. El enunció la ley fundamental de la binocularidad que dice que: la imagen de una columna vista con los dos ojos es la composición de las imágenes vistas por cada ojo separadamente.

Baptista Porta [15] uno de los más eminentes escritores de óptica, explicó geométricamente el experimento de Galeno. Creando por primera vez el principio de la construcción de un estereoscopio.

DaVinci [15] explicó cómo los objetos ocultos detrás de una columna que es vista con un solo ojo aparecen al mirarlo con el otro ojo y mediante el uso de algunas velas explicó cuál era el campo de visión que podían alcanzar los dos ojos abiertos al mirar una columna. Además mencionó como los objetos que están más lejos se ven más pequeños.

Francis Aguillon (1613) también conocido como Aguilonius [13] estudió la visión binocular con mucho éxito, describiendo mucha de la fenomenología geométrica y óptica implicada, además de que asoció la formación de la imagen estereoscópica con un motivo de "sentido común" refiriéndose a una capacidad mental más que física.

En esta dirección hubo muchos otros escritores que elogiaron sus trabajos al grado que llegaron a decir que había agotado el tema.

El Señor Harris [15] en su tratado de óptica publicado en 1775 hace la primera referencia a otros medios auxiliares para notar la profundidad de las imágenes, tales como la perspectiva, y los grados de inclinación de la luz y las sombras.

En 1838 el Sr. Wheatstone [15] publicó un importante artículo de la fisiología de la visión ante la Asociación Británica de Newcastle y exhibió un aparato que llamó estereoscopio en el que mostró la fusión de dos imágenes disimilares de un sólido.

A principios de 1823 el Sr. Elliot [15] escribió un ensayo para la clase de lógica de la Universidad de Edimburgo titulado "Los medios por los cuales obtenemos el conocimiento de las distancias a través de los ojos". El Señor Elliot incluso construyó un pequeño estereoscopio de

18x7x4½ pulgadas con una caja en la que en el fondo colocó las imágenes que el mismo dibujó, ya que en esos días no había cámaras fotográficas.

Para 1850 muchos inventores construyeron estereoscopios animados con nombres muy extravagantes y para 1890 el fotógrafo inglés Frederick Varley construyó la primera cámara de cine estereoscópica.

Para 1920 un inventor Laurens Hammon inventó un aparato llamado Teleview, este aparato consistía de un proyector con lentes que usaban los espectadores, con obturadores eléctricos que sincronizaban la imagen para separar la vista del ojo izquierdo y del derecho. Este sistema en cine mudo sólo fue utilizado en el Teatro Selwyn ubicado en Nueva york.

El 27 de septiembre de 1922 se presentó la primera película en 3D en las salas comerciales de Los Ángeles: The power of Love. El productor Harry k. Fairall y el camarógrafo Robert F. Elder consiguieron el efecto tridimensional utilizando la doble proyección a partir de dos tiras de película, separando las imágenes mediante los colores rojo y verde. La película no tuvo éxito pero fue el verdadero inicio del interés real por la cinematografía en 3D.

En 1950 gracias a las mejoras que se lograron en la fabricación de filtros polarizados se lograron presentar las primeras películas de cine 3D usando el método de polarización de las imágenes. [12]

Actualmente en 2014 está dentro de un período de auge que comenzó en 2005 con la película animada de la Warner Bros Expreso Polar, empleando la computadora y la mejora de las técnicas de proyección estereográficas.

Recientemente resurgió el interés por la estereoscopía en los medios de entretenimiento. Esto lo demuestra la aceptación comercial que ha tenido en las salas de cine ya que los estudios de mercado realizados en 2004 y 2005 reportan que el s3d produjo 14 veces más utilidades que el cine 2d durante este tiempo. Una estadística reciente (2010) asegura que las películas s3d siguen produciendo por lo menos 3 veces más utilidades que las presentaciones en 2d.

Por otra parte se cree firmemente que los motivos por los que el s3d no prosperó en épocas anteriores fue de carácter técnico: por la dificultad para crear el material, por la necesidad de hacer una sincronización manual, por la deficiencia de los medios tecnológicos

para sistematizar los procesos. Elaborar material s3d era prácticamente un proceso artesanal.

#### *1.3.2 Marco teórico de la estereoscopía*

La estereoscopía también referida como "visión estéreo" no tiene nada de nuevo, de hecho, es la forma natural en que vemos y ni siquiera es una habilidad única de los seres humanos [6], nuestra especie evolucionó para poder ver de esta manera, puesto que la naturaleza de cazadores y saltadores de ramas siempre le exigió a los homínidos el poder calcular con precisión la distancia entre los objetos y para ello era necesario ver en estéreo. La visión en estéreo es una sensación del reconocimiento de la distancia relativa entre objetos separados es apreciar la forma volumétrica de los objetos, es poder percibir la profundidad de nuestro mundo tridimensional.

En el proceso de ver en estéreo intervienen dos factores uno de tipo fisiológico que es la estereopsis y otro de tipo precognitivo. Esto es, el fenómeno no se reduce a un problema de sólo ver dos imágenes. Si fuera así cuando nos tapamos uno de los ojos perderíamos total capacidad de ver en 3d, lo cual no ocurre.

#### *1.3.3 Estereopsis*

La estereopsis es una función que realiza el cerebro; consiste en la habilidad de ver monoscópicamente dos imágenes con paralaje entre ellas de modo que en realidad son dos imágenes diferentes (una imagen en cada ojo) que en la corteza visual se fusionan en una sola "interpretación".

#### *1.3.4 Propiocepción*

Otros factores fisiológicos son los reflejos musculares del ojo, es decir, el cerebro interpreta los esfuerzos que se hacen al dilatar o contraer la retina, así como también la apertura ocular del iris y quizás lo más importante: la contracción muscular producto de la convergencia de la mirada en un punto de enfoque cuando se observa algo.

Así entonces, toda esta información es interpretada en el cerebro para poder "*ver en estéreo"* los objetos de un escenario.

Como detalle curioso se cree que los bebés no ven del todo bien hasta pasados los 7 meses de edad pero van mejorando su capacidad para hacer estereopsis hasta muchos años después, esto debido a que, el cuerpo calloso del cerebro no se encuentra bien desarrollado y por tanto la información de cada ojo no puede llegar al otro hemisferio para ser procesada en la corteza visual. [13]

Otro factor fisiológico que interviene es la latencia de una imagen en la retina, ya que este fenómeno afectará directamente la capacidad para ver bien una imagen 3d. Esta es culpable de ver lo que se conoce como "ghosting" que son sombras no bien definidas del objeto o de partes del objeto en una imagen s3D.

Cuando se intentan reproducir estos fenómenos de tipo fisiológico tenemos el problema técnico de no poder suministrar toda la información natural al cerebro para construir eficientemente una imagen s3d.

Es común que al principio una corta exposición a los medios s3d nos cause una leve cefalea seguida de una alta necesidad de consumir carbohidratos, ya que el cerebro hace un esfuerzo adicional por resolver visualmente un par de imágenes diferentes.

Normalmente cuando miramos un objeto real nuestra mirada converge en un punto sobre la superficie del objeto, sin embargo, al mirar un objeto virtual la convergencia se hace sobre un punto, unos centímetros antes de la pantalla, y el proceso normal de visión entra en conflicto.

Estos problemas no tienen una solución sencilla por el momento pero se ha demostrado que se puede mejorar nuestra capacidad para ver objetos s3d por medio del entrenamiento y la práctica. [6]

En este contexto hay que mencionar que hay personas que no pueden ver en estéreo desde el nacimiento. Esto ocurre a cerca del 15% de la población, esto debido a diversos factores que en su mayoría son

producto de deficiencias visuales como la diplopía, la ambliopía, el estrabismo y la anisometropía [6], [19].

#### *1.4 Factores precognitivos*

Son factores de tipo psicológicos relacionados con el aprendizaje, la asociación de ideas, la predisposición, los sistemas mentales de adaptación e interpretación de formas, etc. Hasta la fecha han sido el mejor recurso para dar a los espectadores la sensación de ver en s3d, a estos factores se les conoce como "indicaciones" (del término original en ingles *cues*).

Las hay de dos tipos: indicaciones monoscópicas e indicaciones estereoscópicas. Las más comunes son las monoscópicas tales como la perspectiva y tamaños relativos, gradientes, oclusión, atmósfera borrosa, sombras y luces especulares, previo conocimiento de las formas, la posición relativa en el horizonte y la paralaje inducido por el movimiento. He aquí una breve descripción de los mismos.

#### *1.4.1 Perspectiva y tamaños relativos*

Es cuando se ven dos objetos que se pueden poner en comparación, por ejemplo cuando hay una persona y una casa del mismo tamaño uno al lado del otro, en este caso uno supone inmediatamente que la casa esta mucho muy atrás de la persona.

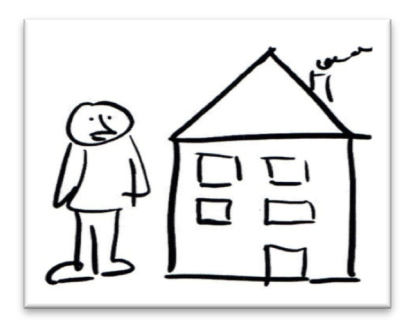

*Figura 1.2. Ejemplo de la perspectiva y los tamaños relativos en una imagen.*

#### *1.4.2 Gradientes*

En un patrón de objetos que se van haciendo pequeños uno detrás del otro se supondrá que están alejándose cada vez más hacia el horizonte.

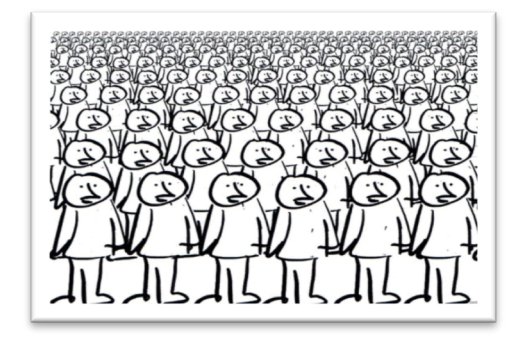

*Figura 1.3. Ejemplo de un gradiente en una imagen.*

#### *1.4.3 Oclusión*

La oclusión se da cuando dos objetos están dispuestos de tal manera que uno se antepone al otro, en esta situación si el hombre del ejemplo anterior está siendo ocluido por la casa dará la apariencia de que la casa es sólo un modelo a escala o en su defecto el hombre debe ser un gigante.

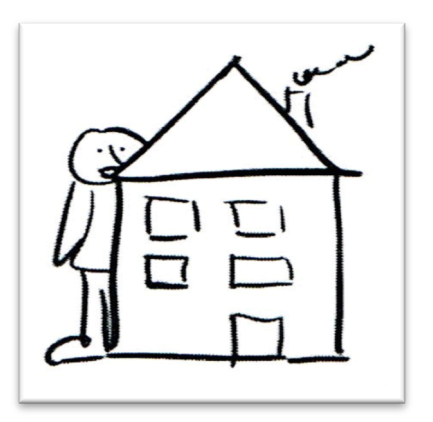

*Figura 1.4. Ejemplo de oclusión en una imagen.*

#### *1.4.4 Atmósfera borrosa*

Este efecto es reproducido al ver nublado el escenario ya que esto da la impresión de que el humo o el vapor del entorno hacen que los objetos lejanos se vean borrosos. Este efecto se puede combinar con

saturación de partículas y cambios de color para objetos que se desea que parezcan muy retirados del observador.

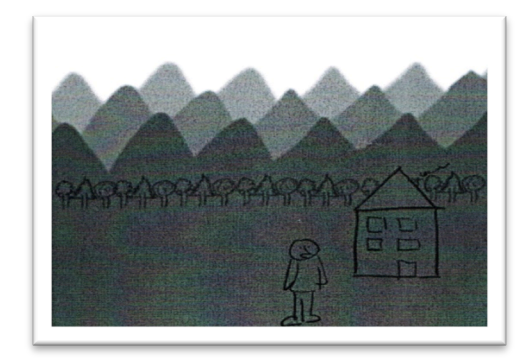

*Figura 1.5. Ejemplo de una atmósfera borrosa en una imagen.*

#### *1.4.5 Sombras y luces especulares*

Estas características son básicas para simular el relieve aparente de los objetos, para generar la impresión de volumen, es quizás el recurso más valioso como indicación para estimular la estereopsis.

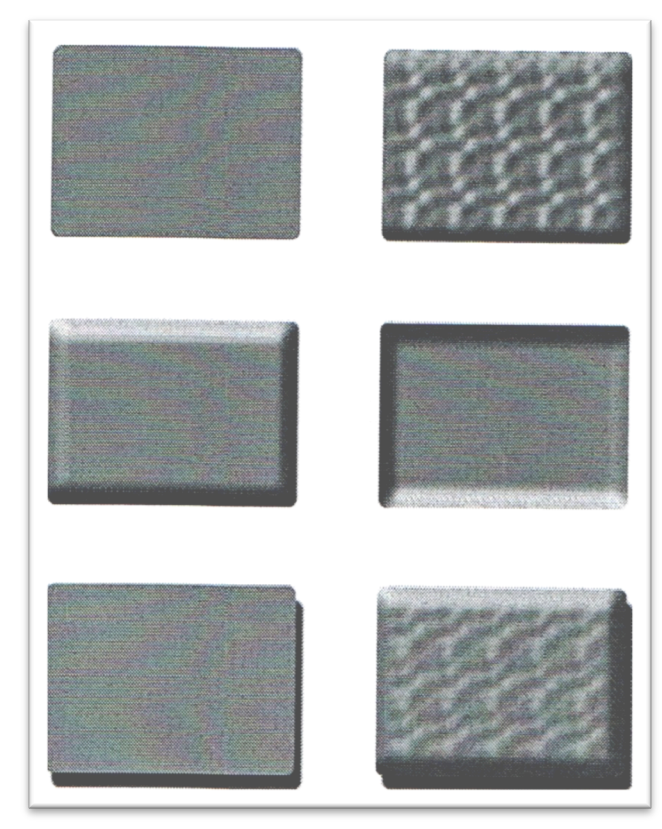

*Figura 1.6. Muestras de efectos producidos por sombras y luces especulares en una imagen.*

#### *1.4.6 Previo conocimiento de las formas*

Muchas veces se dice que tenemos más una percepción de formas que una percepción de la profundidad. En efecto, la experiencia que tenemos sobre el volumen y las características de las cosas es a veces más importante que la confirmación visual de lo que se está mirando, esto por un lado es la causa de que se lleguen a confundir cosas o se sufra de alguna alucinación. Es decir, hay que tener en cuenta que la mente tiende a construir patrones a partir de las experiencias más comunes; esto, quizás como un efecto del sistema autónomo para agilizar la respuesta a emergencias, al reconocimiento de los objetos de uso frecuente o bien para reconocer nuestros alimentos.

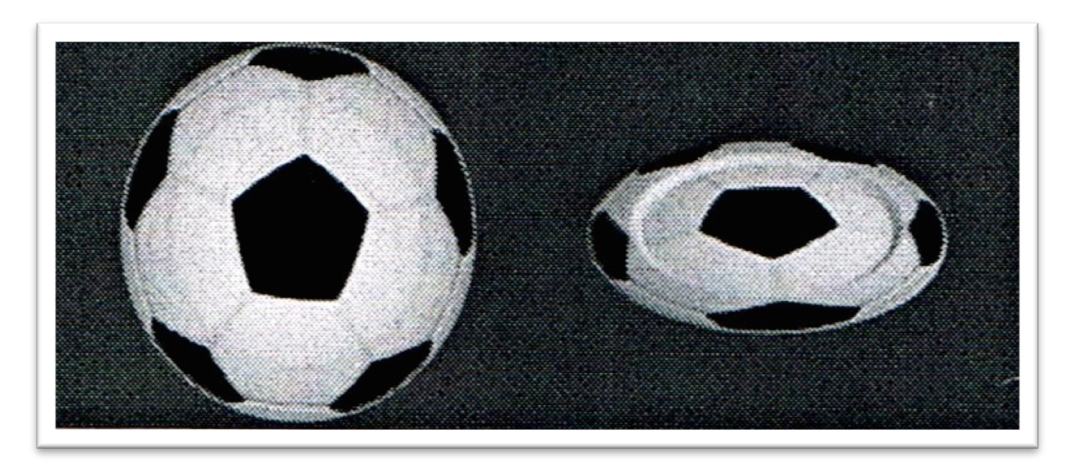

*Figura 1.7. Ilusión producida por un plato que simula ser un balón de futbol al verlo desde arriba.*

#### *1.4.7 Posición relativa al horizonte*

Al mirar definimos algunos puntos de control y referencia para ubicar otros objetos; esto es que, separamos por planos imaginarios el panorama de una escena, por un lado entendemos lo que será el piso o base de una escena, por otro lado reconoceremos las montañas y otros objetos en la lejanía. Todo esto servirá para ordenar la posición relativa de cada objeto con respecto al horizonte.

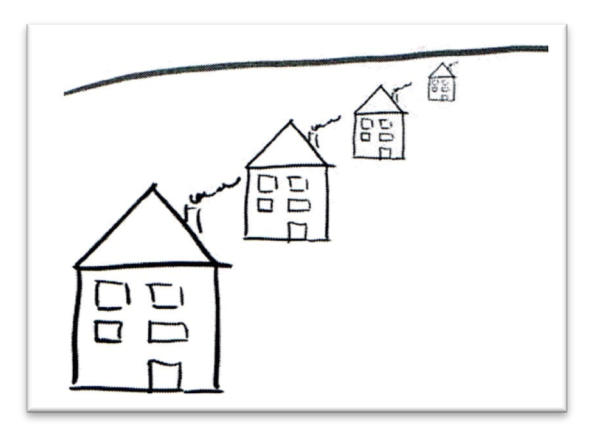

*Figura 1.8. Ejemplo que trata de ilustrar como ordenamos los objetos de una escena tomando ciertos puntos de control como indicadores de la posición relativa de los demás objetos*.

#### *1.4.8 Paralaje inducido por el movimiento*

Nuestro cerebro tiene la habilidad de inferir las distancias de los objetos en un escenario determinado con sólo asociar sus tamaños relativos y sus desplazamientos.

El paralaje es la desviación angular de la posición aparente de un objeto u objetos en un conjunto de imágenes. Este puede ser el producido por mirar un objeto en movimiento ó por mirar un objeto desde perspectivas diferentes.

También el paralaje por movimiento de las cosas nos da una idea de la lejanía de un objeto con respecto al otro al comparar la velocidad relativa que tienen entre ellos, tal es el caso de un avión que se ve en la lejanía que se aprecia que casi no se mueve y que asociamos a la idea de que tal avión se encuentra a una gran distancia.

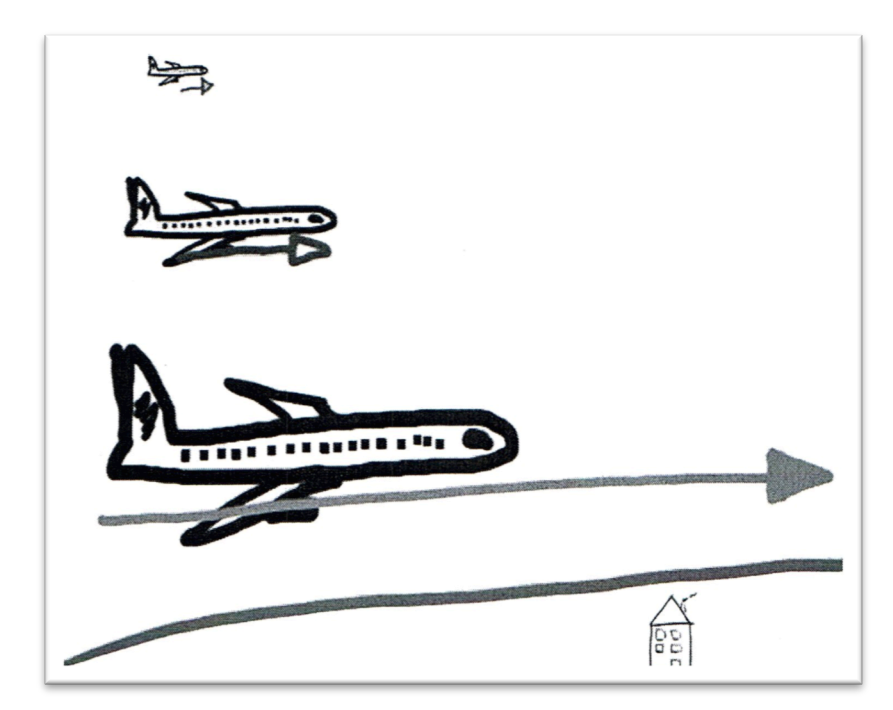

*Figura 1.9. Al ver objetos que se mueven uno con respecto al otro es posible inferir que tan rápidos son. Por ejemplo en esta imagen suponemos que los aviones que se hayan mas lejos se verán con un movimiento más lento que aquél que está en primer plano.*

#### **1.5 Indicaciones estereoscópicas**

Este tipo de indicaciones son consecuencia de la binocularidad de nuestra visión. Cuando miramos algo siempre estamos viendo dos imágenes dispares. Dependiendo de la situación es posible que miremos un par de imágenes con leve grado de disparidad o un par de imágenes con un grado más alto.

El paralaje es la variación angular entre dos sitios diferentes que miran un mismo objeto. En la vista binocular el paralaje suele ser muy pequeño para objetos lejanos y alrededor de 120° para objetos muy cercanos.

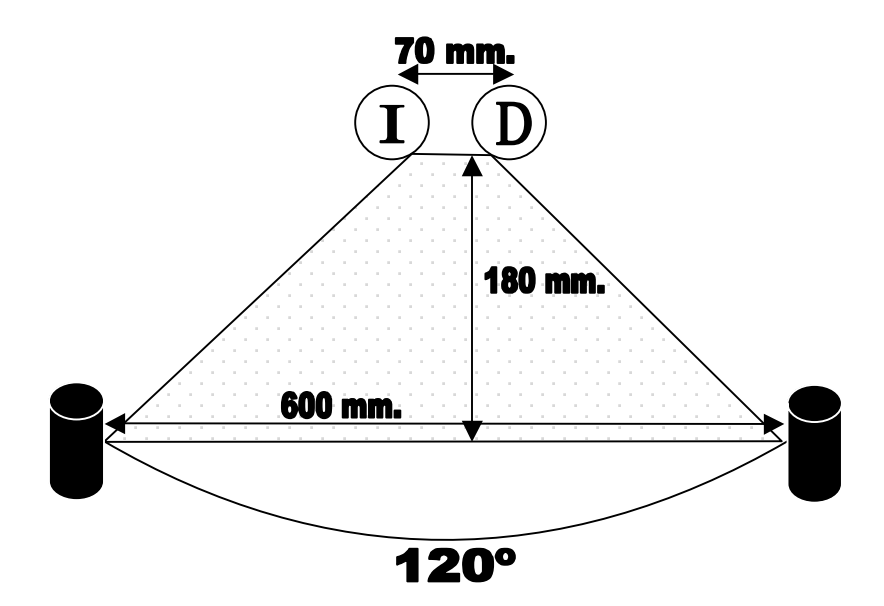

*Figura 1.10. Esquema del arco de visión binocular. Tanto el ojo I como el ojo D pueden ver ambos cilindros pero más allá de un arco máximo de visibilidad sólo un ojo podrá ver con claridad.*

Cuando miramos una imagen estereoscópica, nuestro cerebro extrae y calcula las disparidades para valorar la distancia entre los objetos.

Así tenemos que las indicaciones estereoscópicas son combinación de las indicaciones monoscópicas más un paralaje horizontal de las imágenes. Como consecuencia se reconocen las siguientes indicaciones estereoscópicas: disparidad de imágenes como resultado del paralaje horizontal que tiene cada ojo (ver figura 1.10), complementación automática de oclusiones (figura 1.11) y aparentes cambios de forma de un mismo objeto debido a la perspectiva de la vista (figura 1.12).

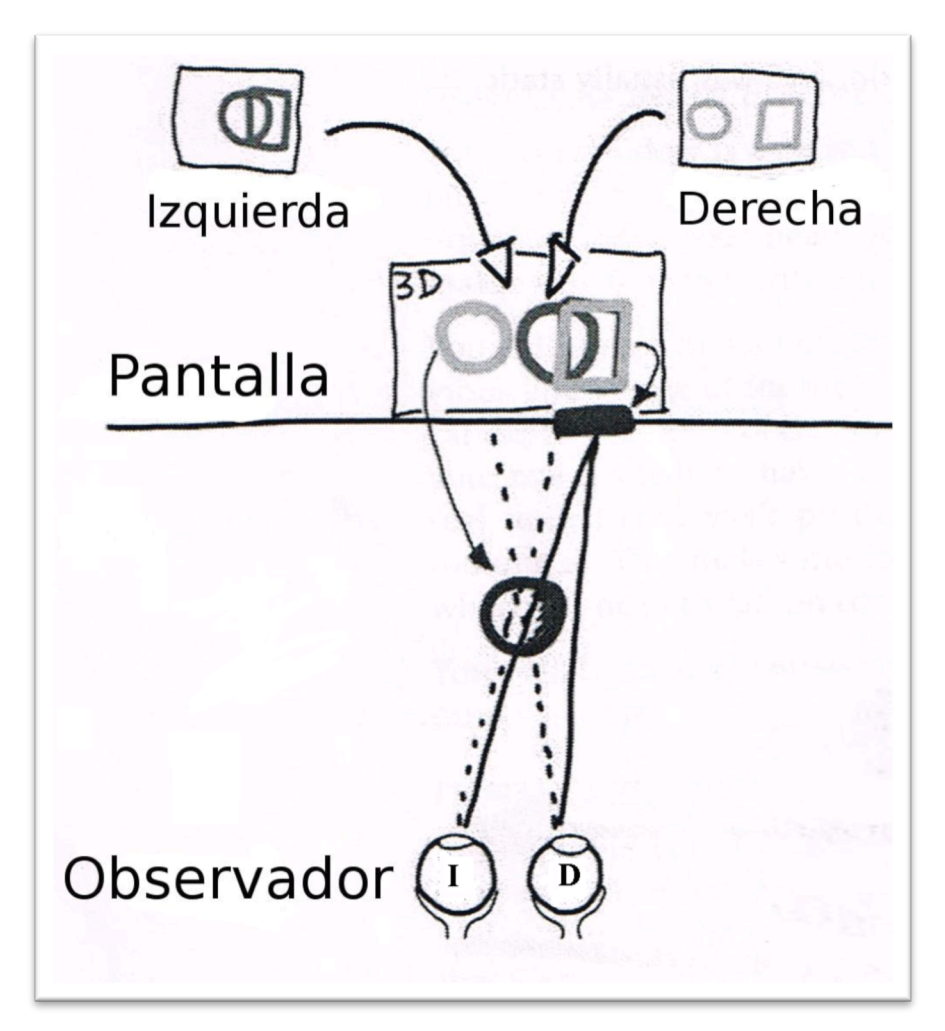

*Figura 1.11. Fenómeno de disparidad de las imágenes. En la imagen hay dos objetos, un cuadrado plano sobre la línea de la pantalla y una esfera sólida enfrente de la pantalla. El ojo I ve una esfera que oculta casi todo el cuadrado. El ojo D ve a la esfera y al cuadrado separados uno de otro.*

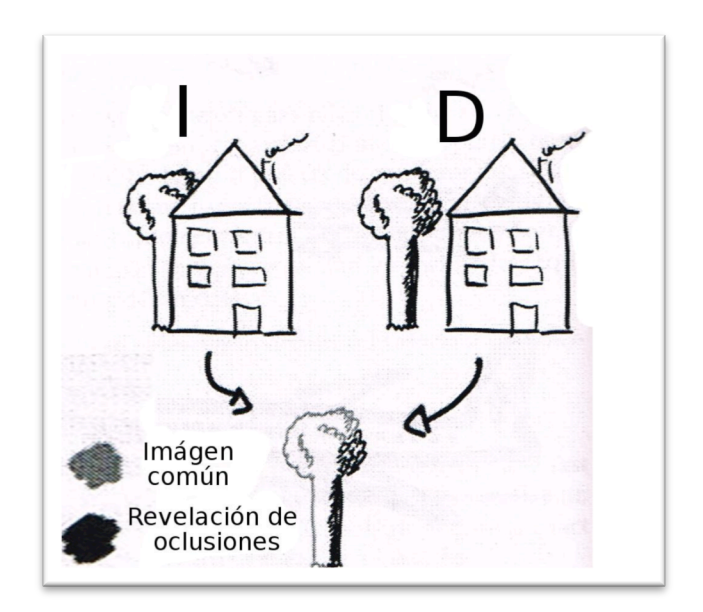

*Figura 1.12. Complementación automática de oclusiones. El árbol que para el ojo I aparece oculto detrás de la casa y para el ojo D aparece descubierto es complementado en la imagen formada en el cerebro.*

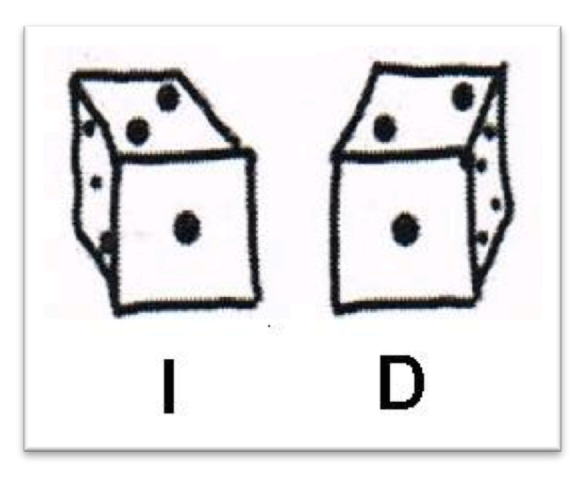

*Figura 1.13. Cambios de forma. Cuando la convergencia de una imagen es muy pronunciada cada ojo puede estar viendo una forma diferente del mismo objeto.* Como detalle curioso el paralaje por movimiento puede inducir la estereopsis al simple hecho de mover la cabeza, ya que de esta manera el cerebro adquiere la información que necesita (dos vistas del mismo objeto desde perspectivas diferentes). Como ejercicio, se puede mantener un ojo cerrado y con el que quede abierto mirar un objeto mientras se gira un poco la cabeza. Se debe inducir el efecto de estereopsis.

#### *1.5.1 Intervalo y límites de la percepción estereoscópica*

Mientras que las indicaciones monoscópicas no tienen ninguna limitación para su aplicación, las indicaciones estereoscópicas sólo funcionan dentro de ciertos intervalos y límites. El intervalo mínimo es de alrededor de los 15 cm. y el máximo intervalo alrededor de los 200 mts.

Estos intervalos se establecen a partir de los múltiples problemas que ha producido la visualización estereoscópica entre otros: cefalea, náuseas y fatiga. Una investigación reciente [22] sugiere que la vista natural puede fusionar el par de imágenes cuando la distancia de convergencia y la distancia de enfoque conservan cierta relación. La distancia entre la base del punto medio de la línea que une ambos ojos y el punto de convergencia de la mirada es la distancia de convergencia. Y la distancia de enfoque es la distancia que hay entre la base del punto medio de la mirada y el lugar óptico donde se ve más nítida una imagen.

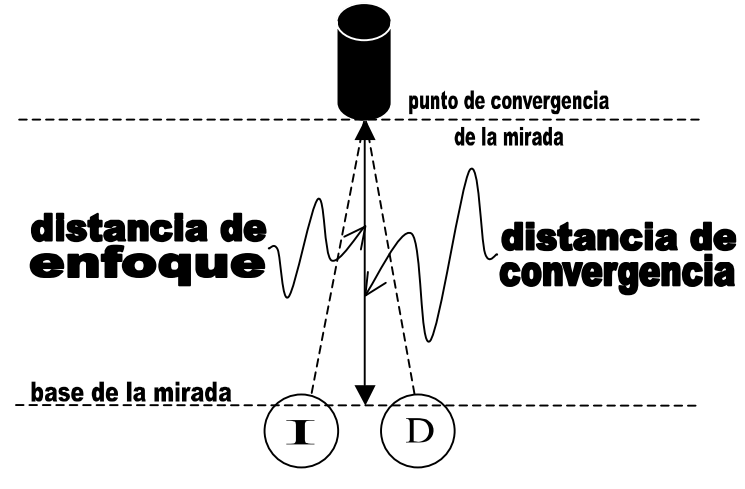

*Figura 1.14. Esquema que muestra como la mirada de los ojos I y D convergen en un punto. En la vista natural la distancia de convergencia y la distancia de enfoque es la misma.*

La relación entre distancia de convergencia y distancia de enfoque se modifica proporcionalmente. Conforme cambia una, entonces cambia la otra. Más aún, en correcciones visuales por medio de lentes de contacto y gafas esta proporción cambia en igual proporción al cambio de la convergencia de un objetivo. Pero en la simulación estereoscópica por medios artificiales surge un desajuste, ya que, al ser una representación de una imagen sobre una pantalla plana la distancia de convergencia sucede enfrente de la pantalla mientras que

el enfoque visual sigue estando sobre la pantalla. Se cree que esta discordancia en el funcionamiento natural de la visión es la que causa el estrés en el cerebro [22].

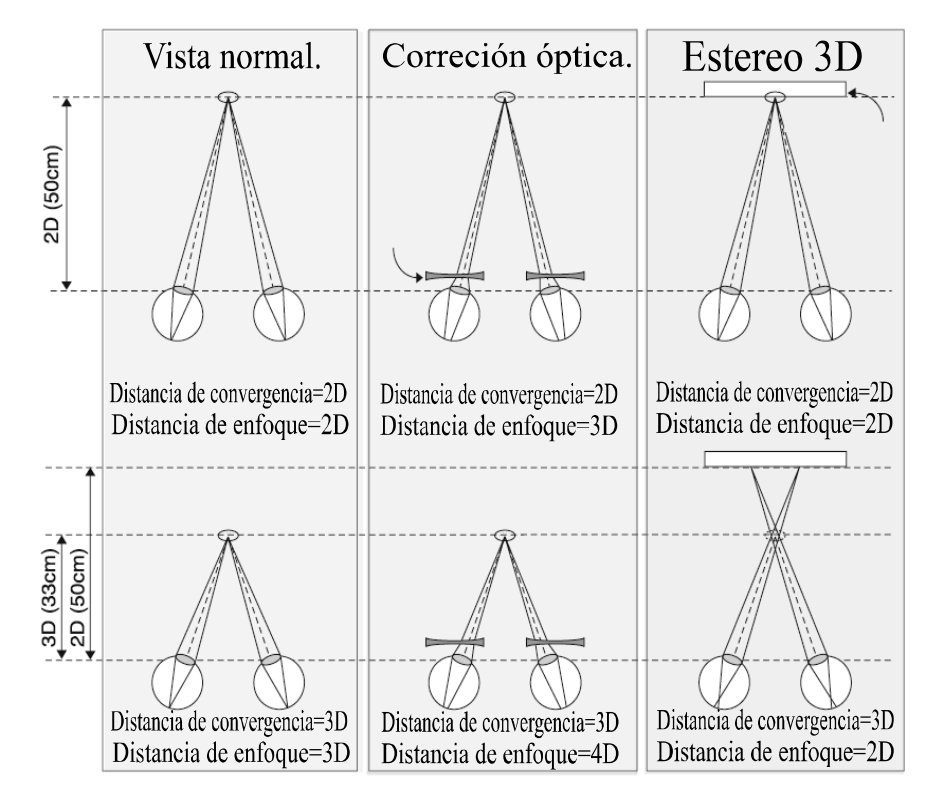

*Figura 1.15. Relaciones entre distancia de convergencia y distancia de enfoque. De izquierda a derecha. En la visión normal al modificar la posición del objeto visualizado las distancias de convergencia y enfoque se reajustan y coinciden en valor. En la visión con corrección óptica a pesar de que las distancias de convergencia y enfoque son distintas al modificar la posición del objeto visualizado los reajustes que realiza el sistema binocular son proporcionales. En la visión estéreo 3D al suceder un reajuste de la posición del objetivo visualizado la convergencia sucede en un sitio y el enfoque siempre está sobre la pantalla.*

Otras características que delimitan los intervalos de la visión estereoscópica natural son el mínimo enfoque del cristalino que oscila entre 10 y 18 centímetros, además, casi a la misma distancia el cerebro no logra fusionar correctamente el par de imágenes debido a sus disparidades de forma. Por el otro extremo la distancia máxima de resolución óptica humana está limitada por la separación de los conos y bastones en interior del ojo y por la distancia focal de los mismos. Así el ojo sólo puede resolver detalles de no menos de 1 minuto de arco.

Luego usando la distancia entre ojos promedio de 65 mm, podemos calcular de la ecuación:

$$
\alpha = \frac{E}{d}
$$

Donde E es la distancia interpupilar o base de los ojos y  $a = 1'$ , tendremos que d = 200 m, aproximadamente  $[23]$ .

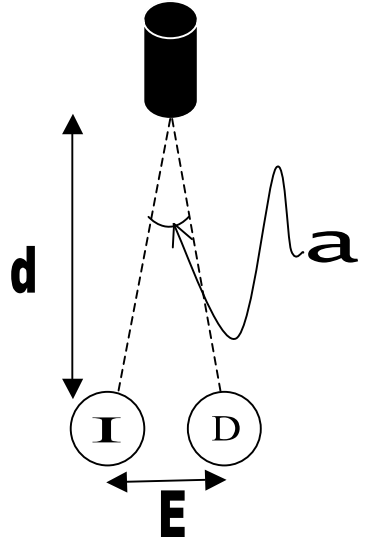

*Figura 1.16. Esquema usado para deducir la distancia máxima de resolución estereoscópica.*

Todos los anteriores factores determinan reglas que deben ser utilizadas si se quiere hacer una buena visualización estereoscópica. Estas reglas son implementados en el cómputo gráfico por medio de los parámetros del plano de cero paralaje y el volumen de vista segura, que corresponden naturalmente a las zonas de confort de la visión binocular natural y fuera de los cuales aunque es posible localizar un objeto estereoscópicamente este sería difícil de fusionar.

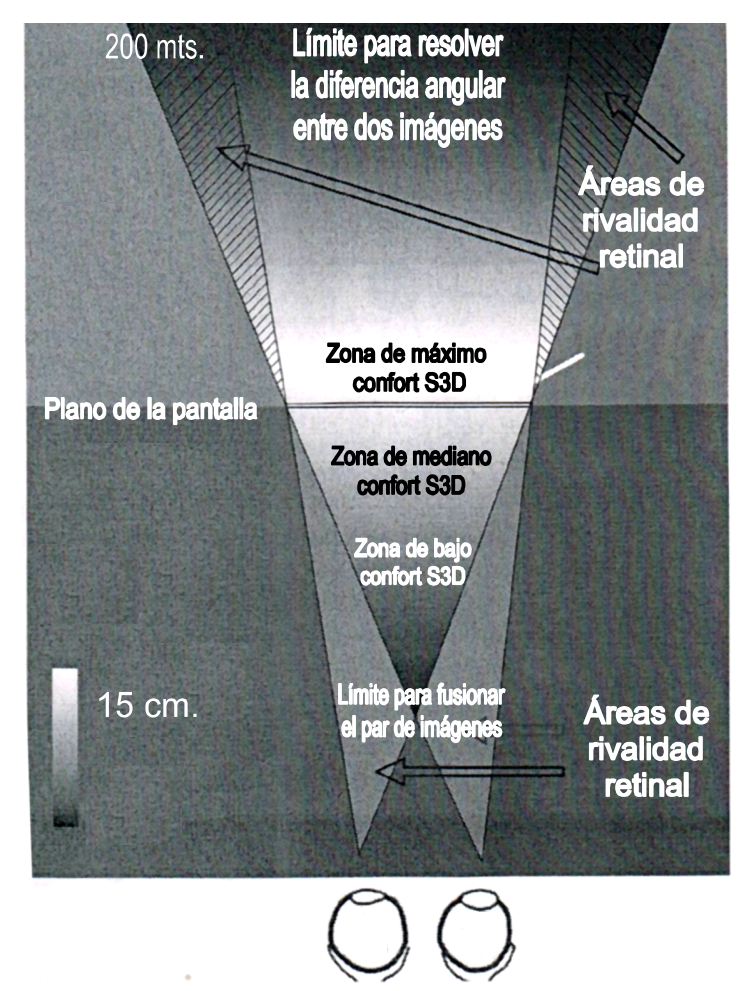

*Figura 1.17. Esquema que muestra las zonas de confort para la simulación de la visión estereoscópica artificial.*

#### **1.6 Técnicas para hacer estereoscopía**

Hacer estereoscopía depende de qué se quiere hacer, si una representación estática o una animación, si se requiere mucho detalle, si las imágenes deberán de trascender rápidamente, si se requieren muchos colores, luces, sombras en las imágenes y hasta del número de objetos que se van a representar.

La idea de construir un dispositivo estereoscópico se basa en el simple principio de mostrarle a cada ojo una imagen del mismo objeto pero con una perspectiva ligeramente diferente, donde se dice que cada imagen es una "cámara". Para lograr este objetivo existen diferentes métodos y técnicas.

#### *1.6.1 Formas de visión estereoscópica artificial*

Existen tres formas de crear el efecto tridimensional, en base a los ejes de convergencia de la visión, clasificándose en: ejes cruzados, ejes paralelos y de ejes convergentes [23].

Ejes cruzados: este tipo de observación si bien es factible, no se utiliza en la práctica, salvo en casos contados, debido a que el tipo de dificultad que posee, lo hace accesible solamente a los más experimentados, cuando se realiza al ojo desnudo. Anteriormente se utilizó en algunos aparatos restituidores, que poseían el llamado "paralelogramo de Zeiss", hoy día en desuso.

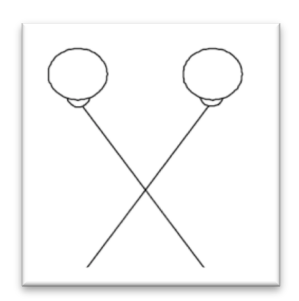

*Figura 1.18. Visión por ejes cruzados.*

Formas de visión mediante ejes paralelos: esta modalidad es la más utilizada actualmente, tanto en los estereoscopios como en la mayoría de los aparatos de restitución, y en la cual la óptica obliga a los ojos a mantener los ejes de la visión paralelos entre sí.

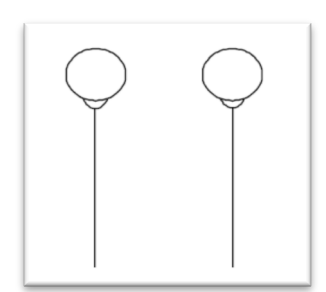

*Figura 1.19. Visión por ejes paralelos en estereoscopios.*

Formas de visión mediante ejes convergentes: en este caso la estereoscopía se consigue por medios que transmiten a cada ojo su respectiva imagen, impidiendo la visualización de la otra imagen.

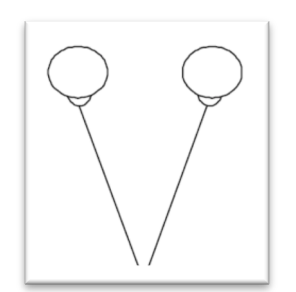

*Figura 1.20. Visión por ejes convergentes.*

La visión mediante ejes convergentes puede realizarse mediante tres diferentes formas posibles para controlar la visualización: anáglifos, filtros polarizados y por obturadores sincronizados (estéreo activo).

#### *1.6.2 Técnica Anaglífica*

La técnica anaglífica consiste en hacer la generación de las dos cámaras, luego cada imagen obtenida es sometida a la sustracción cromática de un color, típicamente se sustraen el rojo y el cian, aunque pueden ser cualquier otro par.

Ver anáglifos a través de filtros de color rojo-cian da como resultado que cada ojo observe una imagen levemente diferente ya que el ojo cubierto por el filtro rojo ve las partes rojas de la imagen como "blancas" y las partes azules como "oscuras" (el cerebro produce la adaptación de los colores). Por otro lado, el ojo cubierto por el filtro azul percibe el efecto opuesto. El resto de la composición es percibida igual por los ojos. El cerebro fusiona las imágenes recibidas de cada ojo, y las interpreta como una imagen con profundidad [21].

Este modo de visualizaciones está plagado de defectos, se sufre una considerable pérdida de nitidez por la pérdida de color natural, se sufre de una fuerte aberración cromática y se atenúa el brillo original de la imagen fuente. Por ello este método sólo es útil cuando no se requiere gran nitidez y se puedan utilizar pocos colores para la visualización de imágenes.

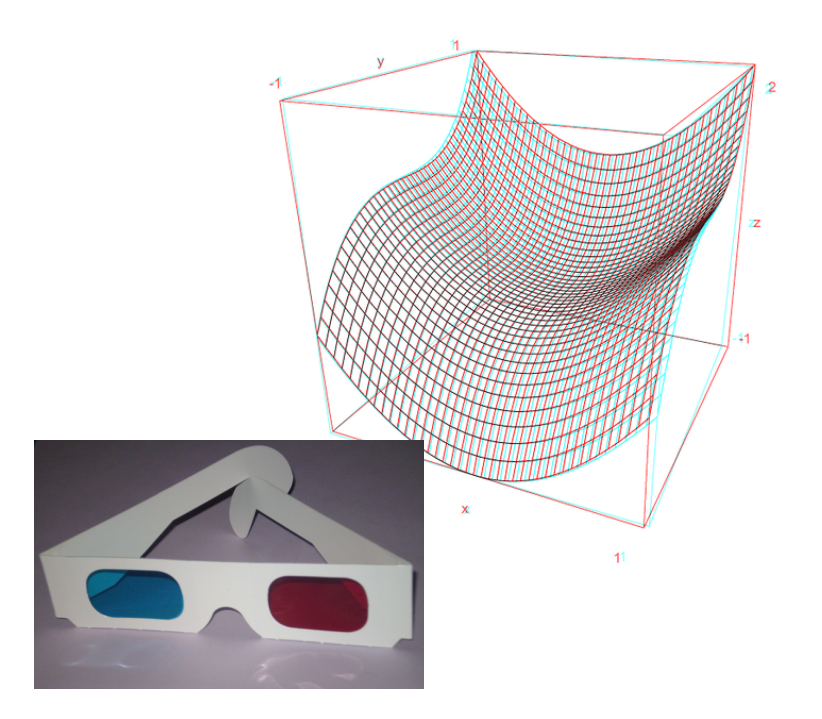

*Figura 1.21. Ejemplo la técnica anaglífica.*

#### *1.6.3 Técnica de polarización*

Este método aprovecha la propiedad de polarización de la luz que como se sabe las ondas electromagnéticas se propagan longitudinalmente a lo largo de planos. Esto nos permite filtrar componentes de luz que no viajen en un mismo plano. Para hacer este truco se usan filtros polarizadores. Así entonces lo que se hace para producir el estéreo usando esta técnica es usar dos proyectores, uno para cada cámara, a cuyas lentes de proyección se les interpone un filtro, vertical para una y horizontal para la otra. Acto seguido la proyección se realiza sobre una pantalla metálica para evitar la despolarización de la luz y al espectador se le brindan una par de lentes especiales hechas de los filtros recíprocos a cada cámara proyectada. De este modo cada filtro sólo dejará pasar la imagen de la cámara que le toca a cada ojo.

El principal problema de este sistema es el costo, ya que se requieren dos proyectores y una pantalla especial que no despolarice la luz. Además se sufre de una doble atenuación en el brillo de la imagen debido a la pérdida de las componentes no ortogonales del espectro electromagnético al pasar por los polarizadores.

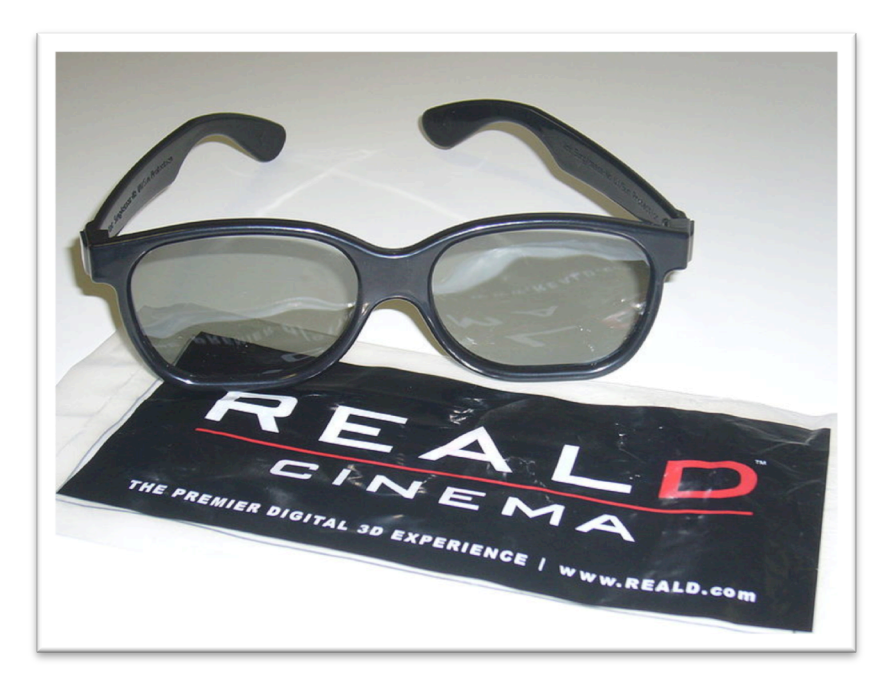

*Figura 1.22. Ejemplo lentes polarizados circulares.*

#### *1.6.4 Estéreo activo*

Este mecanismo es la versión moderna del Teleview de Laurens Hammon, utiliza un par de lentes que obturan el paso de la luz a través de sus micas, alternando a 60 Hz para cada ojo. El sistema se sincroniza con la proyección de imágenes en un monitor, una televisión o un proyector.

Este sistema tiene muchas ventajas en comparación con sus homólogos, para empezar no se sufre una fuerte atenuación ni del brillo de las imágenes ni de la calidad de los colores, no se requieren dos proyectores, sino sólo uno que soporte la proyección de 120 Hz, la tecnología se puede exportar fácilmente a televisiones que soporten 120 Hz y monitores de computadora que soporten 120 Hz. Actualmente es el sistema de mayor calidad y practicidad a pesar de su aparente alto costo.
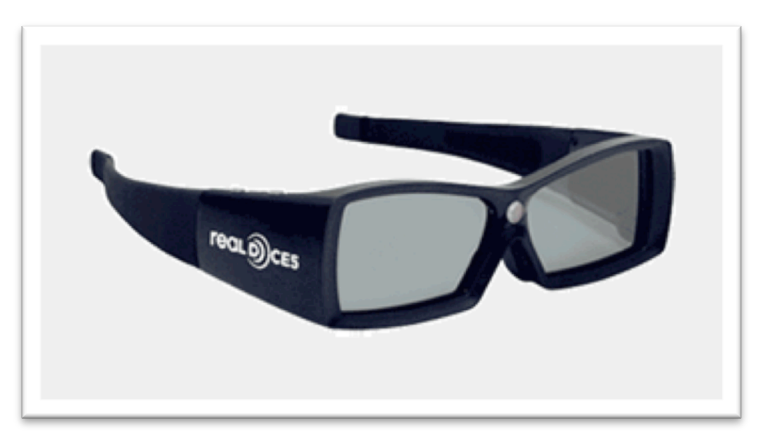

*Figura 1.23. Ejemplo lentes de estéreo activo.*

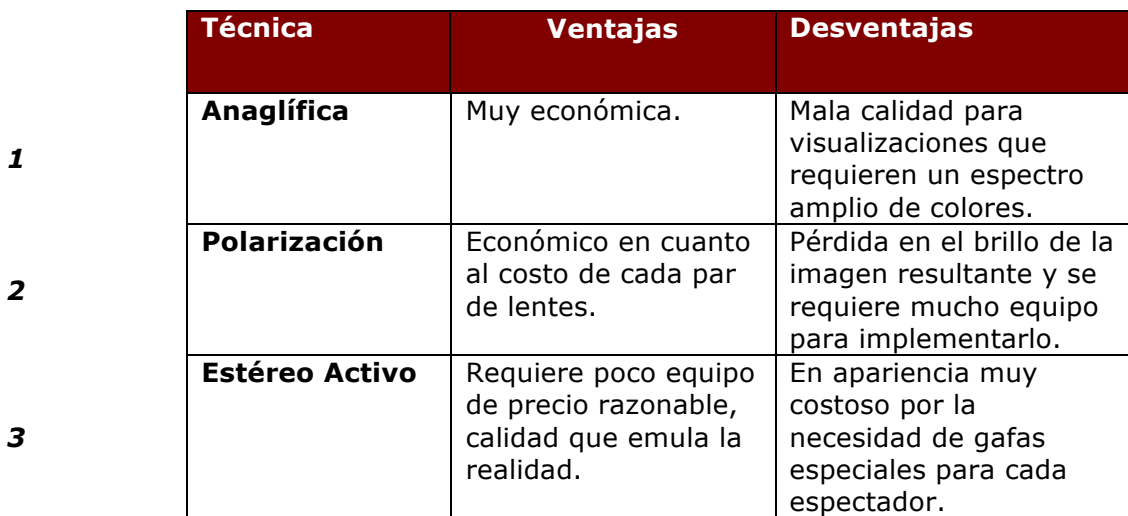

*Tabla 1.1* Comparativa de las técnicas de generación estereoscópicas.

# **1.7 Geometría Epipolar**

Finalmente es de interés la mención de la geometría epipolar por ser el soporte matemático básico para las aplicaciones s3D en el área de cómputo.

Esta geometría considera dos cámaras que ven una escena 3D desde distintas posiciones, así entonces habrá un número de relaciones geométricas entre los puntos 3D y las proyecciones sobre imágenes 2D que fijan restricciones entre los puntos de las imágenes. Por tanto la geometría epipolar es la geometría de la visión estéreo.

En el software de diseño s3D, las aplicaciones de visualización estereoscópica, así como también juegos con soporte s3D auxilian su funcionamiento interno en esta rama de las matemáticas [24].

# **2014**

Aplicación de CG (3D) y Estereoscopía (s3D) para la representación en Alta Definición y Realidad Virtual de Redes Cristalinas y Estructuras Moleculares en Nanociencia Erick Prieto Ruiz.

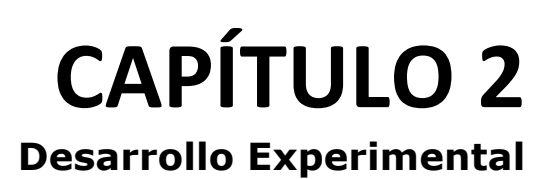

# **Desarrollo Experimental**

En este capítulo se explica cada procedimiento realizado para poder llevar a cabo el objetivo que se planteó.

Como primer punto y tal vez el más importante fue el poder conseguir la herramienta que permitiera comenzar a trabajar. Para este proyecto la piedra angular fue una PC de escritorio que aunque pudiera parecer fácil adquirirla esto no es así ya que por el tipo de trabajo que se realizó fue necesario planificar la adquisición de una computadora de alto rendimiento, misma que fue posteriormente ensamblada en el Laboratorio de Fotónica de Geles del Instituto de Física de la Universidad Nacional Autónoma de México.

Esta computadora cubre varios aspectos de trabajo como lo son: programación, generación de objetos 3d y edición multimedia con capacidades estereoscópicas así como también funcionalidad de reproducción de los medios generados.

Las especificaciones del equipo son: Intel(R) Core(TM) i7 CPU 920 @ 2.67GHz, Memoria física de 16 GB. y un disco duro de 1000GB, una tarjeta de procesamiento gráfico Nvidia Quadro FX4600 y una tarjeta madre de la marca Intel.

Ya en este punto el problema se concentró en el sistema operativo a utilizar. Para ello se instaló una versión de Windows 7 de 64 bits.

Una vez que se completó el ensamble de la computadora y la instalación de los sistemas operativos se procedió a la instalación del software necesario para el desarrollo del proyecto.

La generación de gráficos por computadora es muy diversa y debe planearse para cumplir con las necesidades planteadas y aquí cabe mencionar, que aunque se pudo utilizar software de simulación matemática por computadora, se optó por una solución enfocada a mejorar la didáctica y la enseñanza de la nanotecnología, por lo que se utilizaron paquetes de modelado y diseño 3D.

Además por recomendación de la IXTLI se utilizó un nuevo programa llamado Mercury Amira. Éste programa tiene la característica de poder visualizar objetos s3D previamente modelados en Open Inventor.

Para la modelación de objetos se procedió a la instalación del software comercial Maya en su versión 2012. Éste programa permite exportar los objetos creados al formato estándar de Open Inventor.

A continuación se muestra el proceso mínimo que nos conduce a la creación de un modelado y animación de una nanopartícula, en particular se eligió el de la celda cúbica centrada en las caras (fcc) por su simplicidad y amplio uso en los cursos de física y química, así como por ser un ejemplo práctico para llevar a cabo con las herramientas de cómputo gráfico.

Para el modelado se utilizó la aplicación Autodesk Maya 2012, este programa es un entorno de diseño, modelado y animación de imágenes vectoriales en 3D, también soporta la creación de varias cámaras (vistas) lo que sirvió para crear el material estereoscópico que se desarrollo en esta tesis.

Parte del objetivo de esta tesis es demostrar la forma de elaborar material 3D y s3D. Aquí hacemos un enfoque completamente dedicado a la creación de nanopartículas.

#### **2.1 Proceso para elaborar una nanopartícula con Autodesk Maya 2012**

Uno de los primeros problemas a los que debemos enfrentarnos es cómo vamos a construir nuestros modelos, para ello contamos con tres distintas geometrías que son: Nurbs, Polígonos y Subdivisiones.

Dependiendo cual seleccionemos tendrán diferentes herramientas para modelar, el segundo problema es decidir qué tipo de geometría se usará, podemos usar cualquier tipo de geometría para poder construir objetos simples o complejos. Podemos usar un tipo de geometría como un punto de partida para pasar a otro tipo.

En general, si uno construye formas orgánicas probablemente usaremos Nurbs o subdivisiones. Ellas nos darán unas superficies suaves que tendrán menos puntos de control que facilitarán la edición de las superficies.

Ya que los Nurbs son superficies limitadas a cuatro lados, hay complicaciones al momento de definir los tipos de formas orgánicas que podemos construir a partir de una sola superficie. Es aquí donde sería bueno usar subdivisiones porque ellas son capaces de representar muchos más tipos de formas con una sola superficie.

• **Nurbs**: Son figuras creadas a base de curvas y superficies cuyos componentes son básicamente los vértices de control, las isoparamétricas (isoparms) y los loops enteros de isoparamétricas (hulls) Figura 2.1. Este tipo de geometría deriva de curvas y superficies creadas por los vértices de control (CVs). Nos permiten comenzar con curvas que después podrán ser usadas para generar superficies. Este proceso de trabajo ofrece resultados muy precisos que pueden ser fácilmente controlados. Todas las superficies NURBS son superficies de parches de cuatro lados, aunque esta superficie puede ser alterada usando diversas herramientas de edición.

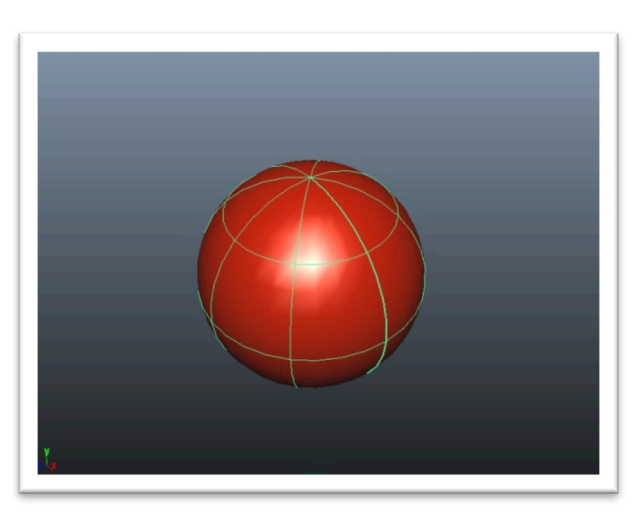

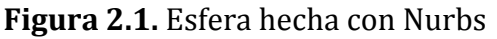

• **Polígonos**: Son los objetos más fáciles de modelar por su falta de complejidad y su mayor número de herramientas. Sus componentes básicos son las caras, aristas y vértices Figura 2.2.

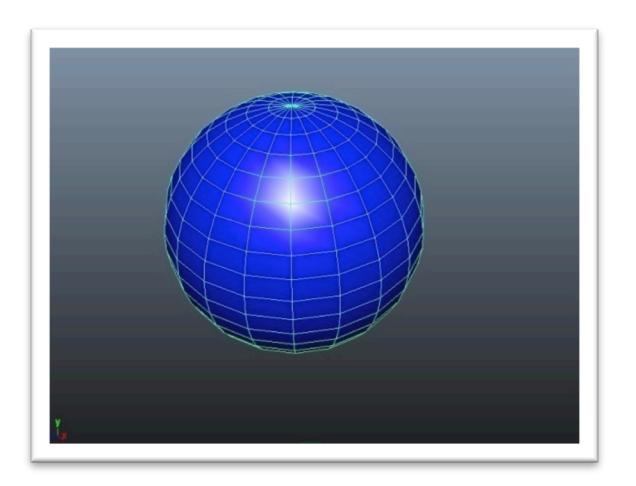

**Figura 2.2.** Esfera hecha con Polígono

• **Subdivisiones**: Son un híbrido entre las Nurbs y los Polígonos. Sin embargo no se pueden modelar usando ambos estilos a la vez, para ello hay que escoger en qué modo se desea modelar (Modo estándar o Modo Polígono). Poseen los mismos componentes que las Nurbs y los Polígonos además de un modo de refinamiento por niveles para obtener mayor subdivisión geométrica y conseguir así mayor detalle de modelado. Figura 2.3.

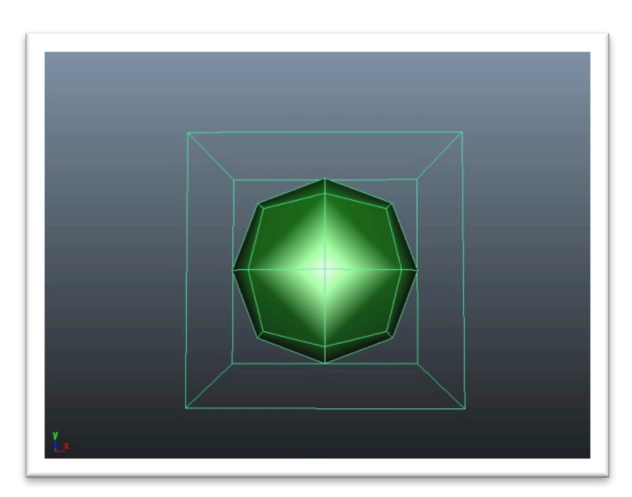

**Figura 2.3.** Esfera hecha con Subdivisiones

## **2.1.1 Componentes de los Nurbs**

Para crear superficies Nurbs debemos entender muy bien cómo trabajan las curvas. Los mismos principios detrás de las curvas Nurbs son aplicados a la superficie Nurbs, ya que estas dos están estrechamente relacionadas.

La gran diferencia entre curvas y superficies es que la curva tiene solamente una dirección, mientras que la superficie tiene dos direcciones.

Estas dos direcciones tienen un origen y, juntas, definen la Normal de esta superficie que determina el frente y la parte trasera de una superficie.

Los componentes de una superficie Nurbs son muy similares a los de una curva, pero los puntos finales llamados EndPoint (EP) no pueden ser editados. Las superficies Nurbs tienen CVs, Hulls y Spans que definen la forma de un parche de cuatro lados. En una superficie existen los llamados Isoparms que son las líneas formadas por la intersección de los CV´s.

- **Curve Direction**: El inicio de la curva es definido por un cuadrado y una pequeña "u" que define la dirección de la curva.
- **Control Vértices (CV)**: Estos puntos definen la forma de la curva. Dependiendo del grado de la curva, el CV indistintamente controlará la forma de la curva.
- **Span**: Es una sección de la curva. Cada span es como una pequeña curva que tiene una relación continua con el siguiente span. Es decir, uno o un grupo de span forman una curva.
- **Curve Point**: Uno puede seleccionar este punto que representa la medida de "U" a todo lo largo de la curva. El valor de "U" es dependiente del parámetro de la curva.
- **Hulls**: Nos muestra una línea recta que conecta los CVs y la curva. Cuando se selecciona un hull estamos seleccionando los CVs asociados.
- **Edit Point (EP)**: Son puntos que existen sólo dentro de la curva que definen el inicio y el término de los spans.

En la siguiente Figura 2.4 se muestran los elementos mencionados.

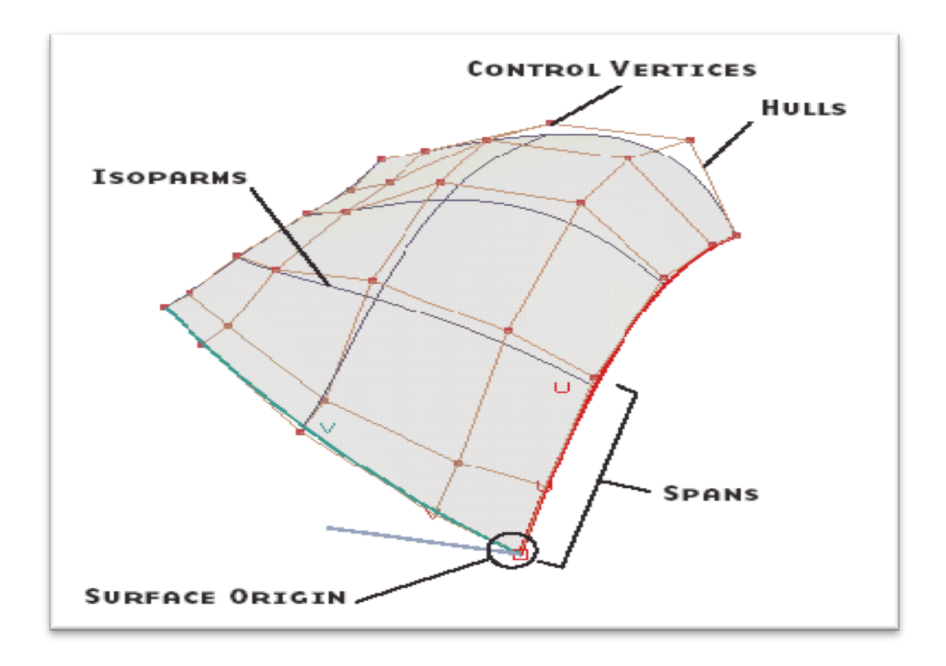

**Figura 2.4.** Elementos de un Nurbs

## **2.1.2 Componentes de los Polígonos**

Los polígonos pueden ser definidos como un número de puntos conectados que crean una forma o cara. Los puntos están conectados por aristas o edges que rodean a la cara resultante.

Una cara puede ser triangular, cuadrada, o de N números de aristas o vértices. Juntos forman una malla poligonal.

Cada malla poligonal está formada por componentes que son modificables para ayudar a crear y editar nuevas mallas. Hay varias herramientas que nos permitirán crear y deformar la malla geométrica para crear las formas que requiramos.

**Primitivas** 

Maya nos entrega un set de primitivas poligonales que nos podrán dar un punto de partida para crear modelos. Estas primitivas poligonales, con excepción del plano, son superficies cerradas. Todas ellas tienen historia de construcción, por lo que sus divisiones en UV podrán modificarse una vez creadas. Las divisiones en UV son dos coordenadas que se asignan a cada uno de los vértices de un modelo, es decir así como un vértice tiene tres coordenadas X, Y, Z, referentes a su posición en el espacio, también tienen dos coordenadas más que

determinan su posición en un plano bidimensional que representa la textura.

Para modificar un polígono debemos saber que sus principales estructuras son:

- **Edge**: Se le llama así a cada borde que forma una cara y está delimitado por los vértices de la misma.
- **Faces**: Llamadas así a las caras que forman la figura y están rodeadas por los edges y los vértices (Vertex).
- **Vertex**: son los vértices que forman la figura y además delimitan a cada cara (Face) y borde (Edge) de la figura.

Mientras menos subdivisiones se tengan, será más redondo, y al contrario mientras más subdivisiones se tengan, será menos redondo. Figura 2.5.

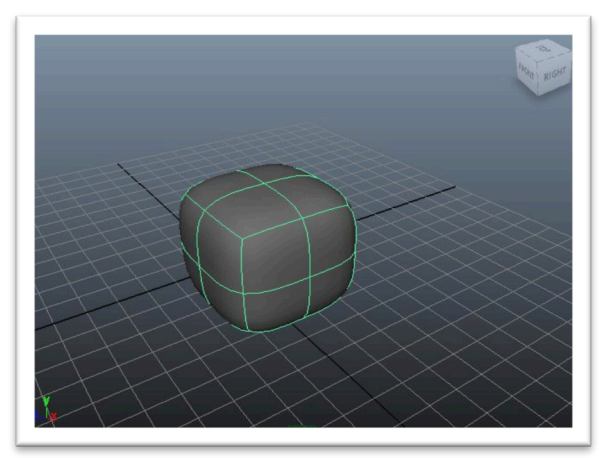

Figura 2.5 Ejemplo de la creación de un cubo

Por ejemplo en la Figura 2.6 se pueden observar los elementos antes mencionados. Los cuales podemos editar por separado y escogiendo uno de estos tres.

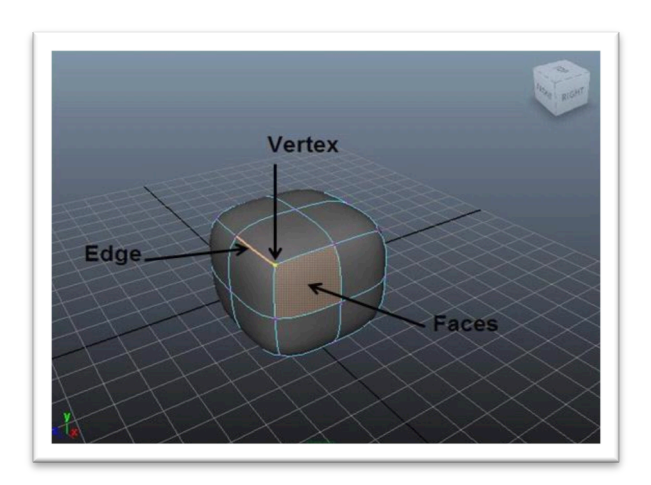

**Figura 2.6.** Elemento de los Polígonos

## **2.2 Modelado de la una celda cúbica centrada en las caras**

Se realiza la creación de una esfera, esto se hace ejecutando el comando *Menú create/polygon primitives/sphere*. La forma del cursor cambiara a la imagen que se muestra a continuación.

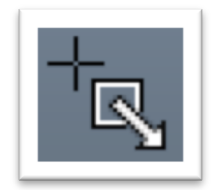

*Figura 2.7. Forma del cursor en modo de creación.*

Esta forma del cursor indica que se está en modo de creación de objetos, bastará con trazar la esfera sobre la maya o hacer clic sobre la maya para crear una esfera de radio 1. Después se oprime la tecla 5 para activar e*l Smooth Shade All* que hará que la esfera se muestre dibujada con una textura opaca de tipo *lambert*.

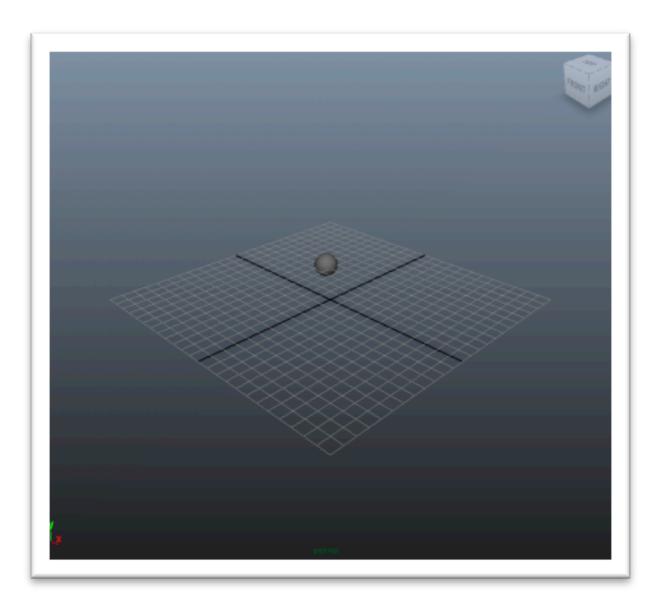

*Figura 2.8. Vista después de insertar una Polygon Sphere y activar el Smooth Shade All.*

Acto seguido con la esfera seleccionada se oprime el botón de *Channel Box* para lograr mostrar el panel de configuraciones del objeto esfera (ver apéndice A).

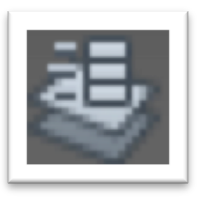

*Figura 2.9. Icono del comando Channel Box / Layer Editor*

Se repite este proceso con el resto de los átomos de la celda.

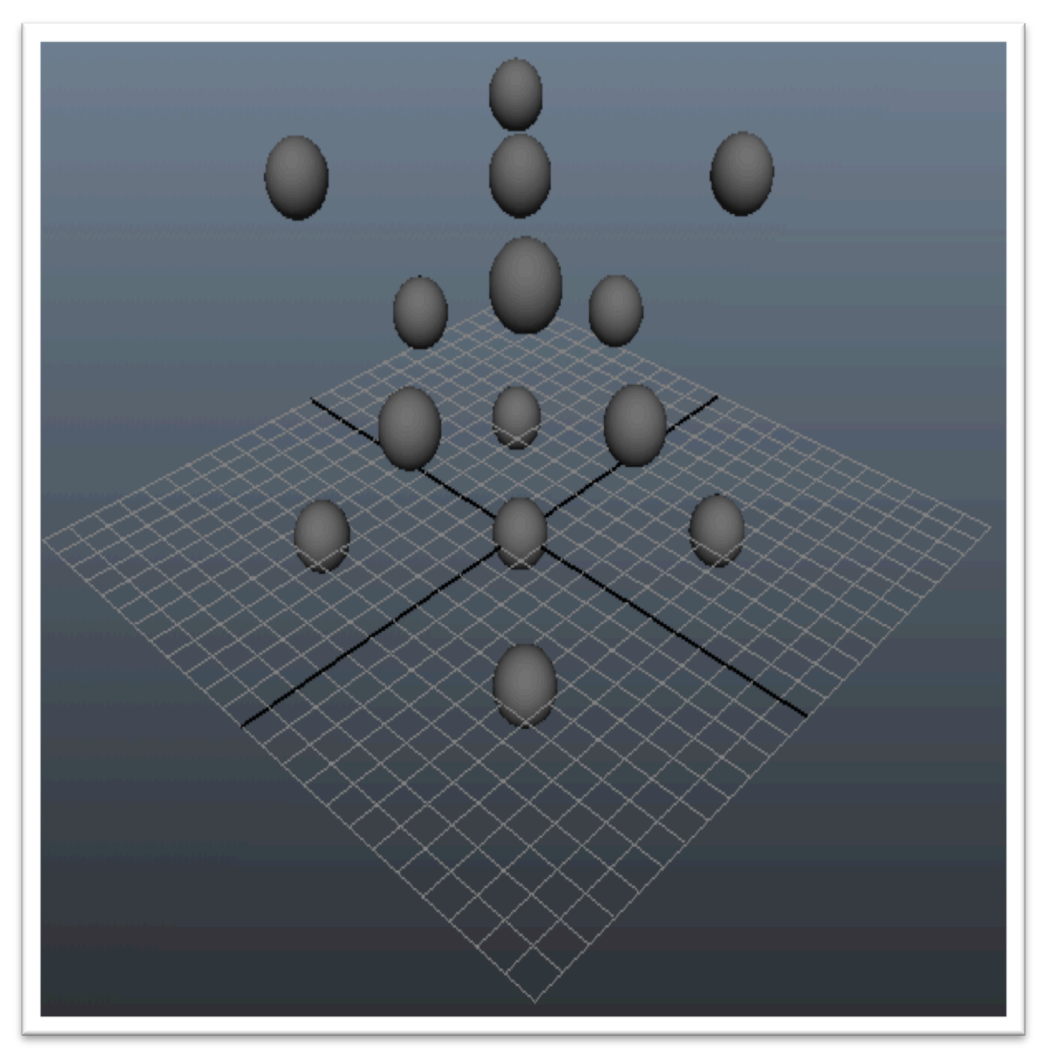

*Figura 2.10. Vista de los ocho primeros átomos modelados.*

A continuación se realizará también los típicos soportes que las antiguas maquetas de las moléculas solían usar para conectar las pelotitas de *unicel*. Para ello vamos a crear un cilindro usando el comando menú *Create/Polygon/Cylinder* y de igual manera como se realizó la primera vez con las esferas, se da clic sobre la maya para crear una figura cilíndrica.

Para lograr la siguiente imagen.

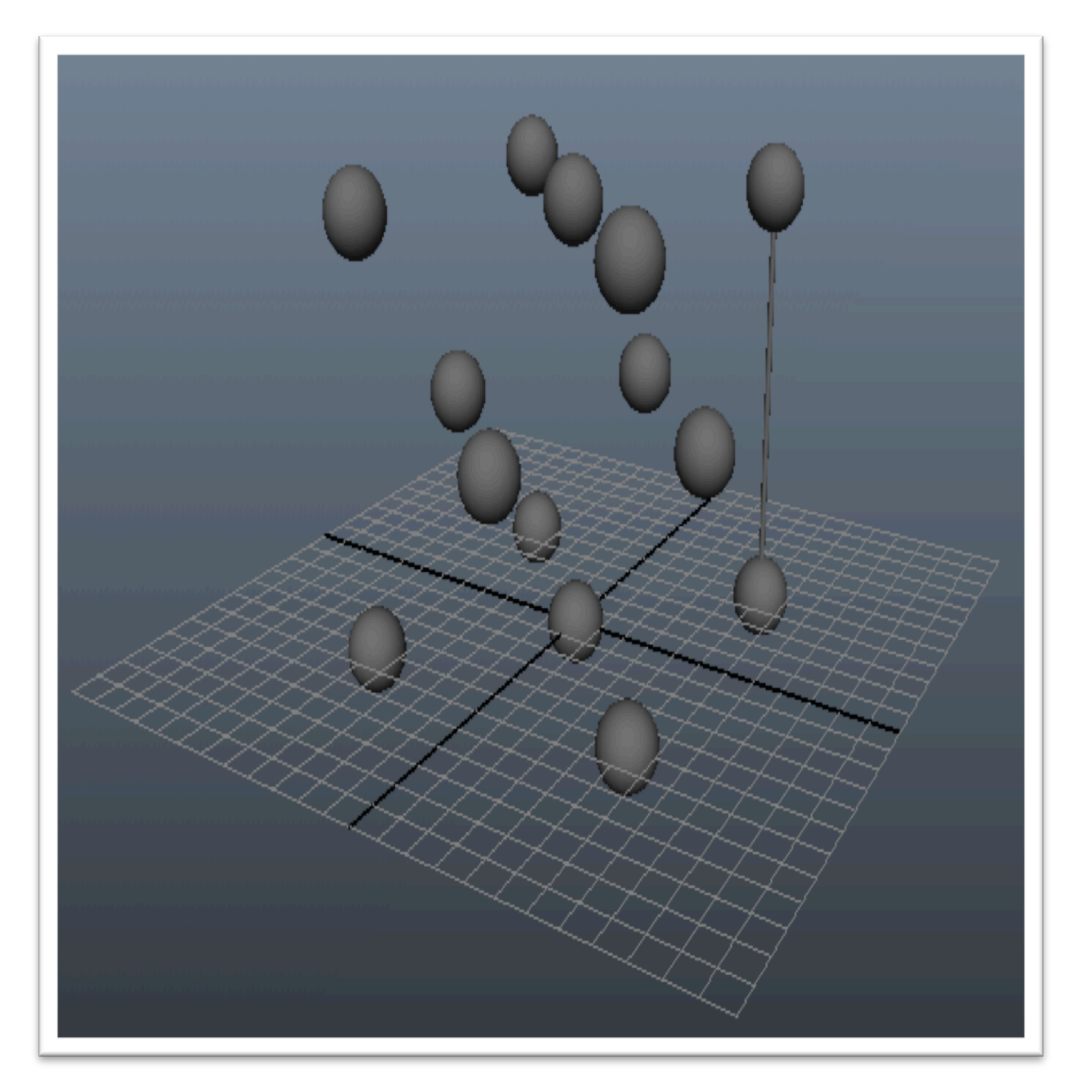

*Figura 2.11. Vista del resultado de modificar los canales del objeto polyCylinder.*

Se generan de manera similar los otros soportes hasta obtener la figura Figura 2.12.

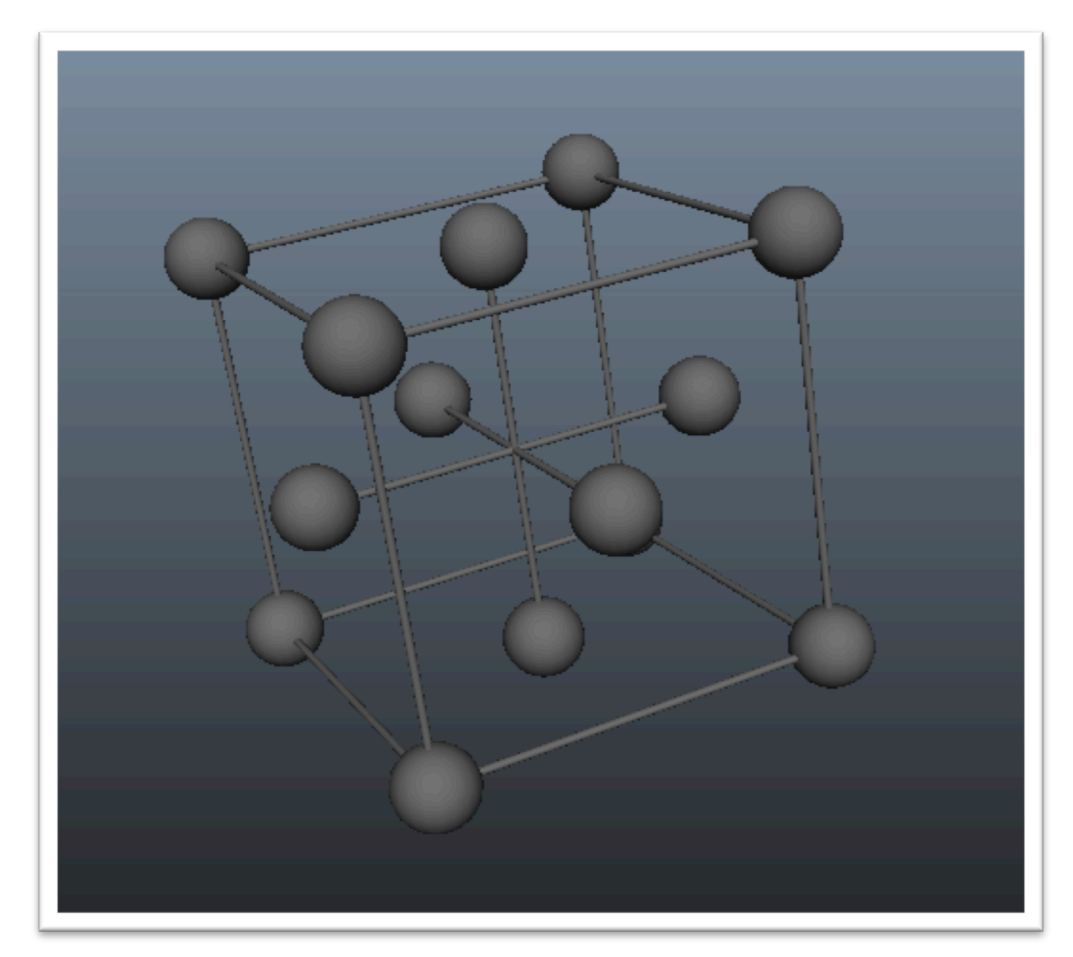

*Figura 2.12. Resultado después de colocar apropiadamente los soportes 6, 7, 8, 9 y 10.*

#### **2.2.1 Detallado de la celda cúbica centrada en las caras**

El siguiente paso es dar a nuestro modelo una configuración visual más atractiva, esto se hace asignando colores, texturas, luces y sombras.

Lo primero que se realiza es oprimir el siguiente comando: *Menú Window/Saved Layout/Hypershade Persp*. Esto hará que surja el panel *Hypershade* que sirve para asignar la textura a nuestros objetos.

De esta forma se logra obtener el modelo de la celda fcc como se aprecia en la siguiente figura (ver figura 2.13).

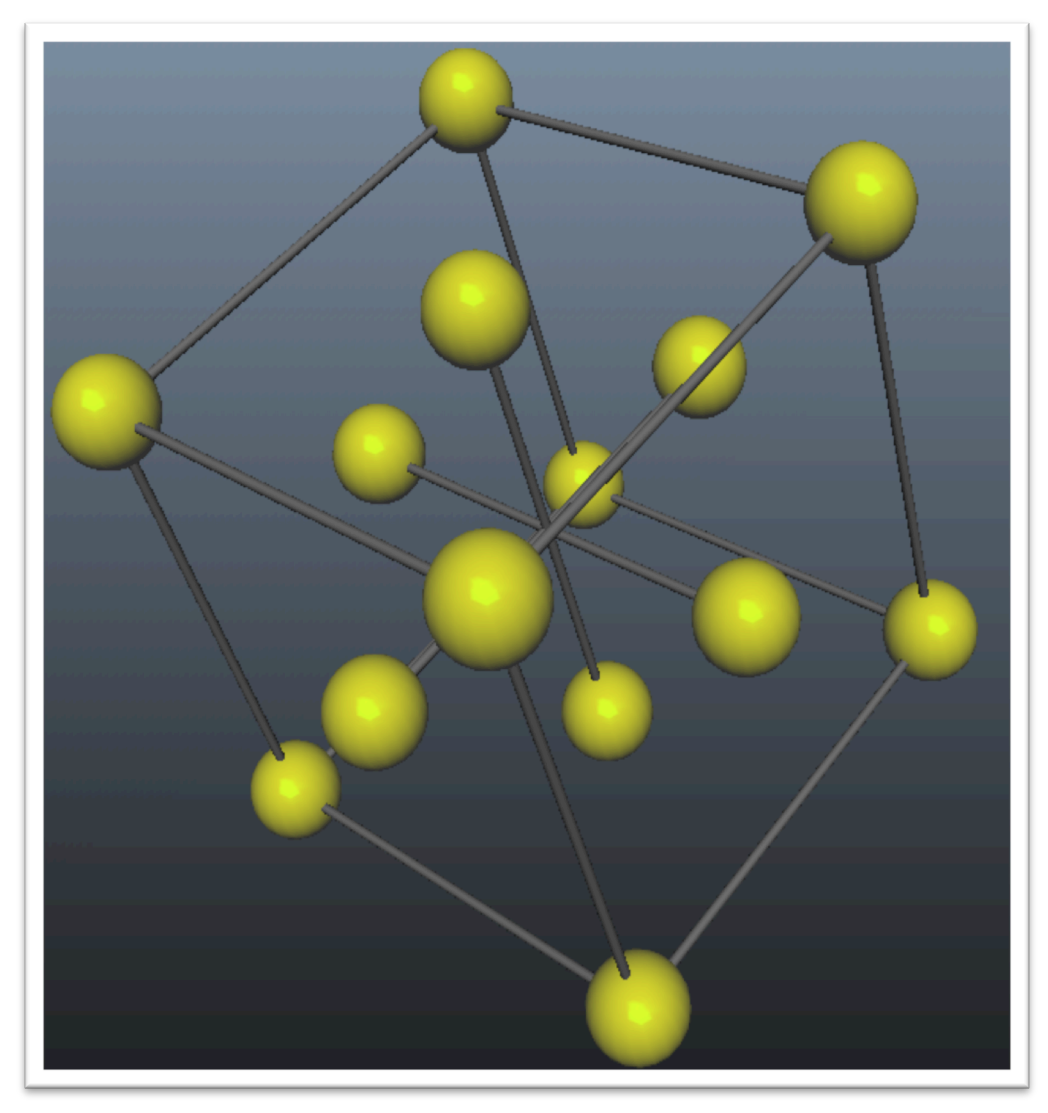

*Figura 2.13. Modelo de la celda fcc terminado.*

#### **2.3 Animación de la celda cúbica centrada en las caras**

En esta fase se explica cómo lograr la animación realizada de la celda cúbica centrada en las caras.

Se agrupan todos los elementos de la celda fcc, esto se realizó seleccionando todos sus elementos y luego oprimiendo la combinación de teclas ctrl+g. Esto se realiza dando clic consecutivamente sobre cada objeto de la celda fcc mientras se mantiene oprimida la tecla *Shift* o bien trazando un rectángulo sobre la figura modelada (ver figura 2.14).

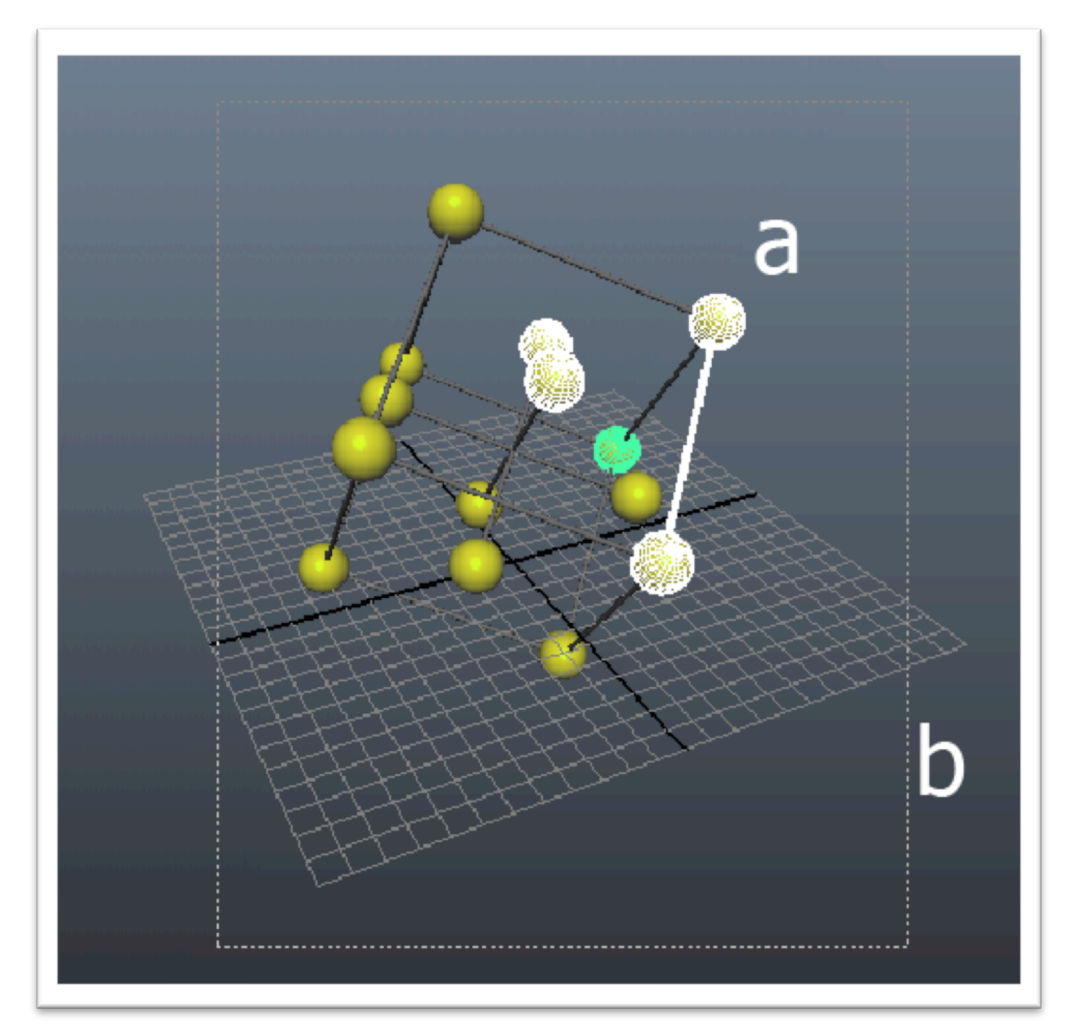

*Figura 2.14. Procedimientos para seleccionar objetos usando el mouse. a) Agregando objetos a la selección manualmente mientras se mantiene oprimida la tecla Shift. b) Seleccionando un conjunto de objetos al mismo tiempo mediante el trazado de un rectángulo con el mouse.*

Agrupar nos ayuda a mantener mejor el control de los objetos creados en maya.

Posteriormente se abre el *Outliner* desde el comando *Menú Window/Outliner*, donde se verá que los objetos previamente agrupados forman un conjunto de objetos llamado *group1*.

El objetivo de esta animación es hacer que la celda fcc rote sobre su propio eje. Por lo que se editaran solo los *Channels Rotate Y y Rotate Z*, aunque se puede realizar animación sobre cualquiera de los *Channel* de un objeto en Maya.

Se procede a seleccionar el conjunto *fcc\_group* en el *Outliner* se abre el panel *Channel Box / Edit Layer* y se selecciona los *Channels Rotate Y y Rotate Z*. Y con los *Channels* seleccionados se obtiene el menú contextual del mouse y se escoge la opción *Key Selected*.

Es importante notar como en la Línea del tiempo aparece una marca asociada a la edición del *Channel* de un objeto (cabe aclarar que si se selecciona cualquier otro objeto ya no aparece esta marca en la línea del tiempo).

Hay varias maneras de hacer la animación de un objeto en Maya.

Se abre el *Graph Editor* ejecutando el siguiente comando *Menú Window/Animation Editors/Graph Editor*.

Hay que recordar que la edición es aplicada a objetos previamente seleccionados y únicamente a *éstos*, y que como consecuencia cuando algo no funcione como aquí se explica deberá recurrirse como primera opción a revisar que la selección de objetos sea la correcta.

En el *Graph Editor* seleccionamos el único *key* hasta ahora creado y que en este panel se denotan por pequeños puntos en la grafica *Channel vs tiempo* y que, en este caso, se hallan justo en las coordenadas (0,0). Acto seguido se habilita el modo Insert Key Tools.

Y mientras se sigue con el primer *key* seleccionado se da clic cerca del frame 500 con el botón intermedio del mouse (el que se haya justo en el scroll del mouse). En seguida se editan los campos de *Stats* con los valores 500, 359. El valor de 359 se asigna para que el modelo de la celda fcc gire 359 grados y luego vuelva a comenzar.

Por último se seleccionan los dos *keys* trazando un rectángulo sobre ellos y se oprime el botón *linear tangents*.

El efecto de la aplicación de este comando a ambos *keys* transforma la forma de la transición de los valores de los *Channels Rotate Y y Rotate Z* de funciones polinomiales suaves a rectas. En la práctica esta modificación hace que el modelo de la fcc gire lentamente con velocidad constante.

Se cierra el *Outliner*, y el *Graph Editor* y se comprueba que se logro animar correctamente el modelo de la celda fcc. Se oprime el botón play que se haya al lado de la línea del tiempo.

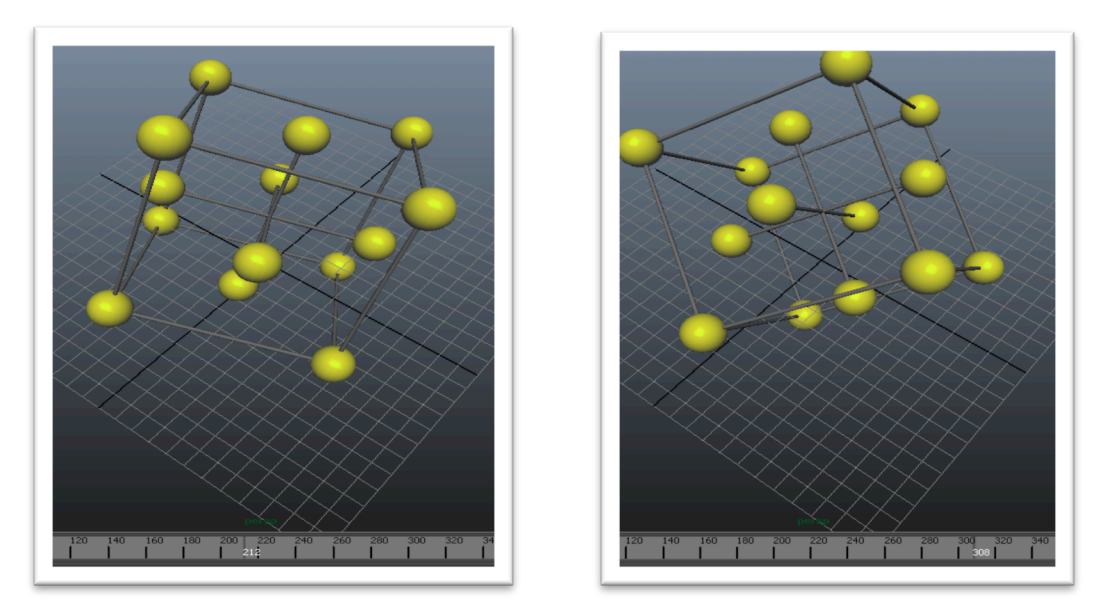

*Figura 2.15. Vista de la animación aplicada al modelo de la celda fcc en diferentes instantes de tiempo.*

La animación en maya se puede aplicar a casi cualquier objeto, en este ejemplo se animo todo un grupo de objetos, pero es posible animar los *channels* de objetos individuales tal como luces, cámaras, objetos gráficos 3d, etc.

## **2.4 Creación del par de cámaras estéreo**

Para hacer una imagen o video estereoscópico es necesario emular tanto como nos sea posible las condiciones en que nuestra visión binocular funciona. En este sentido Autodesk Maya 2012 nos ofrece todo lo necesario en cuanto a lo que visualización se puede exigir, de tal modo que, nos permite la generación de las cámaras correspondientes a cada ojo de nuestra visión.

Creamos el set de cámaras estereoscópicas ejecutando el comando *Menú Create/Cameras/Stereo Camera*, así entonces, aparecen sobre la maya tres cámaras. Las dos laterales representan la visión de cada ojo humano. La cámara de en medio es simplemente una cámara sencilla que muestra la escena captada por cualquier otra cámara no estéreo.

La renderización es un proceso de cómputo que se aplica a una imagen. Este proceso puede implicar cálculo de iluminación, cálculo de color, simulación de texturas, etc. Este proceso se realiza a cada pixel de la imagen y puede ser muy tardado.

Hasta ahora se han movido los objetos haciendo uso de las propiedades *channel* de cada objeto, pero esta vez se recomienda el uso de la herramienta *Move Tool* ya que no es tan sencillo establecer una medida de los valores de la posición de estas cámaras porque depende mucho del gusto del diseñador.

Con las cámaras seleccionadas se procede a activar la herramienta *Move Tool* oprimiendo la tecla "w", en seguida se apreciará que aparecen tres flechas ortogonales cerca de las cámaras, estas flechas se toman con el mouse y se desplazan en la dirección deseada hasta tener una vista en la que, las cámaras y las nanopartículas, estén una enfrente de la otra.

Después se abre de nuevo el *Channel Box/Layer Editor* se entra en la sección *SHAPES* y se establecen los *channels Zero Paralax Plane y Safe Viewing Volume* a un valor de "1". Esto se hace para activar una herramienta visual que sirve como guía para conocer el volumen seguro de visualización estéreo del sistema binocular de la *stereoCamera*.

![](_page_55_Picture_131.jpeg)

A continuación se configura el panel de visualización para mostrar la *stereo camera* que acabamos de crear, para ello ejecutamos el comando *Panels/Stereo/stereocamera*.

Esto muestra la vista de la cámara central del set de cámaras estéreo, acto seguido, se hace uso de las funciones del mouse mover y rotar para ajustar la posición de la cámara *"stereoCamera (center)"*. Esto se hace hasta obtener una imagen como lo que se muestra a continuación.

![](_page_56_Figure_0.jpeg)

*Figura 2.16. Vista de la celda fcc vista desde la cámara "stereoCamera (center)".*

# **2.5 Creación de un video Full HD 1080**

Esta fase es un poco más sencilla sin embargo hay algunos detalles que necesitan ser revisados.

El primero de ellos es que Maya utiliza muchos plugins externos que no necesariamente son compatibles al cien por ciento con la aplicación o con el hardware, uno de éstos es el plugin de *mental ray*.

*Mental ray* es un plugin que calcula matemáticamente muchas propiedades ópticas de los materiales, tales como luces, sombras, texturas, relieves, especularidad etc. Es gracias a este plugin que se puede lograr una calidad de renderizado muy profesional y realista; sin embargo, cuando se requiere generar un video usando mental ray se notara que en el panel *Render Settings/sección File output/caja de opciones image format* la opción para crear video no ésta disponible.

Se insiste en la necesidad de utilizar el plugin *mental ray* pues se pretende crear imágenes con la mejor calidad posible.

Como Autodesk Maya 2012 no ofrece soporte para la creación de un video en directo usando *mental ray*, entonces procederemos a generar las secuencias de imágenes en formato *Windows Bitmap (\*.bmp)* para las cámaras izquierda y derecha y posteriormente empaquetar cada una en un formato de video sin compresión (\*.avi).

Abrimos Render Settings ejecutando *Menú Window/Rendering Editors/Render Settings*. En el panel *Render Settings* escogemos la ficha *common* y configuramos con los siguientes valores:

![](_page_57_Picture_170.jpeg)

Se cierra el panel *Render Settings* y se escoge de la caja de opciones *Main Menú Bar* la opción *Rendering*. Esto para escoger los menús de renderizado en Maya 2012.

Para iniciar el renderizado de la animación de la celda fcc se ejecuta el siguiente comando Menú Render/Batch Render. Esto comenzará el proceso por lotes de renderizado de todos y cada uno de los frames que se observan en la animación.

La carpeta donde se almacenaron las imágenes creadas es *Escritorio/Nanopartículas/images/*en las carpetas *stereoCameraLeft y stereoCameraRigth* para la cámara izquierda y la cámara derecha respectivamente.

#### **2.5.1 Empaquetado y codificación**

El empaquetado es el proceso por el cual se convierte cada colección de 500 imágenes de cada cámara a un video. Éste se realiza con el software libre VirtualDub en su versión 1.9.11. El procedimiento se describe a continuación.

Abrimos VirtualDub 1.9.11 y ejecutamos el comando *Menú File/Open video file/*, esto abrirá la ventana de diálogo para abrir archivos de Windows, donde buscaremos la ruta de las imágenes de la cámara izquierda: *Escritorio/Nanopartículas/images/stereoCameraLeft*, una vez ubicados en este directorio seleccionamos la imagen fcc1.bmp. Lo que nos produce la siguiente imagen.

![](_page_58_Figure_0.jpeg)

*Figura 2.17. Ventana del programa Virtual Dub donde se hizo zoom a la imagen dando clic derecho sobre los paneles de entrada y salida y escogiendo de la lista de zooms "25%".*

Ejecutamos el siguiente comando para configurar el video a 30 frames por segundo para la cámara izquierda *Menú Video/Frame Rate* y en la ventana *Video frame rate control* activamos el botón de radio *Change frame rate to (fps)*, luego escribimos este valor: 30.000.

Finalmente ejecutamos el comando para empaquetar las imágenes a formato AVI Menú File/Save as AVI. Lo que abrirá la ventana de diálogo para guardar archivos de Windows y donde aceptaremos y nombraremos al video generado Escritorio/Nanopartícula/fcc\_left.avi.

| Edit View Go Video Audio Options Tools Help<br>File |                   |
|-----------------------------------------------------|-------------------|
| Open video file                                     | CTRL+O            |
| Reopen video file                                   | F2                |
| Append AVI segment                                  |                   |
| Preview input                                       | BARRA ESPACIADORA |
| Preview filtered                                    | <b>ENTRAR</b>     |
| Preview output from start                           | F5                |
| Run video analysis pass                             |                   |
| Save as AVI                                         | F7                |
| Save old format AVI                                 | MAYLISCULAS+F7    |
| Save segmented AVI                                  |                   |
| Close video file                                    | CTRL+W            |

*Figura 2.18. Comando para iniciar el empaquetado del video en el formato sin compresión AVI.*

Repetimos exactamente el mismo procedimiento pero ahora con las imágenes de la cámara derecha.

![](_page_59_Picture_167.jpeg)

Este proceso apenas ha servido para convertir las colecciones de imágenes a videos en formato AVI.

Como producto final se obtuvieron dos videos con codificación de windows media video (\*.WMV) en formato HD 1080 de 1920x1080 pixeles a 30 frames por segundo con sonido estéreo, ambos guardados en el directorio *Escritorio/Nanopartículas/*, los videos fcc\_left.wmv y fcc\_right.wmv.

#### **2.5.2 Multiplexado**

Para ver el video de la animación podría bastar con reproducir ambos videos en un reproductor con soporte para reproducir videos estereoscópicos, en este tipo de reproductores de video se puede ajustar, que se lea el video de cada cámara, pero para evitar este tedio se pueden mezclar los videos fcc\_left.wmv y fcc\_right.wmv en un video multiplexado con las dos cámaras en un solo video.

Finalmente el proyecto de esta tesis también produjo material multimedia para visualización en VSG Amira, esta aplicación brinda la posibilidad de renderizar en tiempo real una imagen mientras se rota o desplaza por un escenario. En cierto modo se habla de interactividad mientras se visualizan las nanopartículas.

## **2.6 Exportación a formato de Open Inventor (\*.iv)**

Esta exportación de archivo es necesaria para visualizar los modelos realizados en Autodesk Maya 2012 en el software de visualización científica VSG Amira.

Para realizar este proceso se abrió el archivo de Maya previamente generado en *Escritorio\Nanopartículas\fcc.mb* y una vez que tenemos la celda cúbica centrada en las caras en la vista de perspectiva entonces abrimos el *outliner* Menú *Window/Outliner* y seleccionamos el grupo *fcc\_group* para después copiar el modelo.

Abrimos una nueva escena de Autodesk Maya 2012 con *Menú File/New Scene*.

En la nueva escena pegamos el modelo de la celda cúbica centrada en las caras, deberemos ver la siguiente vista.

![](_page_60_Figure_3.jpeg)

*Figura 2.19. Ventana de Maya 2012 con la generación de una nueva escena donde se ha pegado el grupo de objetos fcc\_group.*

Seleccionamos el modelo de la nanopartícula y oprimimos la tecla F3 para asegurar que la barra de menús para la edición de polígonos esté visible. Luego se ejecuta el comando *Menú Mesh/Smooth*.

La exportación requiere que se active un plug-in especial para exportar a objetos de *Open Inventor*, para ello ejecutamos el comando *Menú Window/Settings/Preferences/Plug-in Manager.* En el

cuadro de diálogo *Plug-in Manager se activa* el plug-in *openInventor.mll*.

Finalmente se ejecuta el comando *Menú File/Export Selection* y en la cuadro de diálogo *Export Selection* se elige en la lista de tipos de archivo la opción "*iv2*" y se nombra al archivo como fcc.

![](_page_61_Picture_2.jpeg)

*Figura 2.20. Ventana del programa VSG Amira.*

En este punto se procede ejecutar el comando *File/Open Data. En el cuadro de diálogo que parece* se explora hasta encontrar el archivo fcc.iv en la ubicación donde se ha almacenado: Escritorio/Nanopartículas/.

Escogemos el archivo fcc.iv que aparece como resultado de la exportación previamente realizada. Esta acción sólo mostrará un objeto botón en representación del archivo fcc.iv.

![](_page_62_Picture_41.jpeg)

*Figura 2.21. Panel Pool donde se muestra el objeto fcc.iv en representación de la conexión con el archivo fcc.iv.*

Para visualizar el modelo es necesario seleccionar el icono *fcc.iv*, lo que, a continuación muestra algunos comandos que se pueden aplicar en este contexto.

Se ejecuta el comando IvDisplay dando clic en el botón correspondiente. Esto activará la visualización de los datos contenidos en el archivo fcc.iv.

![](_page_63_Figure_0.jpeg)

*Figura 2.22. Al dar clic en el botón IvDisplay se generan automáticamente varios objetos con conexiones lógicas al driver de video y se hace la presentación visual del conjunto de datos del archivo fcc.iv*

Este modelo puede ser explorado desde varias posiciones y varias perspectivas haciendo uso de las herramientas de VSG Amira. Para activar la visualización s3D sólo hay que dar clic en el botón correspondiente.

Nota: Las capacidades visuales estéreo 3D de VSG Amira dependen de librerías OpenGL, por lo que se impone la necesidad de contar con hardware compatible.

Hasta aquí se ha expuesto todo el procedimiento que se siguió durante este proyecto de tesis y que dio como resultado la elaboración de una docena de modelos visuales en estéreo 3D de nanopartículas y algunas nanomoléculas que se estudian en el laboratorio de Fotónica de Geles del Instituto de Física de la UNAM.

# **2014**

Aplicación de CG (3D) y Estereoscopía (s3D) para la representación en Alta Definición y Realidad Virtual de Redes Cristalinas y Estructuras Moleculares en Nanociencia Erick Prieto Ruiz.

![](_page_64_Picture_2.jpeg)

# **Resultados Obtenidos**

Como inicio se tomó como referencia la tecnología de la sala IXTLI, se procedió a implementar un sistema portátil con características mejoradas que permita la proyección de s3D y de bajo costo.

Haciendo uso de Autodesk Maya 2012 se realizó la modelación de nanoestructuras SDS que son uno de los temas de investigación en el laboratorio de Fotónica de Geles del Instituto de Física de la UNAM. Estas fueron creadas digitalmente usando algunos esquemas teóricos y resultados experimentales, entre otros fotografía de microscopía electrónica y espectroscopía de absorción.

También se presenta la ejemplificación de estructuras cristalinas, que son generalmente más conocidas.

Autodesk Maya 2012 permitió generar uno a uno los cuadros de video, así como los objetos en formato Open Inventor (similar al universal VRML) , que pueden ser interpretados por casi cualquier software CG. Pero que en particular por motivo de su capacidad en visualización estereoscópica se uso VSG Amira 4.1.

Se recuerda que para la visualización en s3D es necesario software y hardware especializado. El equipo que se logró adquirir para este proyecto de tesis fue un equipo con las siguientes características:

Procesador y memoria: Intel(R) Core(TM) i7 CPU 920 @ 2.67GHz, Memoria física de 16 GB. Procesador gráfico: Nvidia Quadro FX4600 con soporte para OpenGL Sistema operativo: Microsoft Windows 7 Professional, Versión: 6.1.7601, Service pack 1 Dispositivo de almacenamiento principal: 1000 GB

Los resultados producidos por este proyecto son una colección de videos y objetos de gráficos vectoriales en formato para su visualización estereoscópica. A continuación se presenta un resumen de estos resultados; éstos se dividen en 3 partes.

- Modelación 3D de objetos y moléculas para su interactividad.
- Generación de videos estereoscópicos.

Los objetos 3D generados son:

- Las 14 Redes de Bravais.
- Nanoestructuras SDS de películas SOL-GEL,
	- o micelas
	- o tubos
	- o moléculas
	- o planos

En los videos estereoscópicos generados se muestran:

- Las 14 redes de Bravais.
- Las Nanoestructuras SDS de películas SOL-GEL en sus diferentes fases: molécula, micelas, tubos y planos.
- La actividad molecular de Nanoestructuras SDS durante la creación de las películas SOL-GEL.
- El montaje experimental de la medición de grosores mediante interferometría.

## **3.1 Modelación 3D de las redes de Bravais**

En esta sección se presentan los resultados para las redes de Bravais así como para las nanoestructuras SDS.

Cada una de las imágenes que se presentan a continuación es un fotograma de la secuencia de animación lograda (modificada levemente para su impresión). Las imágenes ilustran los sistemas cristalinos en s3D.

# **3.2 Videos de las redes de Bravais en s3D**

A continuación se presenta una muestra de los frames de cada video s3D de cada una de las celdas unitarias de las redes de Bravais. La presentación de estos frames es doble, uno correspondiente al frame de cada cámara (izquierdo y derecho, respectivamente).

#### **3.2.1 Celda cúbica centrada en las caras (FCC)**

![](_page_67_Picture_1.jpeg)

*Figura 3.1. Vistas de dos frames correspondientes a la cámara izquierda y derecha, respectivamente; del video fcc.wmv que muestra el paneo de una cámara alrededor de una celda cúbica centrada en las caras.*

#### **3.2.2 Celda cúbica centrada en el cuerpo (BCC)**

![](_page_67_Figure_4.jpeg)

*Figura 3.2. Vistas de dos frames correspondientes a la cámara izquierda y derecha, respectivamente; del video bcc.wmv que muestra el paneo de una cámara alrededor de una celda cúbica centrada en el cuerpo.*

#### **3.2.3 Celda unitaria hexagonal compacta (HCP)**

![](_page_68_Figure_1.jpeg)

*Figura 3.3. Vistas de dos frames correspondientes a la cámara izquierda y derecha, respectivamente; del video hcp.wmv que muestra el paneo de una cámara alrededor de una celda unitaria hexagonal compacta.*

#### **3.2.4 Celda unitaria del sistema cristalino monocíclico C**

![](_page_68_Figure_4.jpeg)

*Figura 3.4. Vistas de dos frames correspondientes a la cámara izquierda y derecha, respectivamente; del video monocíclicoC.wmv que muestra el paneo de una cámara alrededor de una celda unitaria del sistema cristalino monocíclico C.*

**3.2.5. Celda unitaria del sistema cristalino monocíclico P**

![](_page_69_Picture_1.jpeg)

*Figura 3.5. Vistas de dos frames correspondientes a la cámara izquierda y derecha, respectivamente; del video monocíclicoP.wmv que muestra el paneo de una cámara alrededor de una celda unitaria del sistema cristalino monocíclico P.*

## **3.2.6. Celda unitaria del sistema cristalino Ortorómbico C**

![](_page_69_Figure_4.jpeg)

*Figura 3.6. Vistas de dos frames correspondientes a la cámara izquierda y derecha, respectivament;e del video ortorómbicoC.wmv que muestra el paneo de una cámara alrededor de una celda unitaria del sistema cristalino monocíclico C.*

**3.2.7. Celda unitaria del sistema cristalino ortorómbico F**

![](_page_70_Figure_1.jpeg)

*Figura 3.7. Vistas de dos frames correspondientes a la cámara izquierda y derecha, respectivamente; del video ortorómbicoF.wmv que muestra el paneo de una cámara alrededor de una celda unitaria del sistema cristalino ortorómbico F.*

## **3.2.8. Celda unitaria del sistema cristalino ortorómbico I**

![](_page_70_Figure_4.jpeg)

*Figura 3.8. Vistas de dos frames correspondientes a la cámara izquierda y derecha, respectivamente; del video ortorómbicoI.wmv que muestra el paneo de una cámara alrededor de una celda unitaria del sistema cristalino ortorómbico I.*

**3.2.9. Celda unitaria del sistema cristalino ortorómbico P**

![](_page_71_Figure_1.jpeg)

*Figura 3.9. Vistas de dos frames correspondientes a la cámara izquierda y derecha, respectivamente; del video ortorómbicoP.wmv que muestra el paneo de una cámara alrededor de una celda unitaria del sistema cristalino ortorómbico P.*

## **3.2.10 Celda cúbica simple (SC)**

![](_page_71_Figure_4.jpeg)

*Figura 3.10. Vistas de dos frames correspondientes a la cámara izquierda y derecha, respectivamente; del video sc.wmv que muestra el paneo de una cámara alrededor de una celda cúbica simple.*
**3.2.11 Celda unitaria del sistema cristalino tetragonal I**

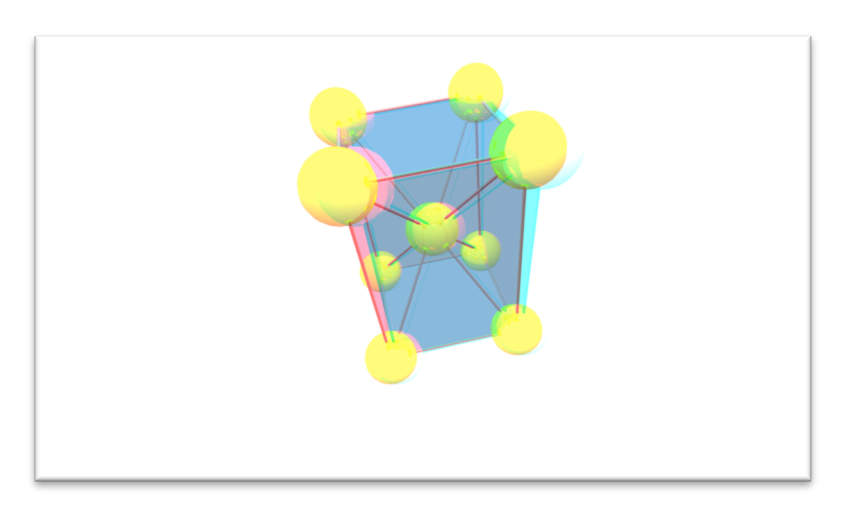

*Figura 3.11. Vistas de dos frames correspondientes a la cámara izquierda y derecha, respectivamente; del video tetragonalI.wmv que muestra el paneo de una cámara alrededor de una celda unitaria del sistema cristalino tetragonal I.*

### **3.2.12 Celda unitaria del sistema cristalino tetragonal P**

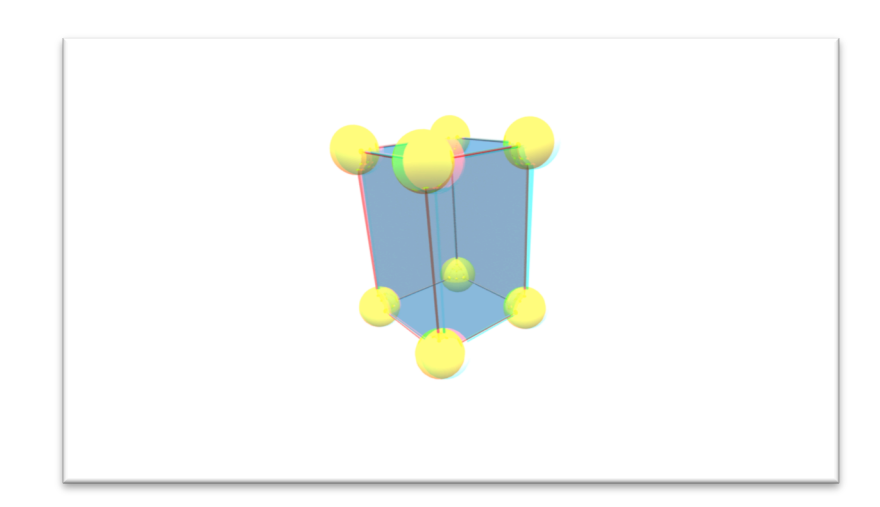

*Figura 3.12. Vistas de dos frames correspondientes a la cámara izquierda y derecha, respectivamente; del video tetragonalP.wmv que muestra el paneo de una cámara alrededor de una celda unitaria del sistema cristalino tetragonal P.*

### **3.2.13 Celda unitaria del sistema cristalino triclínico**

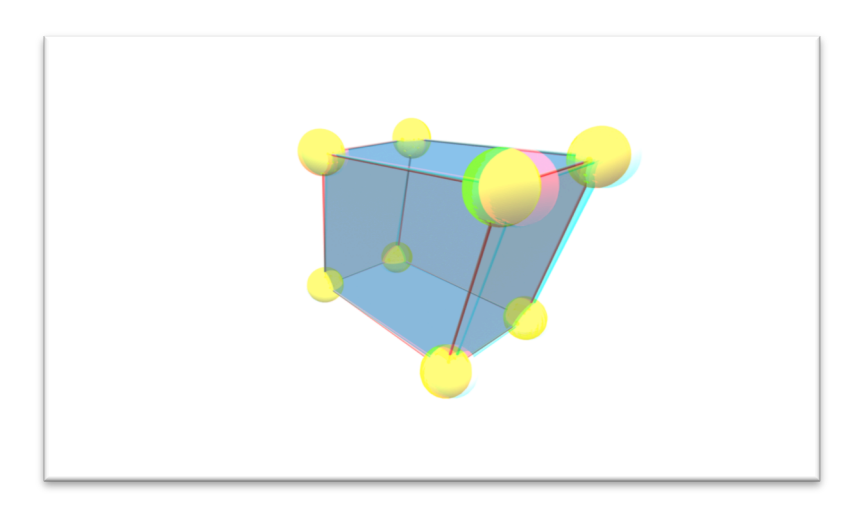

*Figura 3.13. Vistas de dos frames correspondientes a la cámara izquierda y derecha, respectivamente; del video triclínico.wmv que muestra el paneo de una cámara alrededor de una celda unitaria del sistema cristalino triclínico.*

### **3.2.14 Celda unitaria del sistema cristalino trigonal**

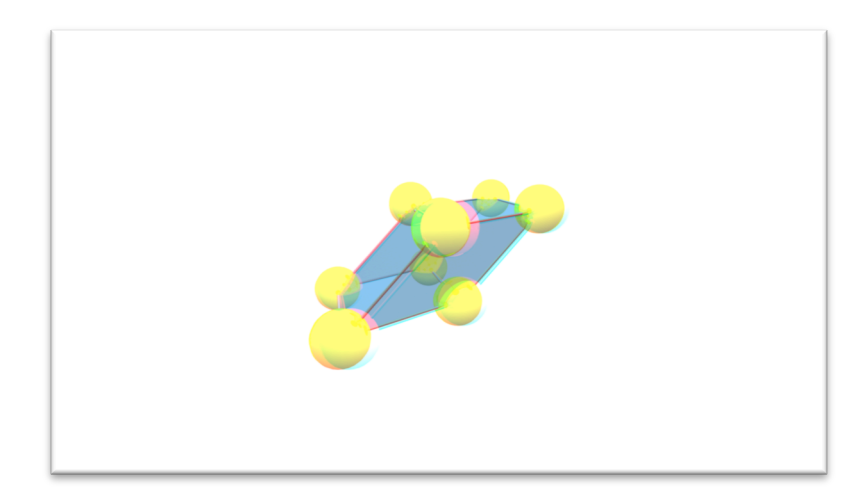

*Figura 3.14. Vistas de dos frames correspondientes a la cámara izquierda y derecha, respectivamente; del video trigonal.wmv que muestra el paneo de una cámara alrededor de una celda unitaria del sistema cristalino trigonal.*

### **3.3 Modelos interactivos de las redes de Bravais**

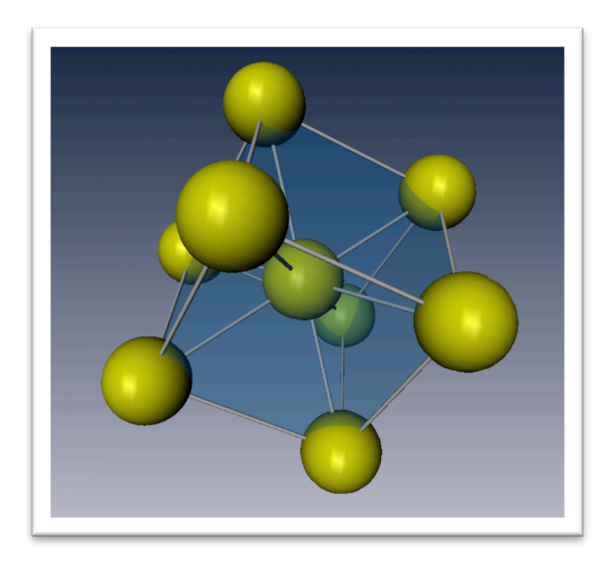

*Figura 3.15. Vistas del modelo de una celda cúbica centrada en el cuerpo, mostrada en el programa para visualización interactiva Visage Amira.* 

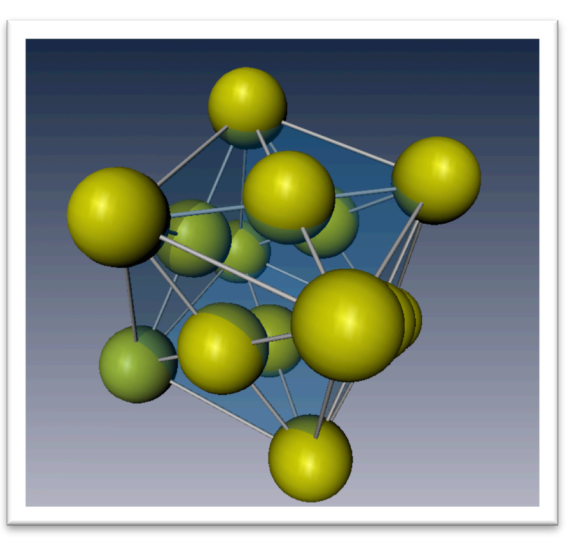

*Figura 3.16. Vistas del modelo de una celda cúbica centrada en las caras, mostrada en el programa para visualización interactiva Visage Amira.* 

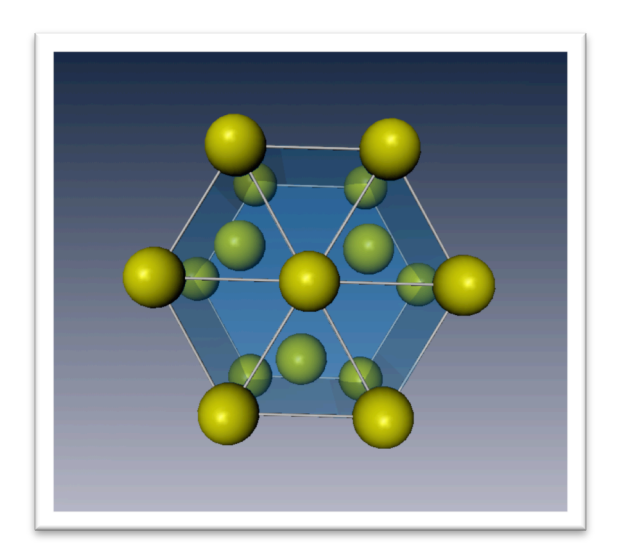

*Figura 3.17. Vistas del modelo de una celda unitaria hexagonal compacta, mostrada en el programa para visualización interactiva Visage Amira.* 

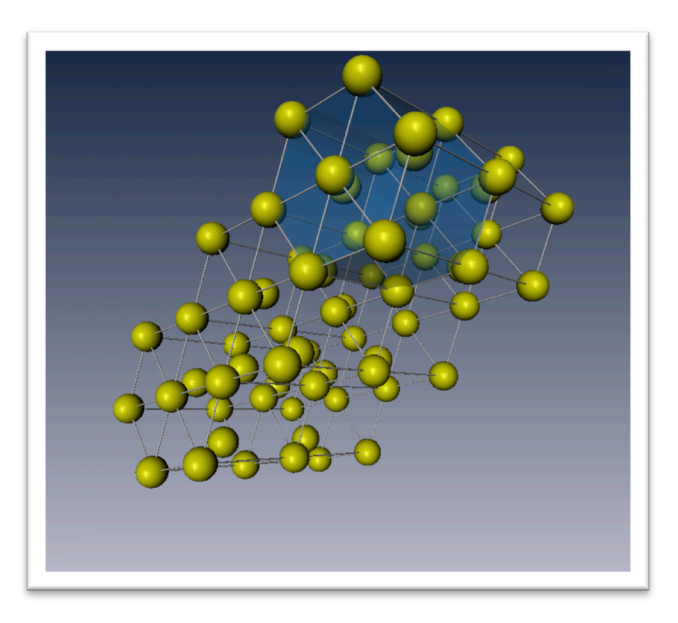

*Figura 3.18. Vistas del modelo de una red hexagonal compacta mostrada en el programa para visualización interactiva Visage Amira.* 

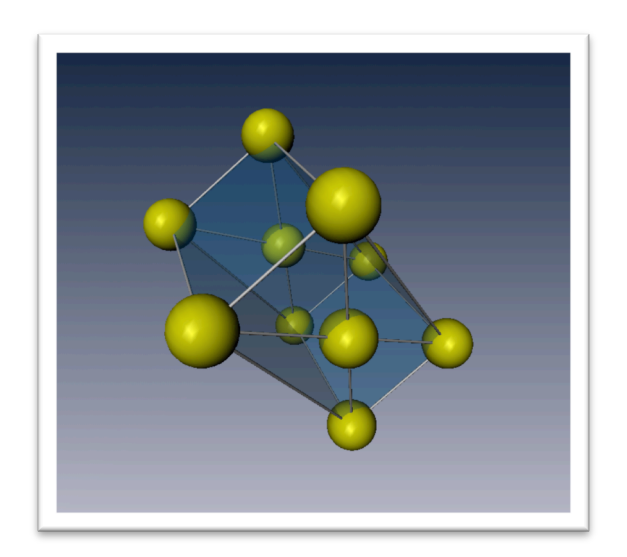

*Figura 3.19. Vistas del modelo de una celda unitaria monolítica C mostrada en el programa para visualización interactiva Visage Amira.* 

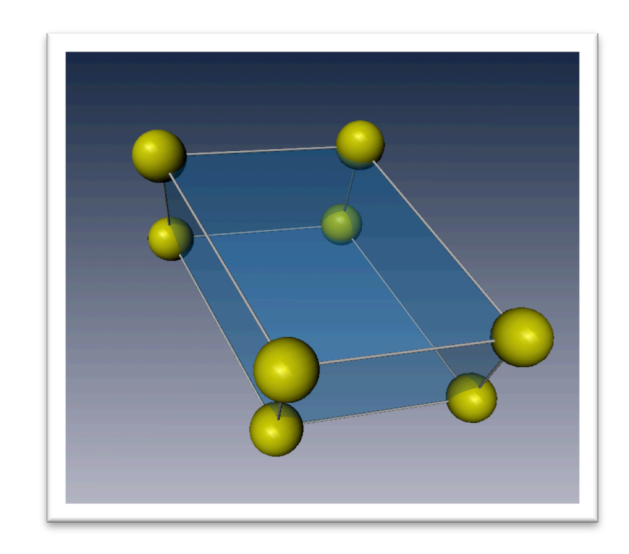

*Figura 3.20. Vistas del modelo de una celda unitaria monolítica P mostrada en el programa para visualización interactiva Visage Amira.* 

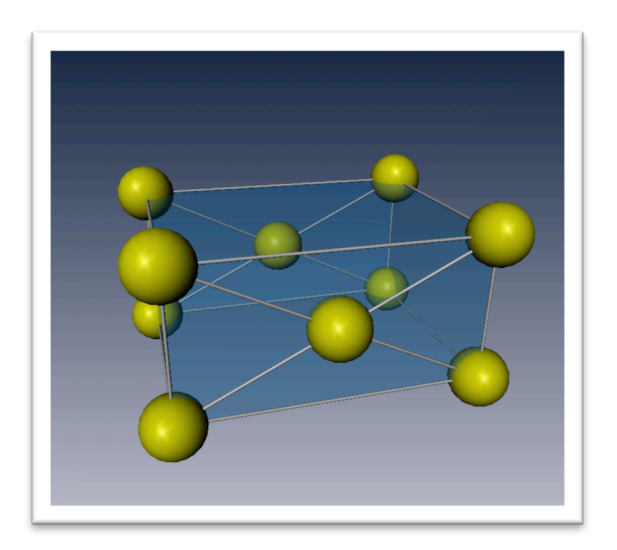

*Figura 3.21. Vistas del modelo de una celda unitaria ortorómbico C mostrada en el programa para visualización interactiva Visage Amira.* 

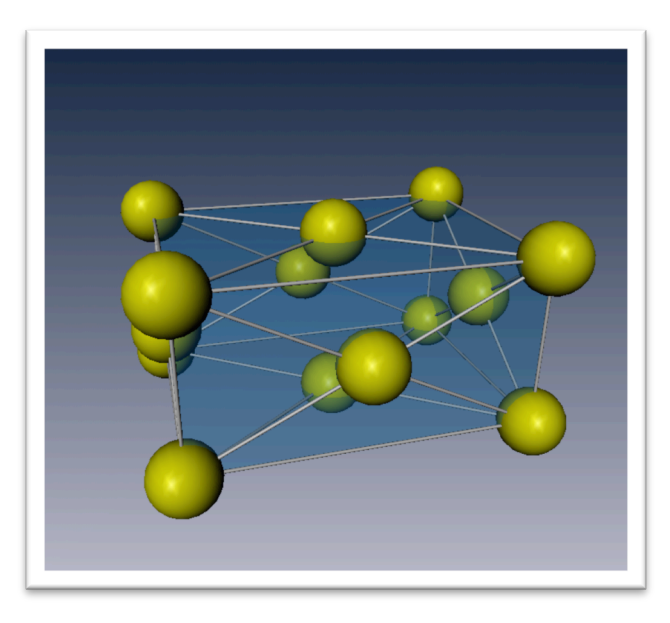

*Figura 3.22. Vistas del modelo de una celda unitaria ortorómbico F mostrada en el programa para visualización interactiva Visage Amira.* 

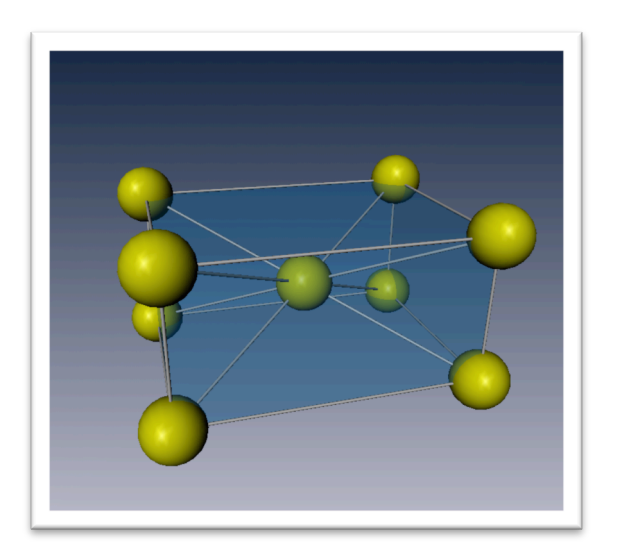

*Figura 3.23. Vistas del modelo de una celda unitaria ortorómbico I mostrada en el programa para visualización interactiva Visage Amira.* 

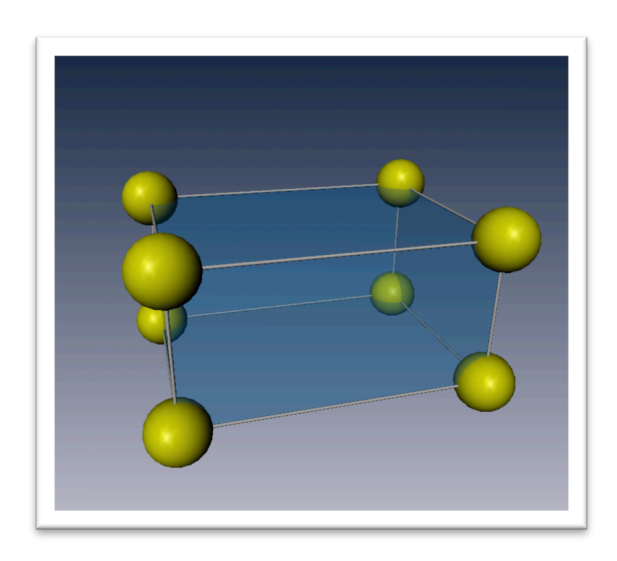

*Figura 3.24. Vistas del modelo de una celda unitaria ortorómbico P mostrada en el programa para visualización interactiva Visage Amira.* 

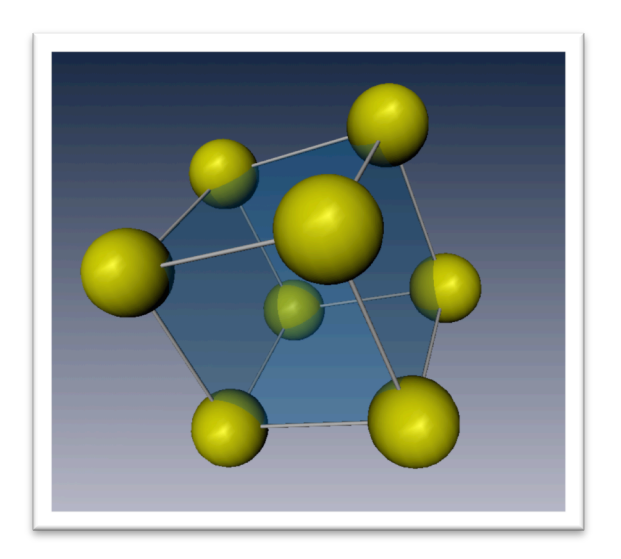

*Figura 3.25. Vistas del modelo de una celda cúbica simple mostrada en el programa para visualización interactiva Visage Amira.* 

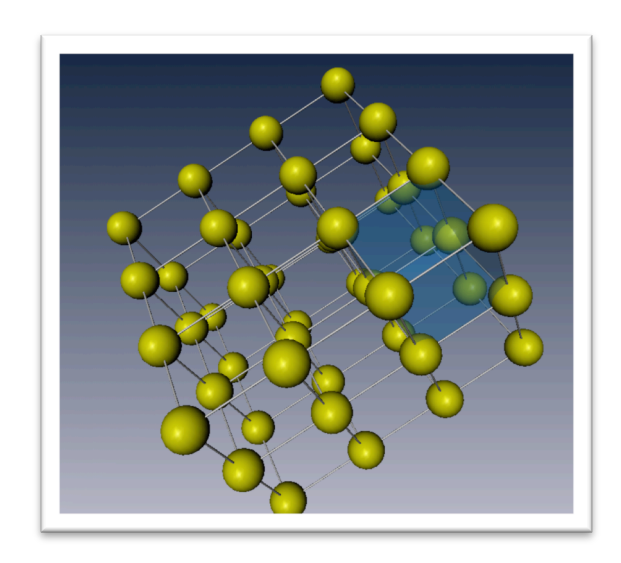

*Figura 3.26. Vistas del modelo de una red cristalina cúbica simple mostrada en el programa para visualización interactiva Visage Amira.* 

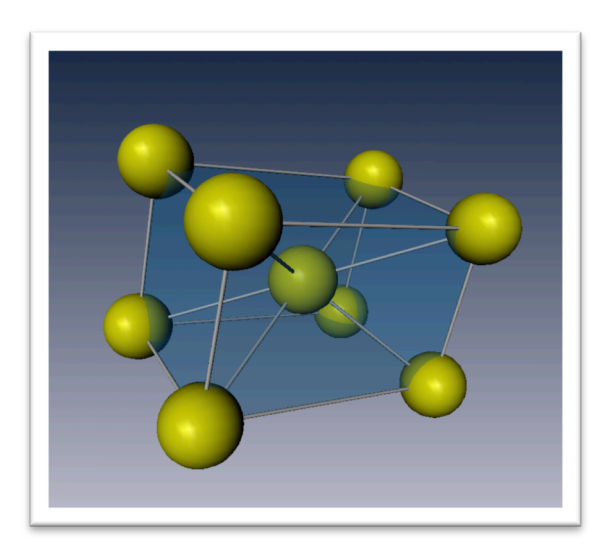

*Figura 3.27. Vistas del modelo de una celda unitaria tetragonal I mostrada en el programa para visualización interactiva Visage Amira.* 

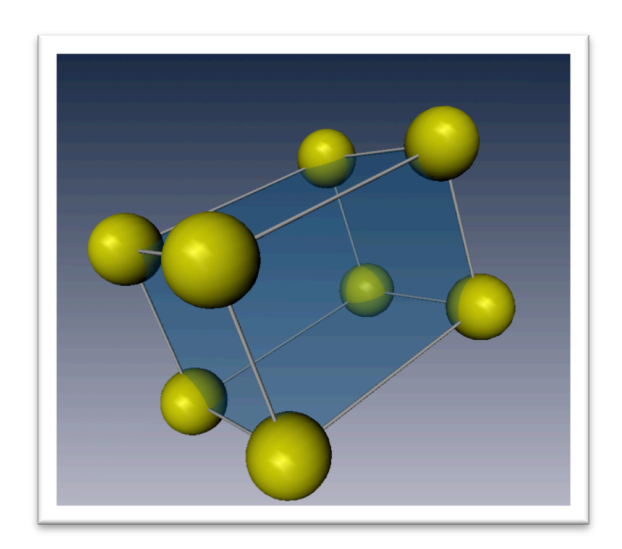

*Figura 3.28. Vistas del modelo de una celda unitaria tetragonal P mostrada en el programa para visualización interactiva Visage Amira.* 

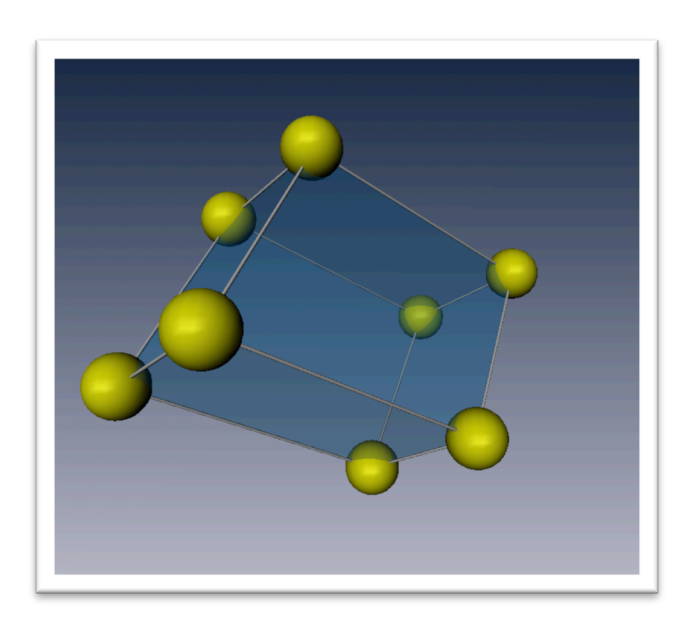

*Figura 3.29. Vistas del modelo de una celda unitaria triclínica mostrada en el programa para visualización interactiva Visage Amira.* 

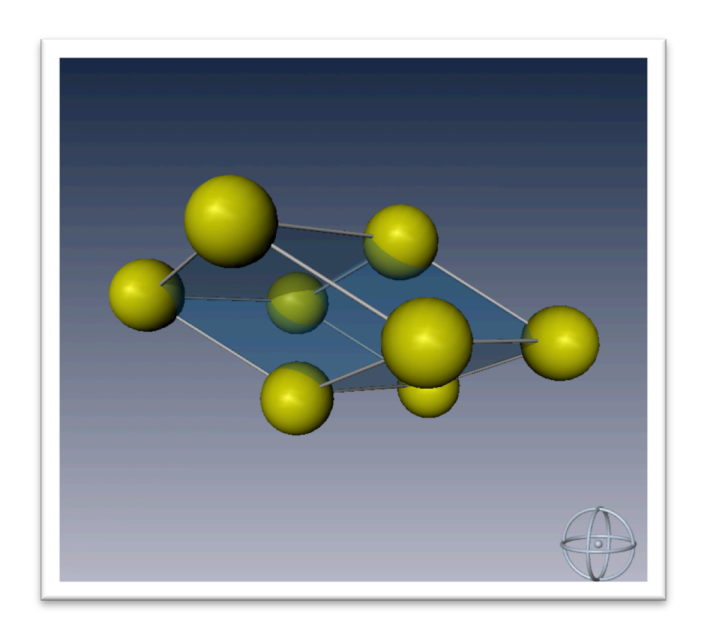

*Figura 3.30. Vistas del modelo de una celda unitaria trigonal mostrada en el programa para visualización interactiva Visage Amira.* 

### **3.4 Modelos 3D de Nanoestructuras SDS**

Las nanoestructuras SDS están formadas de Carbono (C), Oxigeno (O), Azufre (S) y Sodio (Na) estas moléculas se polarizan químicamente de modo que un lado longitudinal de la molécula será hidrofóbica y un lado hidrofílica. A su vez estas moléculas se agrupan alejando sus partes hidrofóbicas del contacto con agua formando así estructuras lamelares, hexagonales, cúbicas, cúbicas bicontinuas y mixtas. Todo ello dependiendo de la cantidad de agua, precursor, solvente y surfactante (en este el SDS) que se utilice en la receta para su preparación.

Las estructuras lamelares de estas moléculas se agregan en 2 planos que se yuxtaponen con sus partes hidrofóbicas enfrentándose. Las estructuras hexagonales de estas moléculas se agregan concentrando radialmente sus partes hidrofóbicas en algo parecido a un disco, a este tipo de fase coloidal se le conoce como micela [27]. Estas micelas a su vez se apilan longitudinalmente constituyéndose en una estructura hexagonal.

Gran parte del interés en la realización de este proyecto era crear medios que facilitaran el entendimiento de estos procesos de manera más sencilla. Como parte de los resultados se presenta una colección de videos estereoscópicos donde se muestran los procesos explicados en el párrafo anterior.

Para la modelación de las nanoestructuras SDS el procedimiento fue igual al de la creación de las redes de Bravais. Para la presentación impresa se exponen imágenes de ambos frames de un video estereoscópico (cámara izquierda y cámara derecha, respectivamente) desfasadas por la paralaje de cada vista.

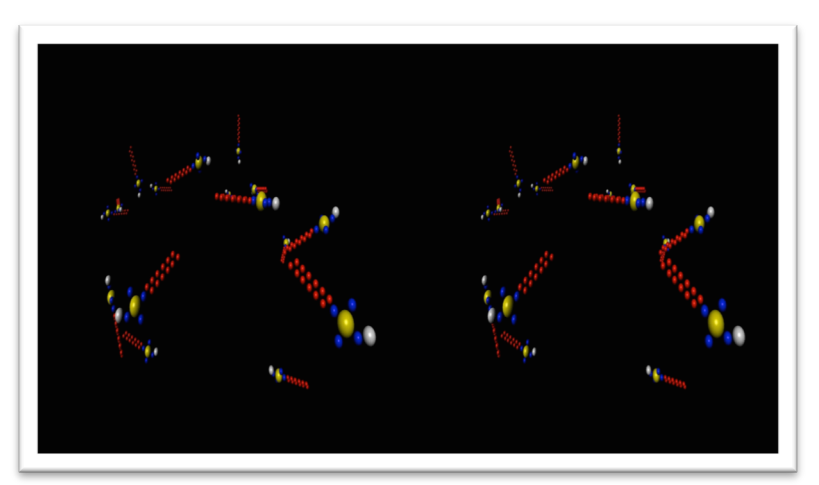

### **3.5 Videos estereoscópicos de nanoestructuras SDS**

*Figura 3.31. Vistas del video micela.wmv con codificación estereoscópica. En este frame se muestra como se autoorganizan las moléculas SDS para su estructuración en micelas.* 

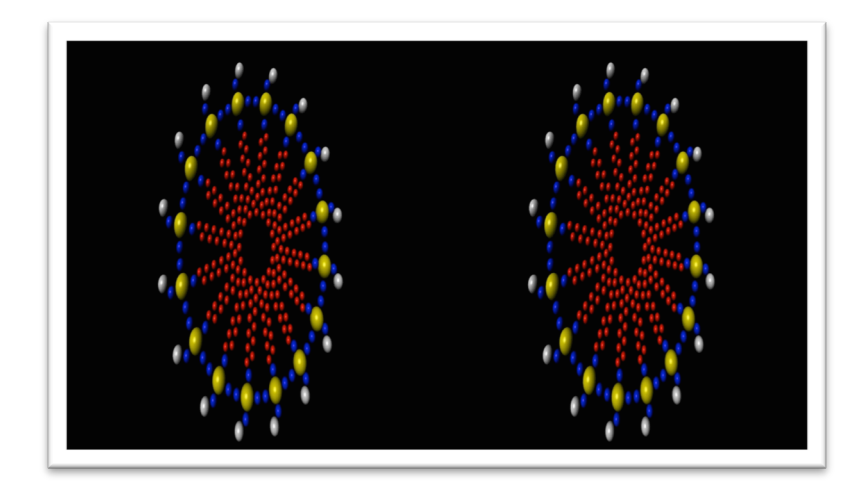

*Figura 3.32. Vistas del video micela.wmv con codificación estereoscópica. En este frame se muestra una micela de moléculas SDS ya terminada.*

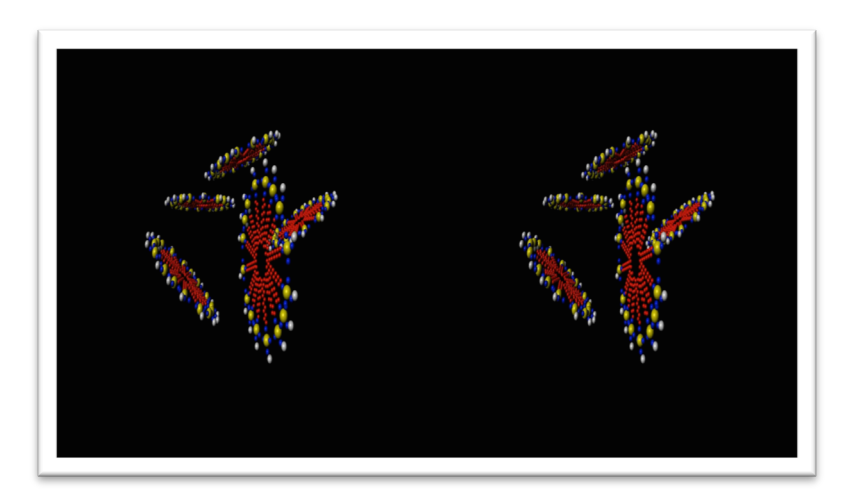

*Figura 3.33. Vistas del video estructura\_hexagonal.wmv con codificación estereoscópica. En este frame se muestra un grupo de micelas de SDS en proceso de agrupación.*

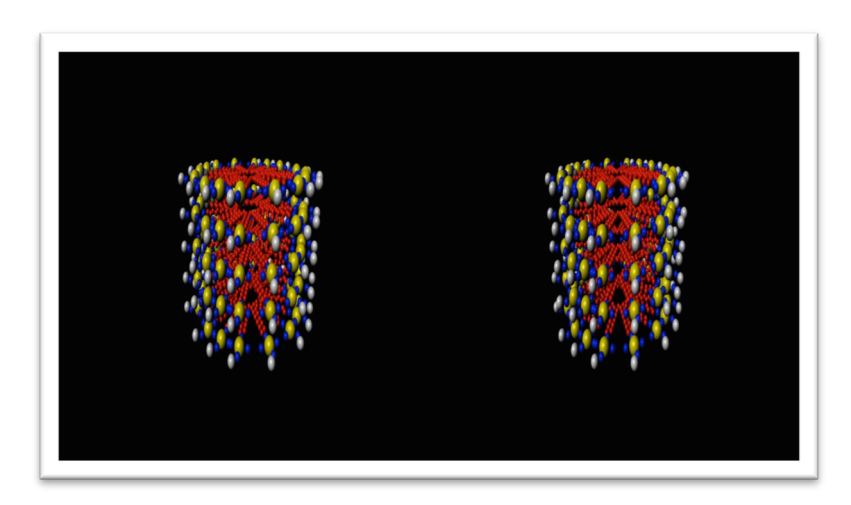

*Figura 3.34. Vistas del video estructura\_hexagonal.wmv con codificación estereoscópica. En este frame se muestra la estructura hexagonal que resulta de la apilación de micelas de SDS completamente formado.*

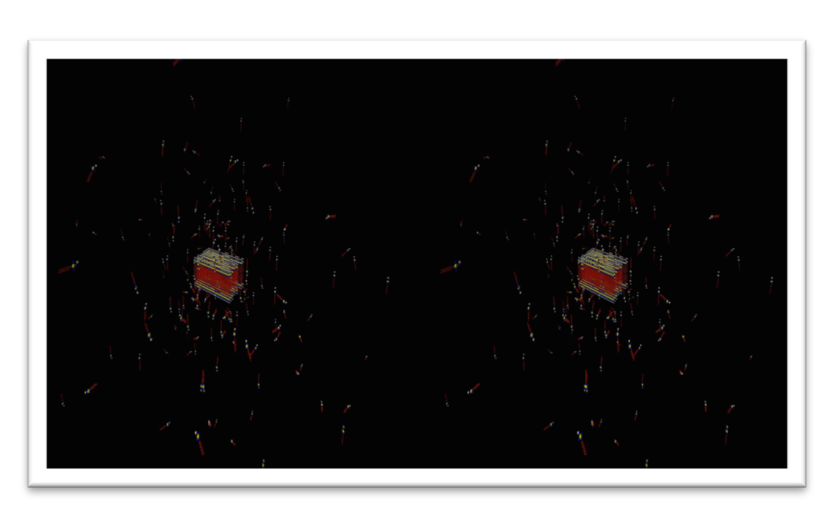

*Figura 3.35. Vistas del video planos.wmv con codificación estereoscópica. En este frame se muestra la formación paulatina de una estructura lamelar al irse acumulando moléculas SDS.*

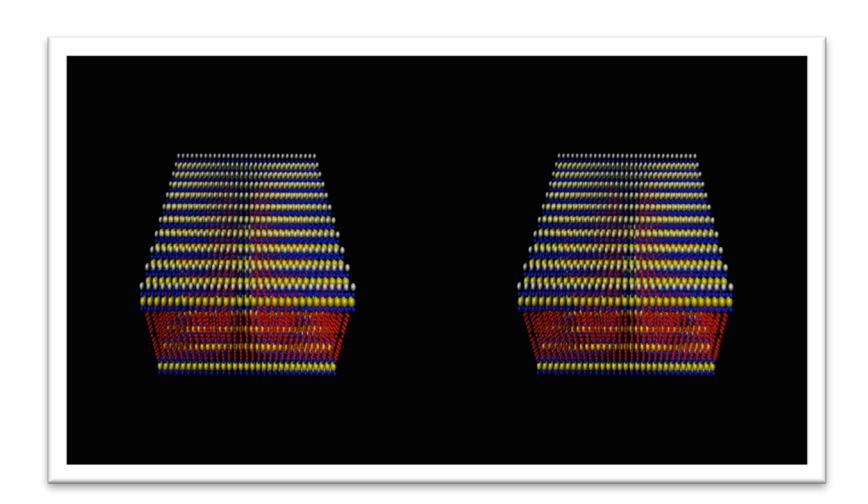

*Figura 3.35. Vistas del video planos.wmv con codificación estereoscópica. En este frame se muestra un plano completamente formado de moléculas SDS.*

### **Modelos interactivos de las nanoestructuras SDS**

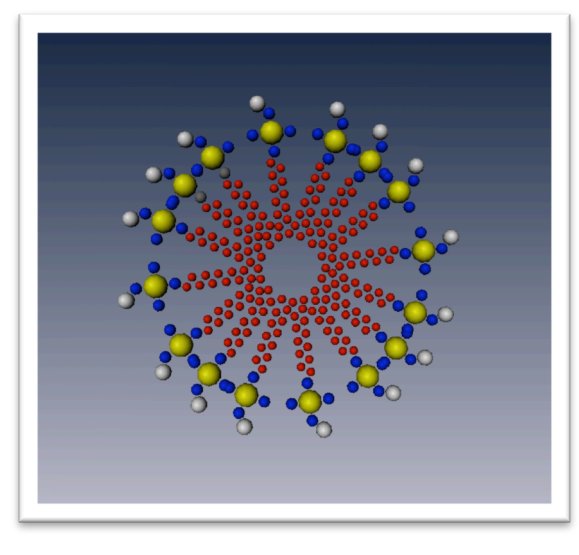

*Figura 3.36. Vistas del modelo de una micela de moléculas de SDS mostrada en el programa para visualización interactiva Visage Amira.*

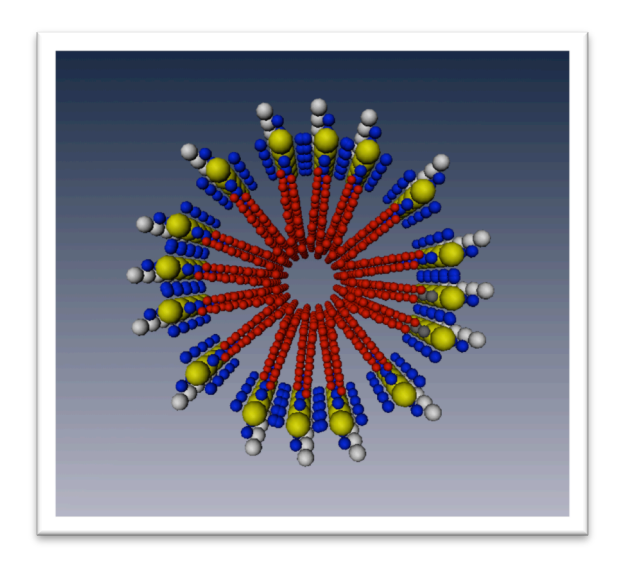

*Figura 3.36. Vistas del modelo de una estructura hexagonal que resulta de la apilación de moléculas de SDS mostrada en el programa para visualización interactiva Visage Amira.*

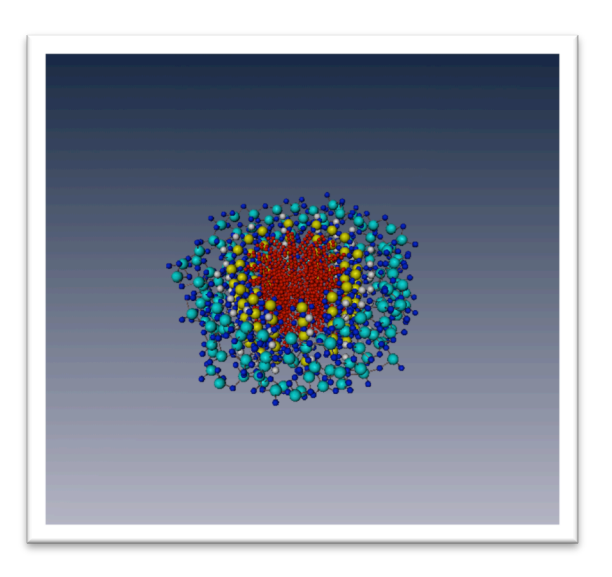

*Figura 3.36. Vistas del modelo de una estructura hexagonal formada de moléculas de SDS recubierto con moléculas de SiO2 mostrada en el programa para visualización interactiva Visage Amira.*

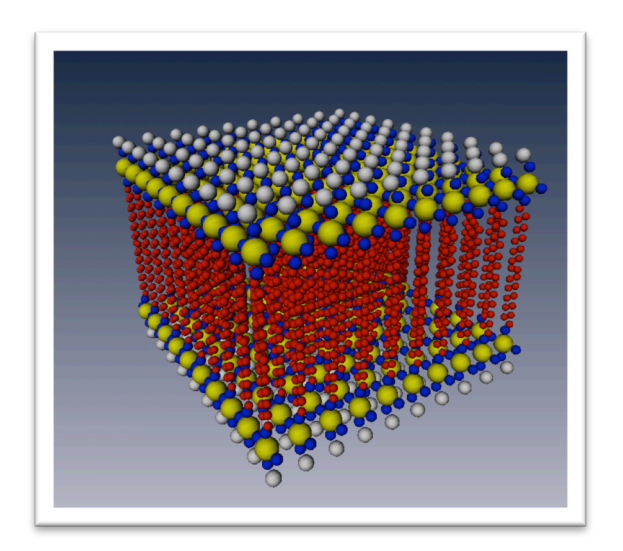

*Figura 3.37. Vistas del modelo de una estructura lamelar formada de moléculas de SDS mostrada en el programa para visualización interactiva Visage Amira.*

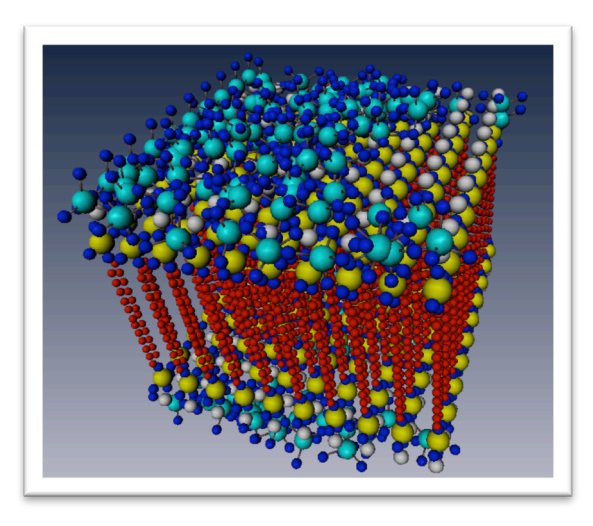

*Figura 3.38. Vistas del modelo de una estructura lamelar formada de moléculas de SDS recubierta por moléculas de SiO2 mostrada en el programa para visualización interactiva Visage Amira.*

### **3.6 Montaje del experimento para la medición del grosor de películas delgadas**

Se elaboró un video de la modelación tridimensional s3D de los instrumentos de laboratorio utilizados para la medición de grosores en películas SOL-GEL SDS mediante métodos interferométricos. En este video se ilustra el trabajo de un montaje experimental que facilita la explicación de este trabajo.

El video fue realizado utilizando las mismas técnicas y aplicaciones que se han usado hasta ahora. Se realizó el modelado en Maya 2012 de cada una de las piezas usadas en el experimento y se animó siguiendo el mismo procedimiento explicado en el capítulo dos de esta tesis.

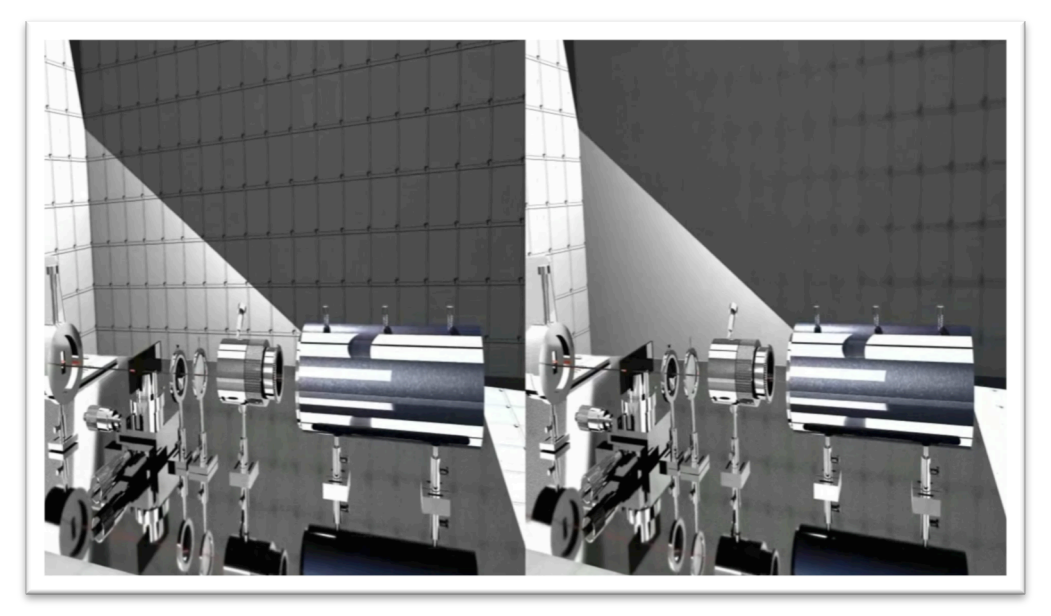

*Figura 3.39. Vistas del video montaje\_experimento.wmv. Este frame es muestra del trabajo realizado en la modelación y animación que expone el montaje de un experimento* 

# **2014**

Aplicación de CG (3D) y Estereoscopía (s3D) para la representación en Alta Definición y Realidad Virtual de Redes Cristalinas y Estructuras Moleculares en Nanociencia Erick Prieto Ruiz.

# **CONCLUSIONES**

# **Facultad de Ciencias**

### **Principales Conclusiones**

Este trabajo se presenta como terminado, pero cabe aclarar que el mismo sienta las bases de los métodos y aplicaciones que permitirán alcanzar un trabajo más ambicioso y de fácil divulgación.

Se sabe que es posible reproducir la tecnología de la sala Ixtli a un menor precio. Reduciendo las dimensiones necesarias para contar con presentaciones estereoscópicas. Además de que se vislumbra la posibilidad para implementar este tipo de salas multimedia en casi cualquier sitio con una pantalla.

Así, podemos agrupar algunos de los beneficios que fueron comprobados durante la elaboración de la presente tesis, pero que no son tratados a profundidad durante la misma, debido a que no formaban parte de los objetivos principales.

Por lo anterior se procede únicamente a enunciarlos:

- *1. Ha permitido un acercamiento de compañeros de otras especialidades e incluso otras disciplinas para ayudar en la investigación.* Ha permitido recabar opiniones interesante sobre la investigación SOL-GEL mediante las demostraciones hechas a grupos especializados.
- *2. Ha causado interés en alumnos sobre temas de estudio de frontera.* Se ha mostrado la investigación realizada a un nivel de divulgación, facilitando la transmisión de conocimiento e interesando a otros sobre el tema.
- *3. Facilita la búsqueda de financiamiento en proyectos de ciencia básica.* Al mostrar el tema a nivel de divulgación es más sencillo que ciertos sectores de la población se acerquen a los temas de estudio de frontera. Lo que con lleva a la facilidad para explicar lo realizado y asi solicitar financiamiento de una forma más específica.
- *4. El sistema fue realizado con un presupuesto bajo.* Siempre buscando que el desarrollo de esta tecnología de visualizacion, sea de bajo costo y una calidad que permita un funcionamiento óptimo.

Se logró crear material multimedia para su visualización en s3D y para su manipulación interactiva. Ambos con el propósito de facilitar la enseñanza. Y se expone en el capítulo dos una metodología rápida para empezar a modelar, animar y exportar a los principales formatos de reproducción.

# **2014**

Aplicación de CG (3D) y Estereoscopía (s3D) para la representación en Alta Definición y Realidad Virtual de Redes Cristalinas y Estructuras Moleculares en Nanociencia Erick Prieto Ruiz.

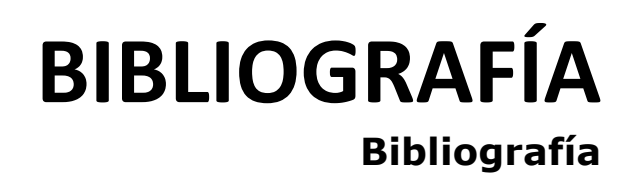

# **Facultad de Ciencias**

## **Bibliografía**

[1] Autodesk. En URL: http://mexico.autodesk.com, (consultado el 01 de de octubre 2012).

[2] AEGSA, En URL: http://www.aegsa.com.ar, (consultado el 2 de octubre 2012.

[3] Wikipedia, En URL: http://es.wikipedia.org/, (consultado el 2 de octubre 2012.

[4] Gibilisco, Stan. Ilusiones Ópticas, Rompecabezas, Paradojas y Enigmas. McGraw-Hill, España, 1991.

[5] Hetch, Eugene y Zajac, Alfred. Óptica. Addison-Wessley Iberoamérica, E.U.A., 1974.

[6] Mendiburu, Bernard. 3D Movie Making, Stereoscopic Digital Cinema from Script to Script. Elsevier, E.U.A., 2009.

[7] Ramírez García, Iris Noemí. Tesis: Sistema de Visión Estereoscópica basado en Anáglifo para Aplicaciones de Realidad Virtual. IPN, México, 2008.

[8] Fierro Gossman, Julieta. Divulgación de la Ciencia, una Visión Personal. En URL:

http://www.astroscu.unam.mx/~julieta/descargas/articulos/divulgacio n%20ciencia%20una%20vision%20personal.pdf, (consultado el 10 septiembre de 2012).

[9] Domínguez, César. En URL: http://www.cienciacompartida.com.mx/node/56, (consultado el 10 de septiembre de 2012.

[10] Digital-Tutors. En URL: http://www.digitaltutors.com, (consultado en 2010 hasta la fecha).

[11] Gigilisco, Stan. Ilusiones Ópticas. McGraw-Hill, España 1991.

[12] Archivo de Oftalmología de Buenos Aires, Vol. 81, Num. 2, 2010.

[13] Calvert, J.B., From Wheatstone to the Autostereogram Craze, En URL: http://mysite.du.edu/~jcalvert/optics/stereops.htm, Optics and Visual Perception, (consultado el 1 de octubre de 2005).

[14] López, Patricia. Sistema en Tercera Dimensión con Aplicaciones docentes y Científicas, GACETA UNAM, México, 30 de agosto del 2012.

[15] Brewter, Sir David, The Stereoscope Its History, Theory, and Construction, with its Application to the Fine and useful Arts and to Education, Londres, John Murray, Albemarle Street. 1856.

[16] Zone, Ray. Stereoscopic Cinema & the Origins of 3-D Film, 1838 –1952. The University Press of Kentucky, EUA, 2007.

[17] Pauling, Linus. General Chemistry. Dover Publications, EUA, 1988, p. 23, 27.

[18] The Laurens Hammond Story, URL: http://thehammondorganstory.com/chapterx.asp , (consultado en agosto 2012).

[19] ¿Qué es Estereoscopía?, URL: http://www.conection3d.com/que\_es\_estereoscopia.html (consultado en abril 2013).

[20] Virtual Reality, URL: http://www.engineersgarage.com/articles/virtual-reality-environment (consultado en abril 2013).

[21] Anaglifo, URL: http://es.wikipedia.org/wiki/Anaglifo, (consultado en abril 2013).

[22] The Zone of Comfort: Predicting Visual Discomfort with Stereo Displays; Takashi Shibata, Joohwan Kim, David M. Hoffman, Martin S. Banks; Journal of Vision (2011) ; University of California, Berkeley, CA, USA, & Waseda University, Tokyo, Japan.

[23] Fotogrametría Básica; Jáuregui Olazábal, Luis María.; Universidad de los Andes, Venezuela; 2001.

[24] Epipolar Geometry; URL: http://en.wikipedia.org/wiki/Epipolar\_geometry , (consultado mayo 2013).

[25]Redees de Bravais; URL:

http://es.wikipedia.org/wiki/Redes\_de\_Bravais, (consultado en mayo 2013).

[26] Alfredo Franco Pérez, Generación de Segundo Armónico en Películas sol-gel Contaminadas con Cromóforos push-pull, Tesis de Doctorado, UNAM, 2007.

[27] Micela, URL: http://es.wikipedia.org/wiki/Micela, (visitado en junio 2013).

 $\begin{array}{ccccccccccccc} \bullet & \bullet & \bullet & \bullet & \bullet & \bullet \end{array}$ 

# **2014**

Aplicación de CG (3D) y Estereoscopía (s3D) para la representación en Alta Definición y Realidad Virtual de Redes Cristalinas y Estructuras Moleculares en Nanociencia. Erick Prieto Ruiz.

## **APENDICE A**

## **Conocimientos básicos de Autodesk Maya 2012.**

El software de animación 3D Autodesk Maya 2012 ofrece un conjunto completo de funciones creativas con herramientas para realizar animación, modelado, simulación y renderizado.

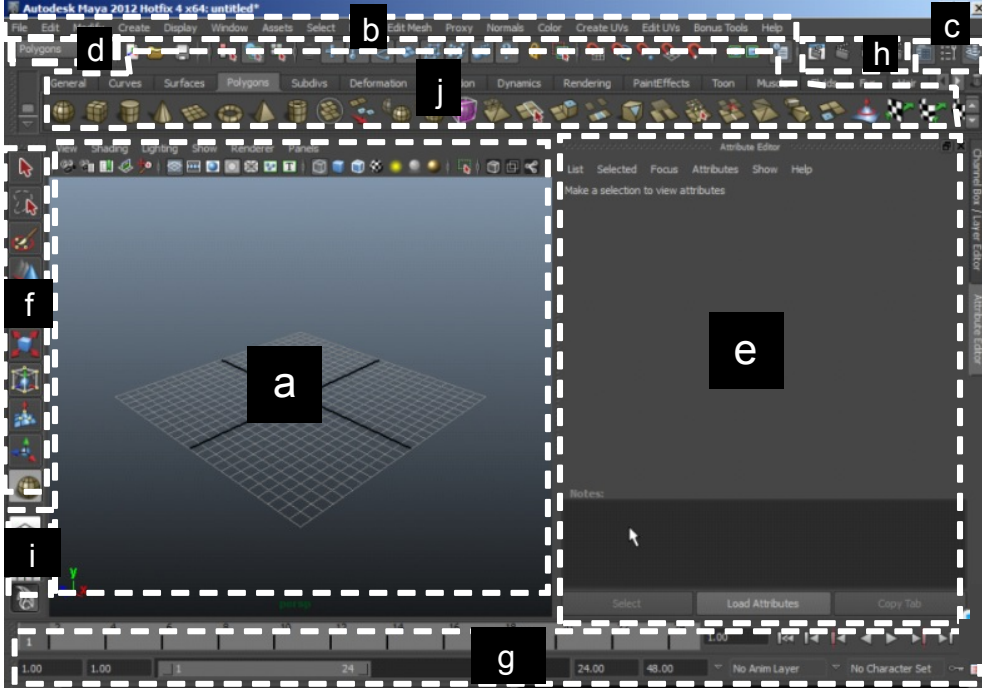

*Figura. A.1. Partes de la ventana de Maya 2012*

Se ha divido la ventana de la aplicación Maya en varias secciones con objeto de poder hacer referencia a estas de manera más eficiente durante la explicación de cómo se realizaron los modelos de las nanopartículas.

- A. es el área de trabajo, se caracteriza por el plano denominado frecuentemente como maya (del ingles grid).
- B. Es la barra de menús de este programa, como todo usuario sabrá en esta barra se hayan menús que despliegan todos los comandos disponibles para el programa.
- C. En esta zona se encuentran el Editor de Atributos y el Channel Box / Layer Edit. Que son paneles con herramientas para la configuración y modificación de los objetos de Maya. Por ejemplo en el Channel Box se pueden modificar los valores más

elementales tales como la posición y el tamaño de un objeto previamente seleccionado y en el editor de atributos se tiene muchas más opciones de configuración tales como modificación del color, la textura y las luces de los objetos.

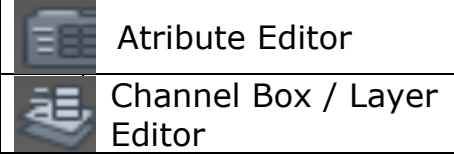

*Figura. A.2. Iconos de los comandos Atribute Editor y Channel Box*

D. Esta es una caja de opciones que sirve para intercalar los menús de la barra de menús, es decir, debido a que las herramientas de maya dependen del tipo de edición que se está realizando. Por ese motivo y para economizar espacio en la interfaz de la aplicación se tienen que intercambiar los menús cada vez que se requiera un cambio de ámbito de edición.

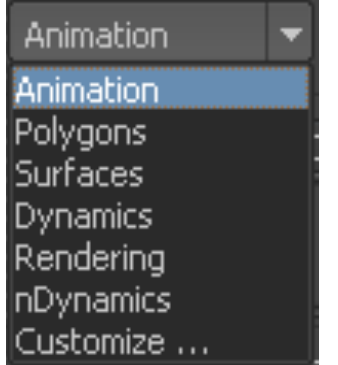

*Figura. A.3. Menú de Cambio de ámbito de edición.*

- E. Esta parte de la ventana de Maya se ha marcado porque aquí se mostraran las ventanas de configuración que activan los botones mencionados de la Zona C.
- F. En esta parte se encuentran varios botones que activan las herramientas graficas de los objetos creados en maya. Sin embargo todos los comandos de esta zona se activan de manera más fácil usando las teclas de acceso rápido de Maya.

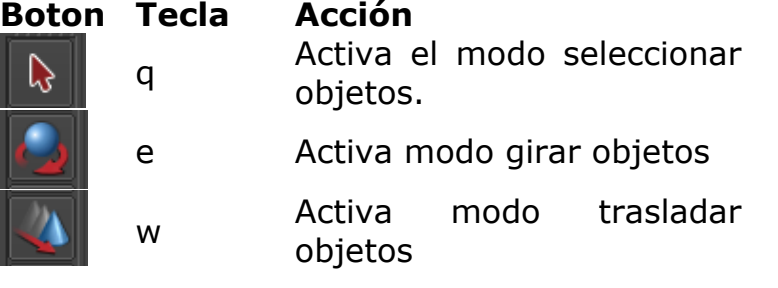

#### r Activa modo deformar objetos

*Figura. A.4. Iconos de los comandos para modificar la función del mouse.*

- G. Línea del tiempo, se usa para realizar la animación de los objetos realizados en Maya. Incluye un botón de play para reproducir una animación y provee un par de botones para avanzar los fotogramas de la línea del tiempo en dirección adelante y atrás.
- H. Estos botones sirven para mostrar el *render* de la imagen que se ve en pantalla. La renderización es un proceso de cómputo que se aplica a una imagen. Este proceso puede implicar cálculo de iluminación, calculo de color, simulación de texturas, calculo de relieves, etc. Este proceso se realiza a cada pixel de la imagen y puede ser muy tardado.
- I. Estos botones nos servirán para cambiar las diferentes vistas y paneles de trabajo que ofrece la suite de maya.
- J. Estos iconos corresponden a accesos rápido a los comandos que se encuentran en los menús.

En maya a diferencia de otros paquetes sus herramientas visuales son muy intuitivas y de fácil manejo, entre sus principales herramientas destacan las dedicadas a desplazar objetos en las 3 coordenadas ortogonales, esta función la activamos al oprimir *w*, sus otras dos funciones muy socorridas son la herramienta transformación, que deforma las dimensiones de los objetos igual que antes en las tres direcciones ortogonales independientemente, esto se hace oprimiendo la tecla *r* y por ultimo al oprimir la letra *e* aparecerá una poderosa herramienta para girar objetos. Abajo se muestran las imágenes correspondientes a cada herramienta.

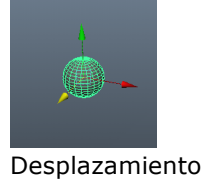

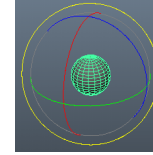

Giro tecla e

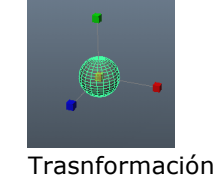

tecla r

*Figura A.5. Diferentes funciones del mouse.*

#### **Funciones del mouse**

tecla w

Otra de las características más importantes de Autodesk Maya 2012 son todas funciones para las que nos sirve el mouse, se mencionan a continuación las mas comunes.

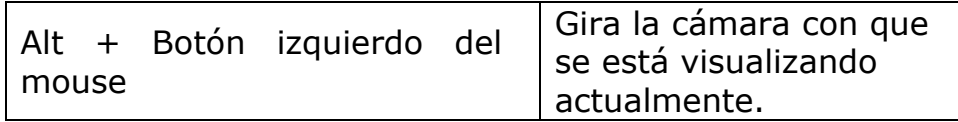

| Alt + Botón central del mouse | Desplaza la cámara<br>sobre el plano<br>perpendicular a la<br>dirección de enfoque de<br>la cámara actual. |
|-------------------------------|----------------------------------------------------------------------------------------------------|
| Alt + Botón derecho del mouse | Desplaza la cámara<br>sobre la dirección de<br>enfoque de la cámara<br>actual                              |

**Tabla A.1.** Comandos del mouse para manipular las cámaras de visualización de Maya.

No debe pasarse por alto que los desarrolladores de Maya implementaron funcionalidad adicional al menú contextual del mouse, de tal modo que, cuando lo despleguemos y dependiendo del ámbito de aplicación donde se cliquee mostrara diversos menús con multitud de comandos.

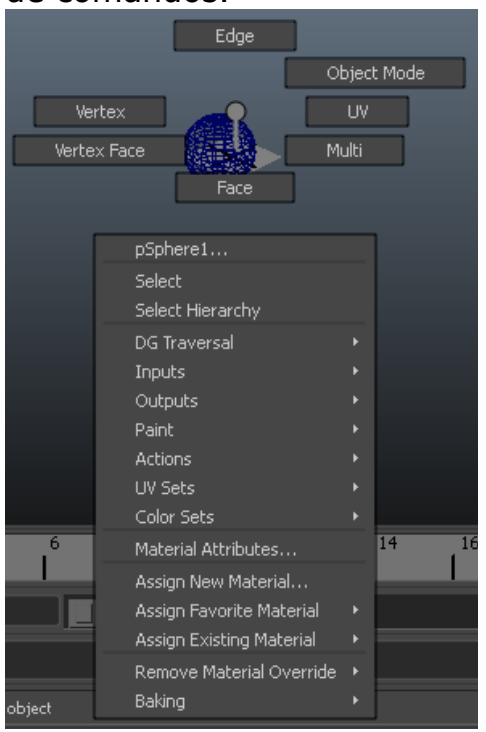

*Figura A.6. Menú contextual al dar clic sobre una esfera (polygon).* 

*Hypershade*

El hypershade es un bastidor efectos visuales llamados así porque al utilizarlos sobre un objeto modelado en maya simularan la textura, brillo, colores y todo tipo de propiedades visuales de un objeto real.

Por ejemplo el material tipo *Lambert* es una textura poco reflectante difusa de color mate que cumple con la *ley de los cosenos de Lambert* y su luminiscencia es igual por cualquier ángulo que se le mire.

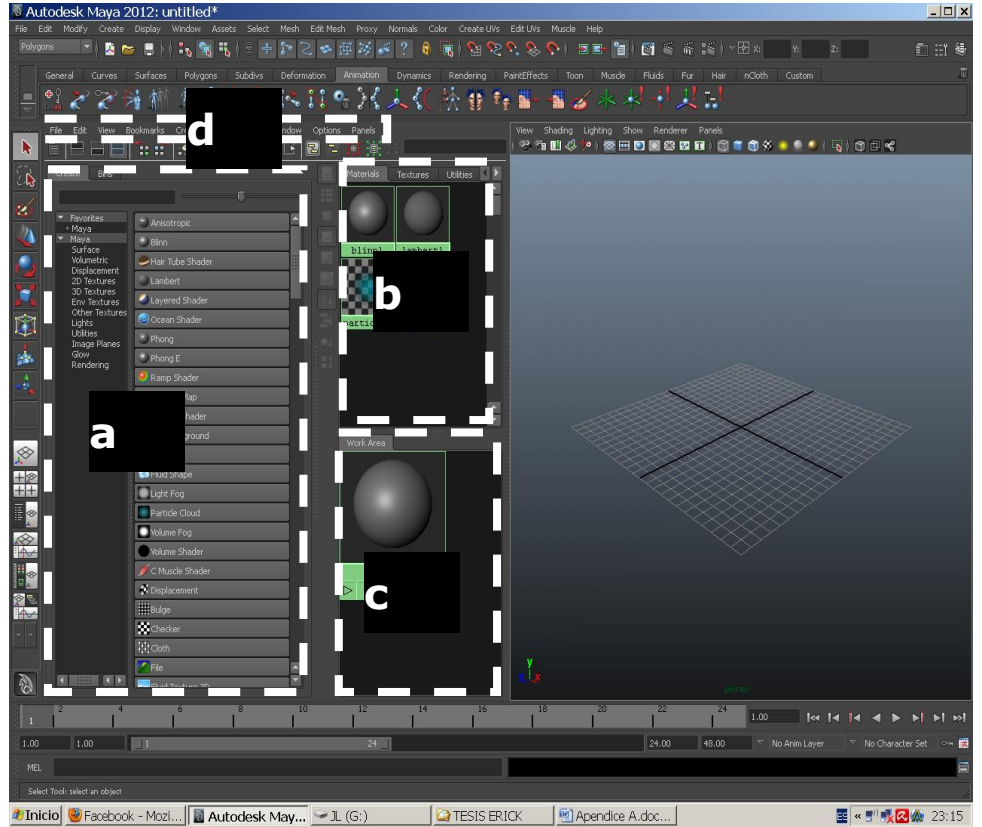

Figura A.7. Ventana de Maya en modo Hypershade.

Las secciones de este panel son las siguientes:

- a) Este panel es un directorio con la lista de materiales disponibles.
- b) Este panel sirve para almacenar los materiales que se están usando para nuestro modelado, en particular se diferencia del panel a porque los materiales son editados con configuraciones personalizadas y después almacenados en este panel.
- c) Este panel es una herramienta de configuración para el material seleccionado.

d) Este menú almacena los comandos relacionados con todas las tareas de configuración de los materiales.

#### *Outliner*

El *Outliner* es organizador de los objetos de maya, cada objeto ocupado puede agruparse para anidarse en una especie de directorio y subdirectorios. De esta manera es posible agrupar los objetos de una manera que agilice su administración. Esta ventana se abre desde M*enú Window / Outliner*.

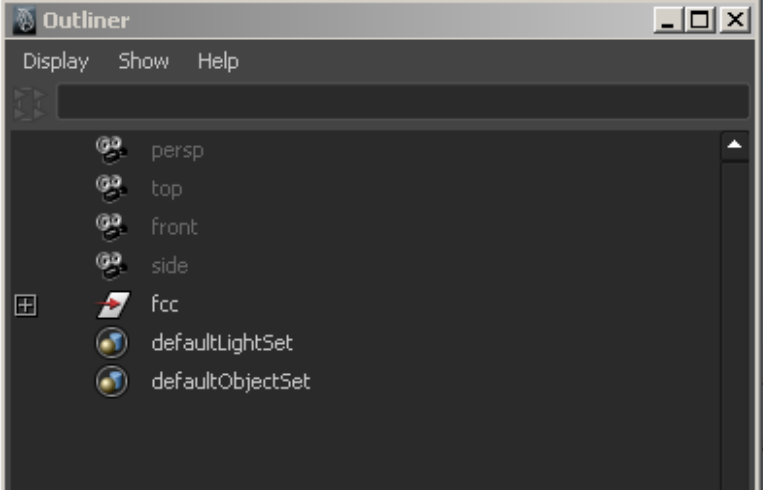

*Figura A.8 Cuadro de dialogo Outliner.*

### *Graph Editor*

El *Graph Editor* es una herramienta de configuración de la animación muy sencillo de usar. Para usarlo solo basta con entender que lo que se ve en la grafica son NUMERO DE FRAME contra CHANNEL, donde CHANNEL es cada una de las *propiedades* de un objeto de maya como pueden ser: posición, ángulo, escala, etc.

El *Graph Editor* permite hacer configuraciones muy avanzadas de la velocidad, aceleración y suavidad en el cambio de los valores de los *Channels.* Más aún como cada grafica representa la animación de cada Channel el Graph Editor sirve para visualizar gráficamente los efectos que deseamos producir en nuestra animación. Por ejemplo, un movimiento con velocidad constante se representa como una línea recta, mientras que un movimiento acelerado corresponde a una curva.

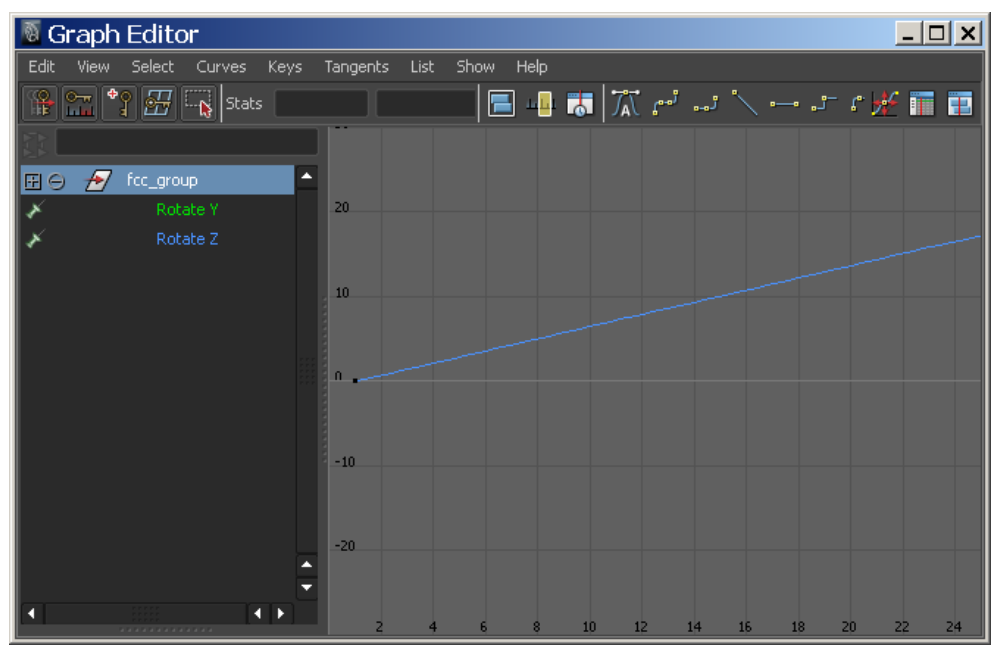

**Figura A.6.** Cuadro de dialogo Graph Editor.

Un frame es una imagen en una colección de imágenes ordenadas en sucesión. La continua sucesión de estos fotogramas producen a la vista la sensación de movimiento, fenómeno dado por las pequeñas diferencias que hay entre cada uno de ellos. Esta sucesión de imágenes es lo que se conoce como animac